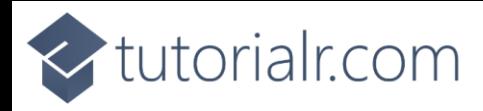

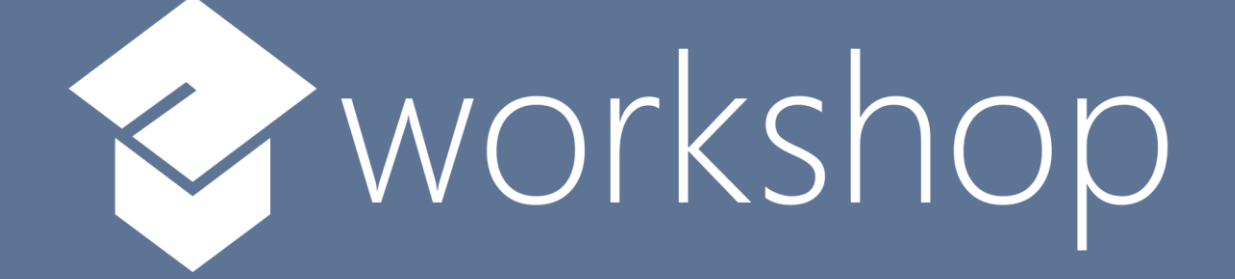

# Blazorfy

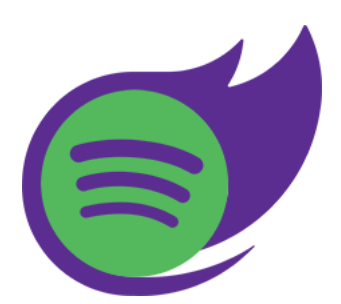

# Blazor × Spotify

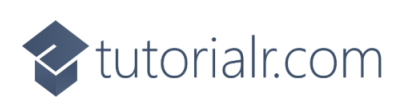

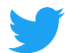

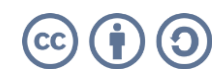

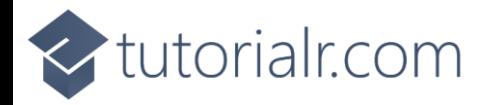

# **Contents**

## Contents

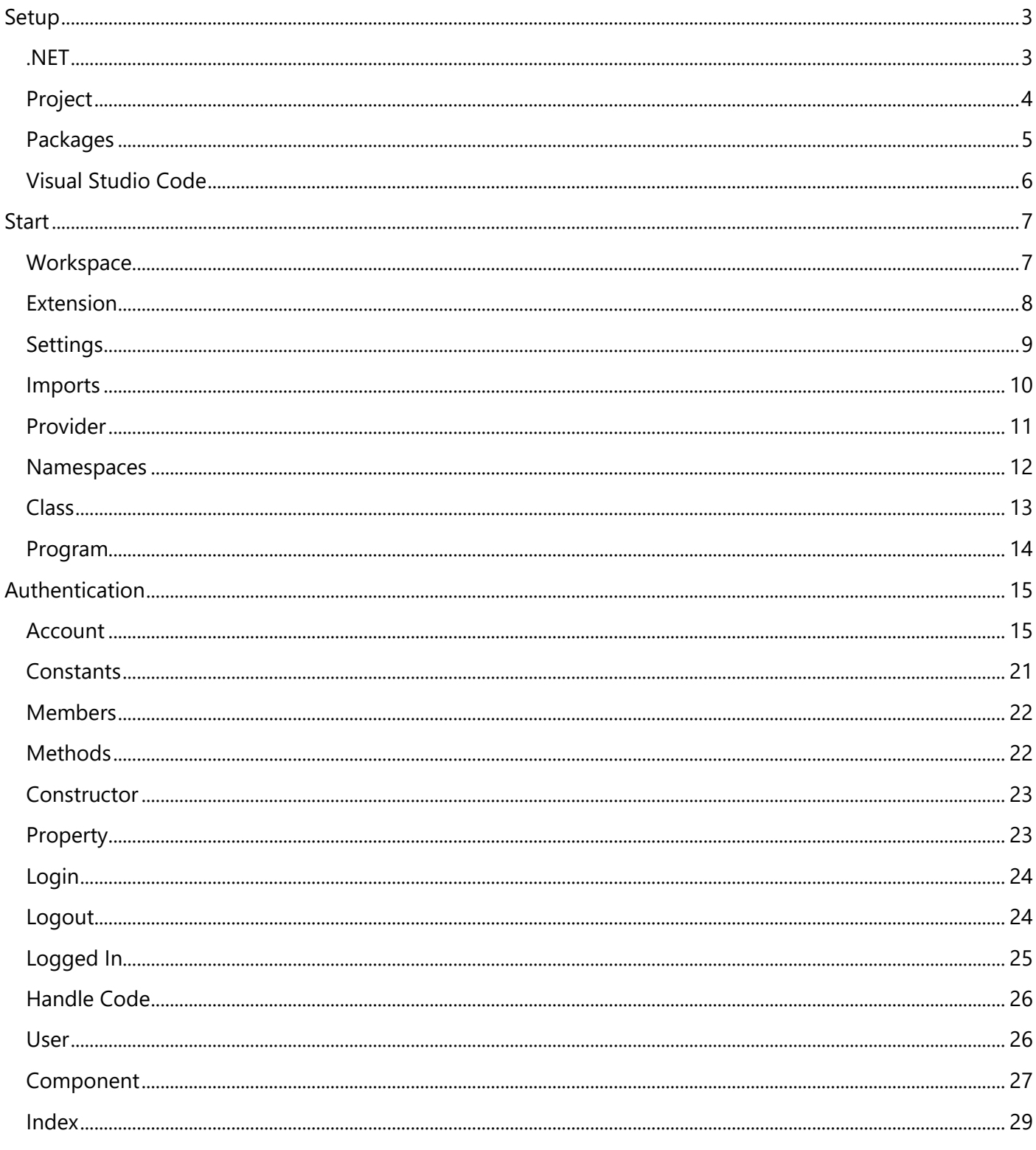

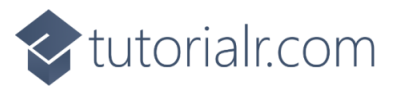

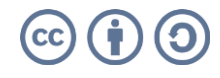

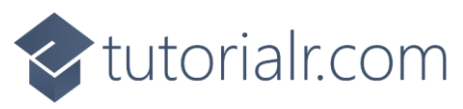

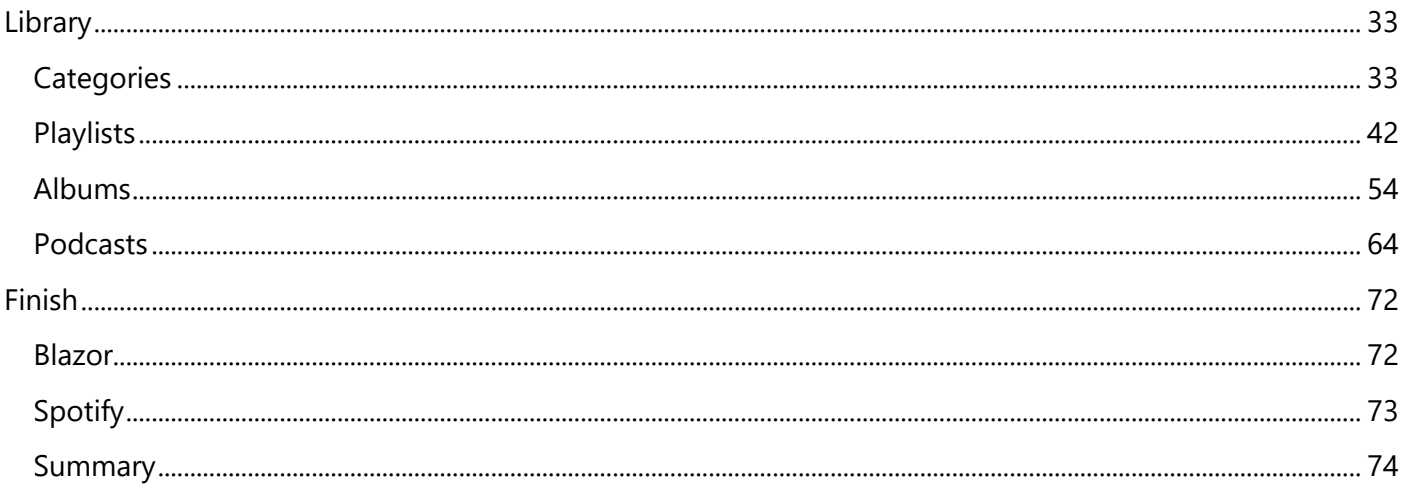

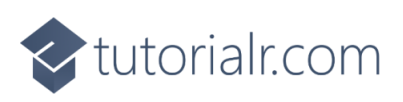

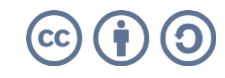

<span id="page-3-0"></span>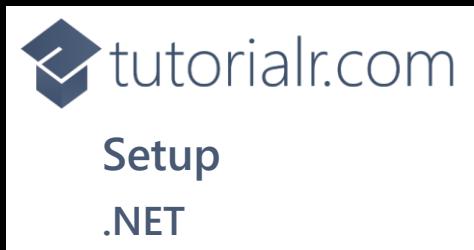

<span id="page-3-1"></span>**.NET** includes **Blazor** so you will need to **Download** and **Install** the latest version of the **.NET SDK**, which if you don't have it already you can **Download** it for **Windows** or **Mac** using a new **Browser** tab at [dot.net](https://dot.net/)

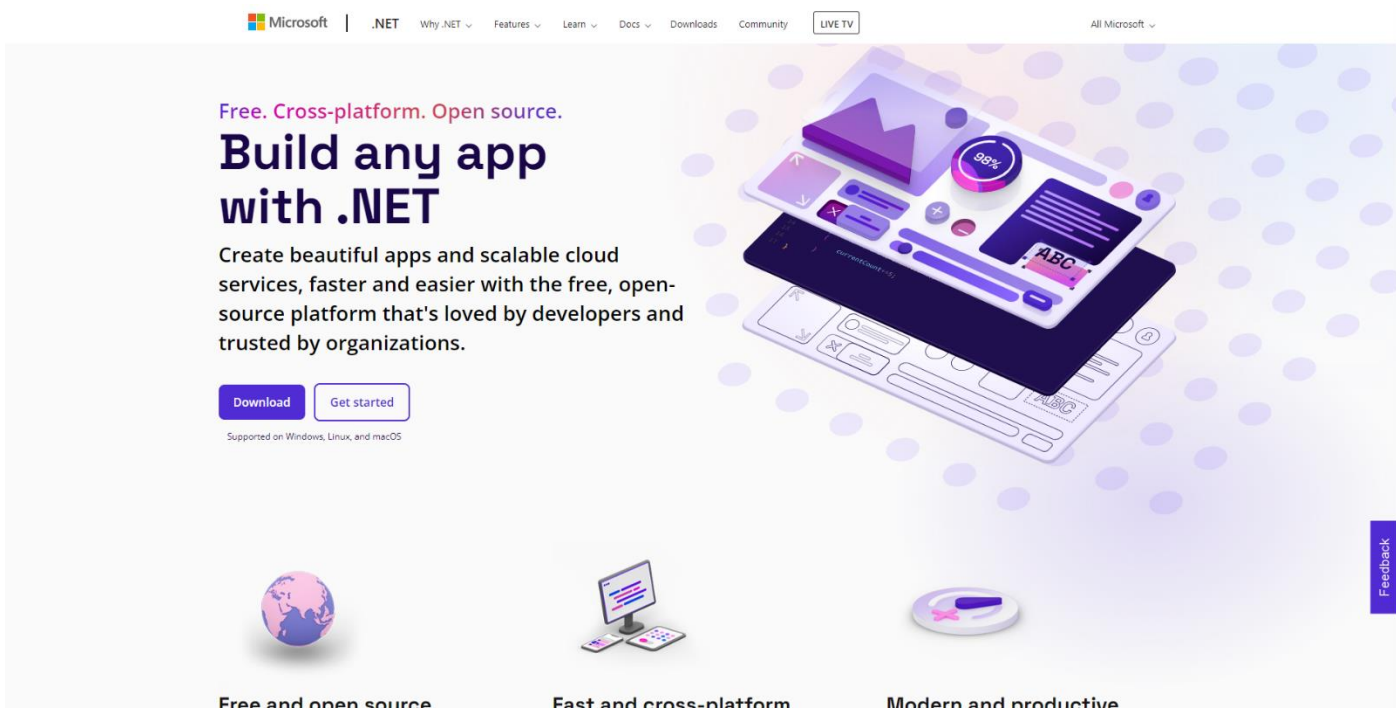

Once **Downloaded** you can open to **Install** the **.NET SDK** by following the steps in the **Installation Wizard**

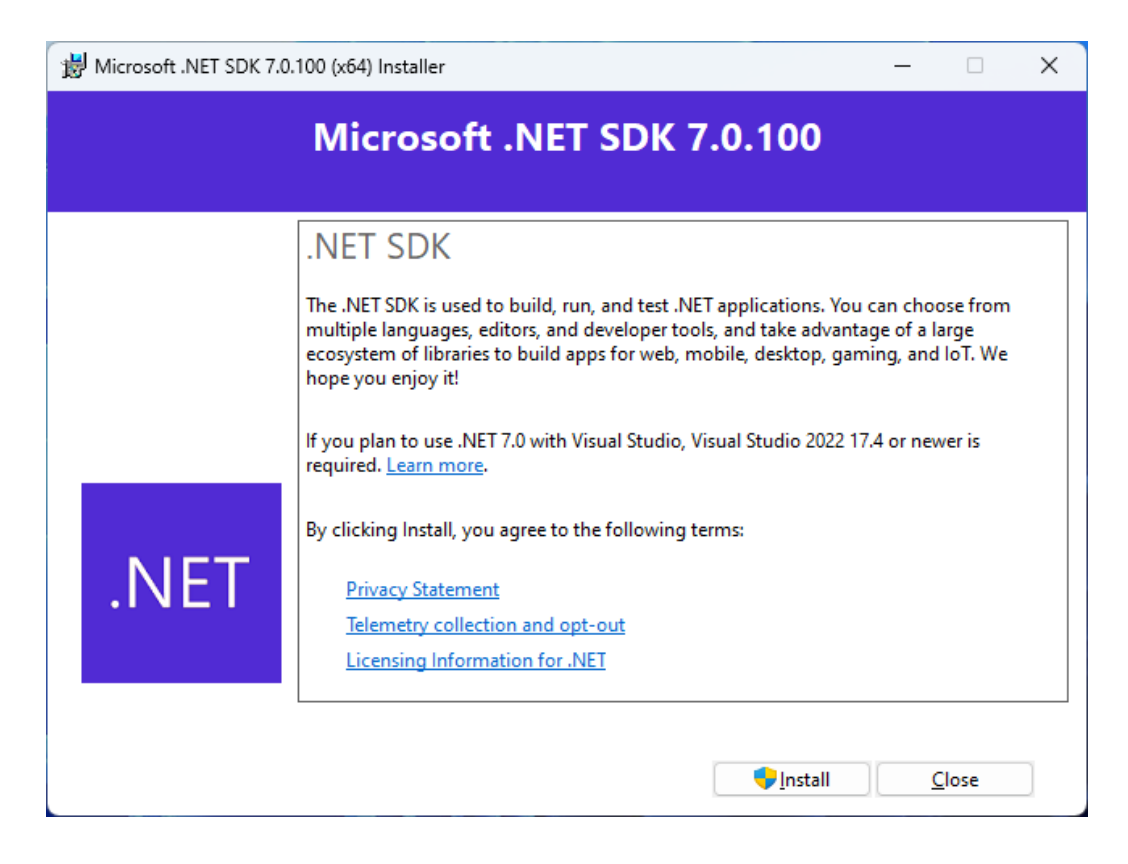

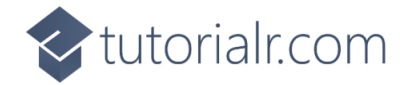

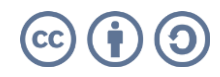

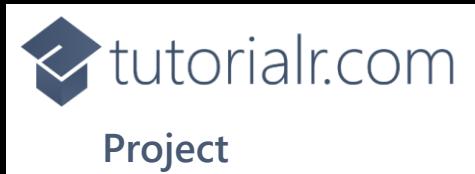

<span id="page-4-0"></span>If the **.NET SDK** has been **Installed**, then if using a **Mac** you then need to go to **Finder** then search for **Terminal** and then select it or if using **Windows** you need to go to **Start** then search for **Command Prompt** and then select it so it launches as follows:

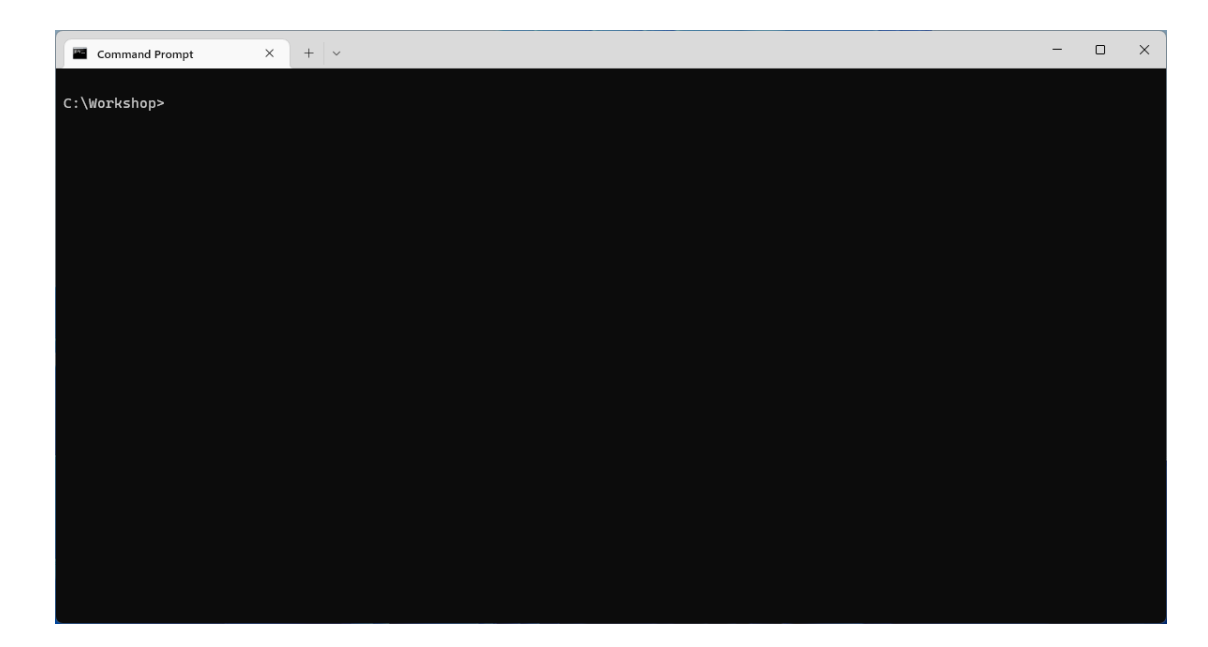

Once in the **Command Prompt** or **Terminal** you will need to create a new **Folder**, you can use **mkdir** followed by the name of the **Folder** e.g. *Workshop* and then press **Enter**.

#### mkdir Workshop

Then you will need to switch to this **Folder**, to do this from the **Command Prompt** or **Terminal** type in the following command and then press **Enter**:

cd Workshop

Once in this **Folder** you can create a new **Project** using the **.NET CLI** that was **Installed** as part of the **.NET SDK**. While still in the **Command Prompt** or **Terminal** type in the following and then press **Enter**:

dotnet new blazorwasm -o Blazorfy

This will create a new **Project** for **Blazor** using **WebAssembly** or **wasm**. Once the **Project** has been created in the **Command Prompt** or **Terminal** you will need to change to the **Folder** for the **Workshop** by typing in the following and then press **Enter**:

cd Blazorfy

Please make a note of the **Folder** where you have created the **Project** e.g. *C:\Workshop\Blazor* for later in the **Workshop**.

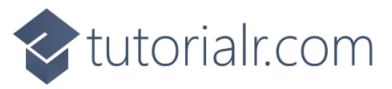

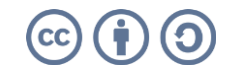

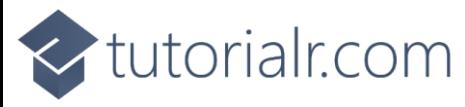

## <span id="page-5-0"></span>**Packages**

While still in the **Command Prompt** or **Terminal** you will add some **Packages** that will be used in **Blazorfy** to add the first **Package** of *Blazored.LocalStorage*, type the following and then press **Enter**:

dotnet add package Blazored.LocalStorage

This will add the **Package** for *Blazored.LocalStorage* created by *Chris Sainty* which provides access to local storage for **Blazor** applications, this will be used to save and load values in the **Browser**.

Then while still in the **Command Prompt** or **Terminal** you can add the second **Package** of *Spotify.NetStandard* type the following and then press **Enter**:

dotnet add package Spotify.NetStandard

This will add the **Package** for *Spotify.NetStandard* created by *Peter Bull* which provides access to the **Spotify Web API** and will be used to obtain information from **Spotify**.

You can then close this **Command Prompt** or **Terminal** as it will no longer be needed in the **Workshop**.

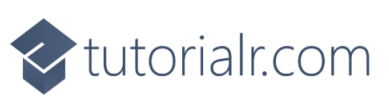

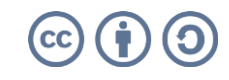

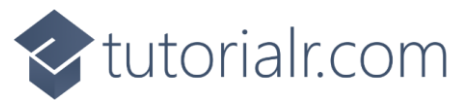

## <span id="page-6-0"></span>**Visual Studio Code**

**Visual Studio Code** is a free **Integrated Development Environment or IDE** created by **Microsoft** and will be used in the **Workshop** and will make writing the application easier. You can **Download** it, if you don't have it already, for **Windows** or **Mac** from a new **Browser** tab [code.visualstudio.com](https://code.visualstudio.com/)

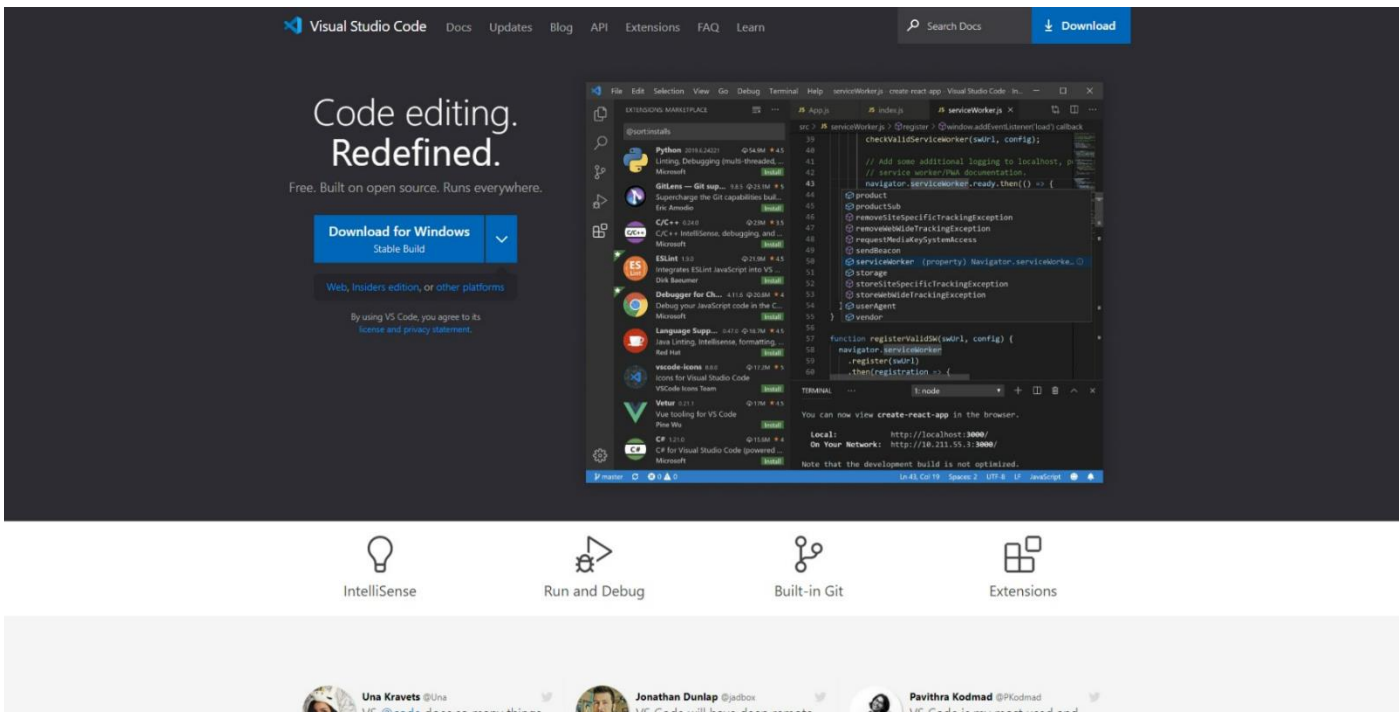

Once it has been **Downloaded,** you can then **Install** it by following the steps in the **Installation Wizard**

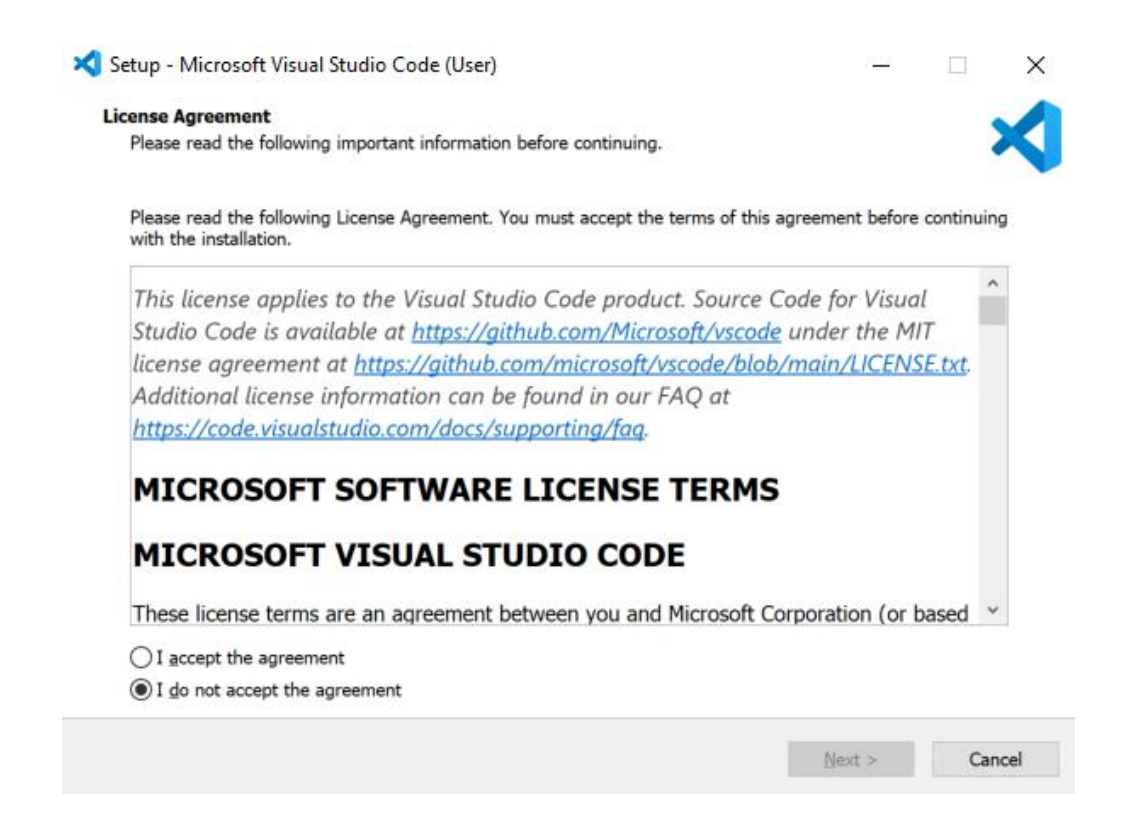

Once you've installed **.NET**, used **dotnet new blazorwasm -o Blazorfy**, added the **Packages** and installed **Visual Studio Code** then you're ready for the **Workshop**.

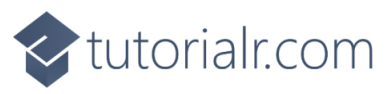

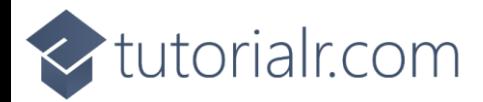

## <span id="page-7-0"></span>**Start**

### <span id="page-7-1"></span>**Workspace**

Once **Visual Studio Code** has been **Installed**, or was already **Installed** but if it is not already running then if using **Windows** you need to go to **Start** then search for **Visual Studio Code** and then select it or on **Mac** locate it using **Finder** and you should see it loaded with a screen similar to this for **Visual Studio Code**.

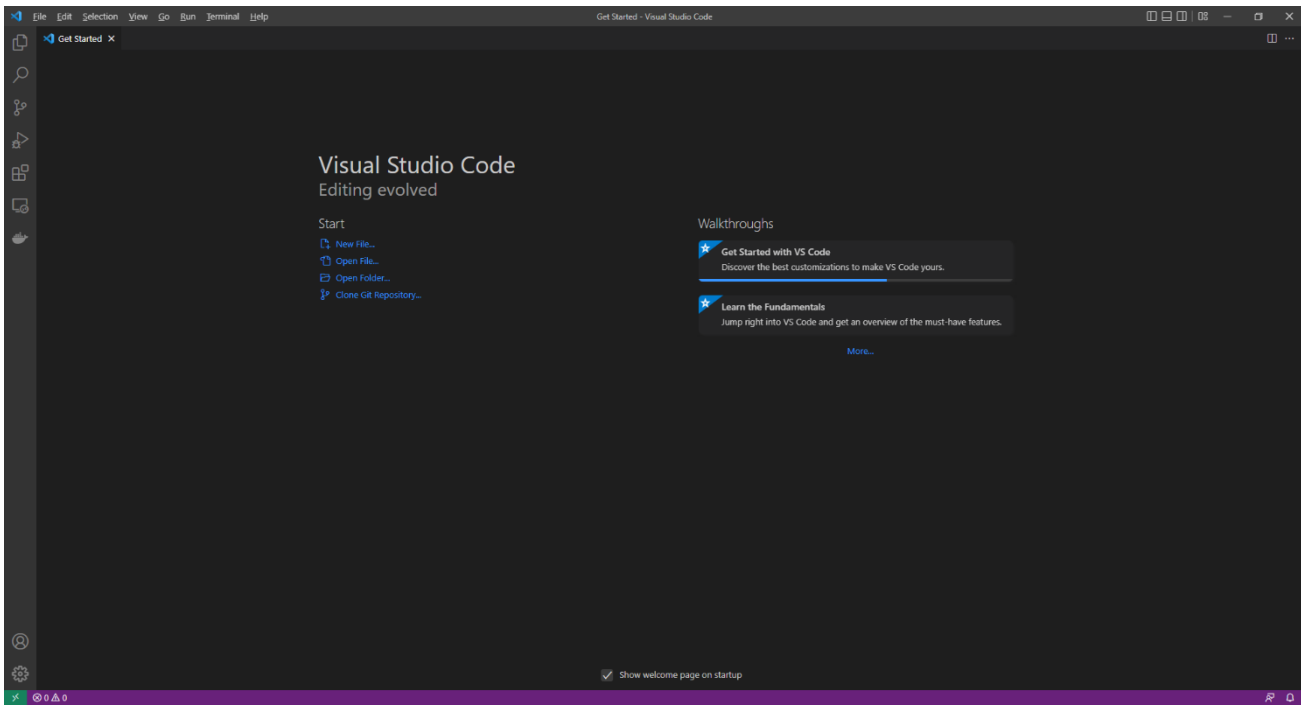

Once **Visual Studio Code** has opened from the **Menu** choose **File** then **Open Folder...** then select the **Folder** for your Application e.g. *C:\Workshop\Blazorfy*. Then to open the **Folder** choose **Select Folder** then one it has been opened Select the **Yes, I trust the authors** option in the **Do you trust the authors of the files in this folder?** if this is displayed which will open the **Workspace**.

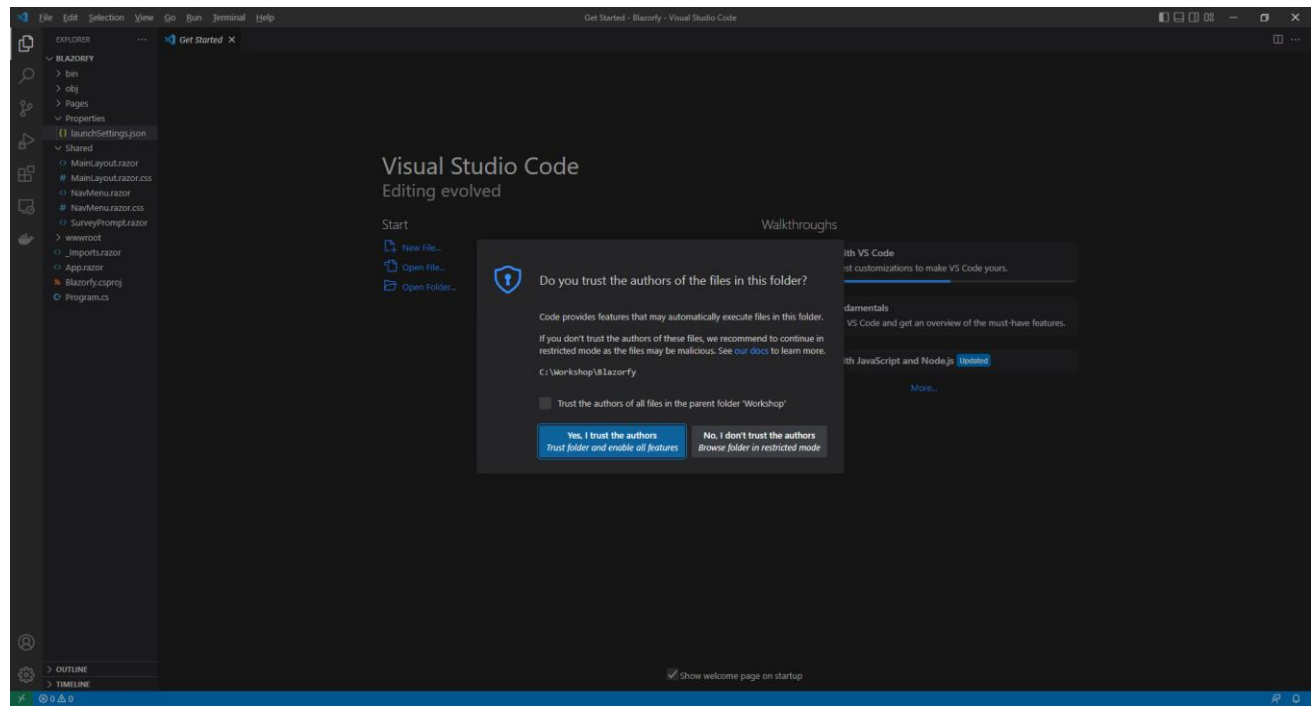

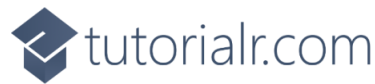

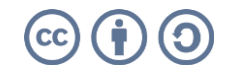

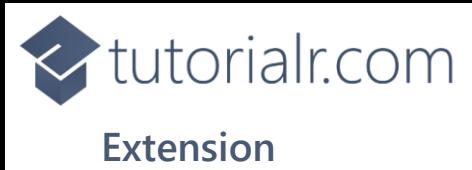

<span id="page-8-0"></span>Then in **Visual Studio Code** select the **Extensions** option from the **Sidebar** then under **Recommended** and then **Install** the **Extension** for **C#** from **Microsoft**:

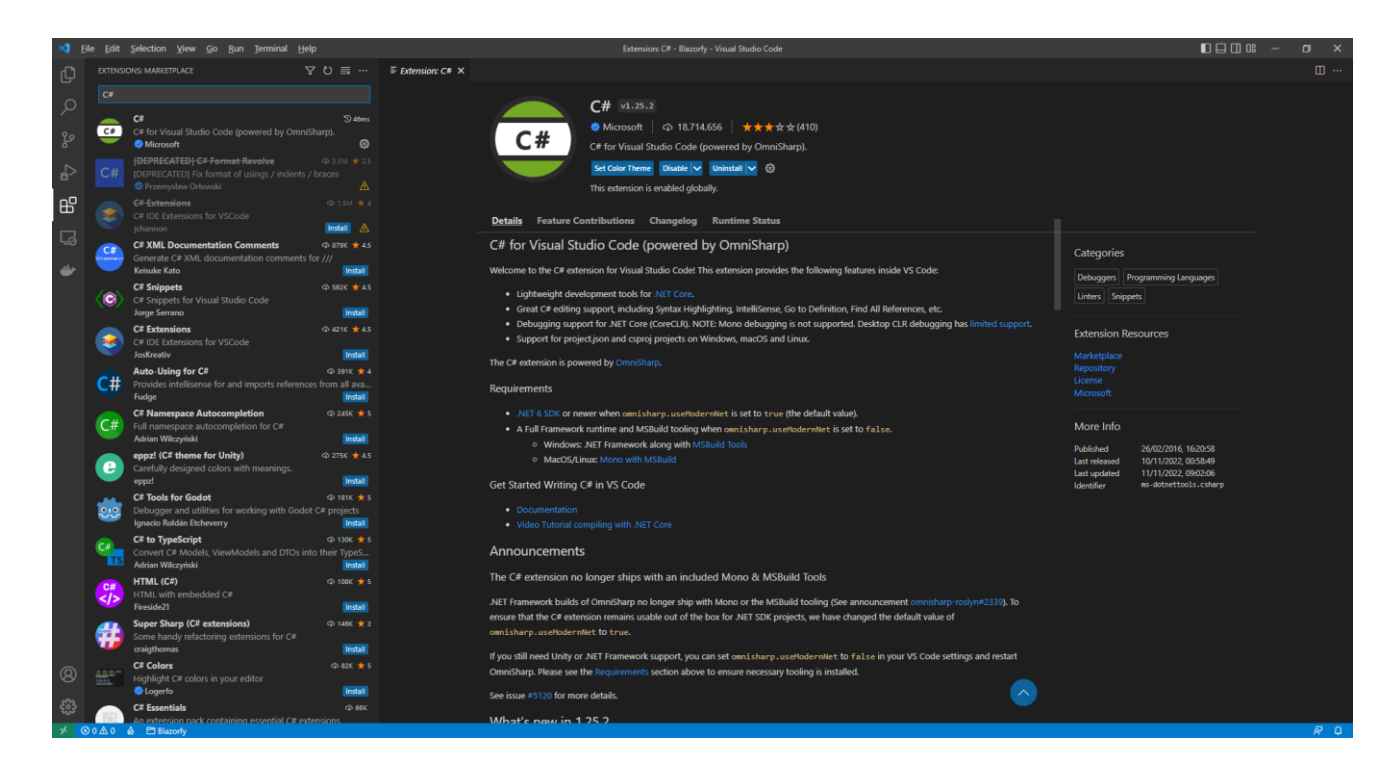

Then once the **Extension** has been installed then you can select the **Explorer** in **Visual Studio Code**

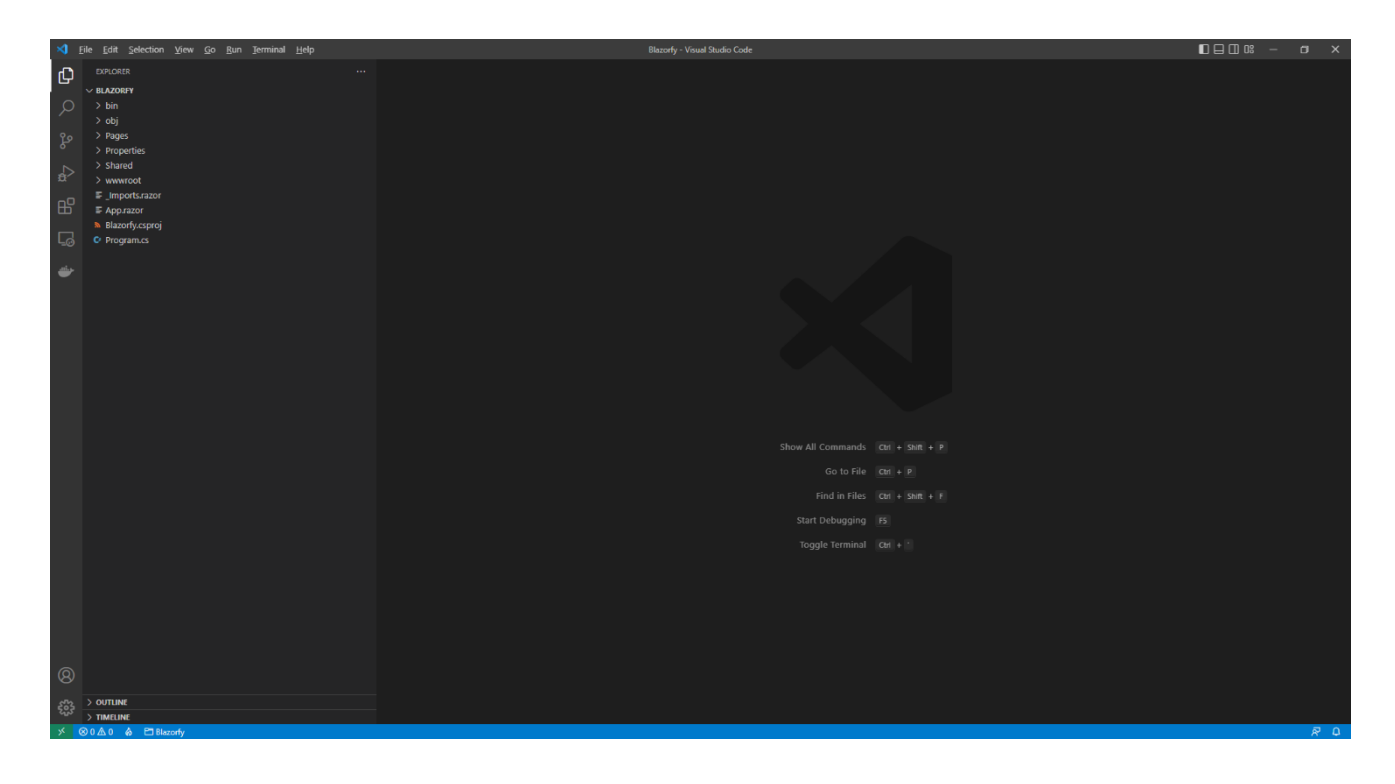

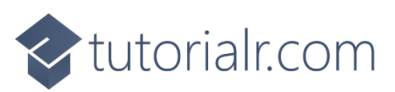

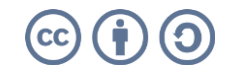

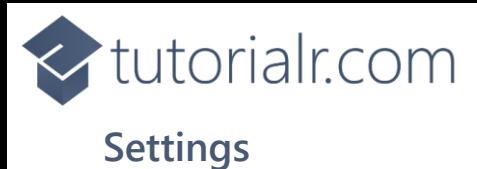

<span id="page-9-0"></span>While still in **Visual Studio Code** from the **Explorer**, which should be the top option from the **Sidebar** in **Visual Studio Code** for **Blazorfy** open **Properties** by selecting the **>** next to it in **Explorer** and select **launchSettings.json** as follows:

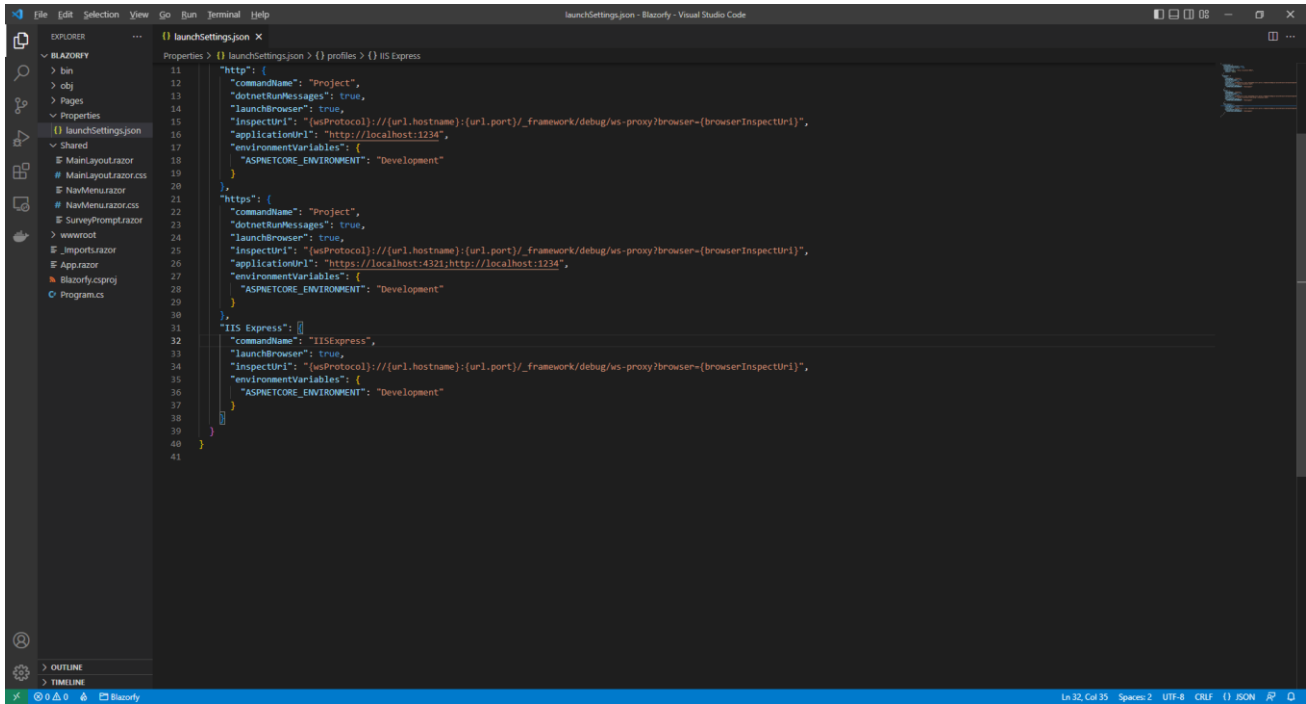

Once **launchSettings.json** has been selected look for **applicationUrl** in **launchSettings.json** there may be more than one, and you will see something like *http://localhost:5107* where the digits may be different. Find anything that starts with **http** in **applicationUrl** and change the number to **1234** e.g. *http://localhost:1234*

#### 1234

Find any entry that starts with **https** within **applicationUrl** and change the number to **4321** e.g. *https://localhost:4321* as follows:

#### 4321

These changes to **launchSettings.json** will ensure when you start the Application that the address it launches is either of the ones for **http** and **https** as this has been set up in the **Dashboard** to be used as the **Redirect URI** in **Spotify for Developers**.

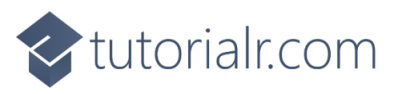

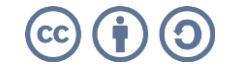

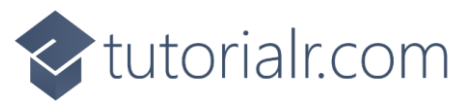

## <span id="page-10-0"></span>**Imports**

While still in **Visual Studio Code** from the **Explorer** for **Blazorfy** select **\_Imports.razor** then below **@using Blazorfy.Shared** type in the following:

**@using Spotify.NetStandard.Responses** 

This will allow the **Package** of *Spotify.NetStandard* to be used correctly later in the **Workshop**.

You can then go to the **Menu** in **Visual Studio Code** and select **File** and then **Save All**.

Once done, while still in **Visual Studio Code**, select **Terminal** and then **New Terminal** and then once the **Terminal** has appeared type in the following command and then press **Enter**.

dotnet watch

Once done this will **Build** and **Start** the Application and display it in your **Browser** with *http://localhost:1234* or *https://localhost:4321* in the **Address Bar** as follows:

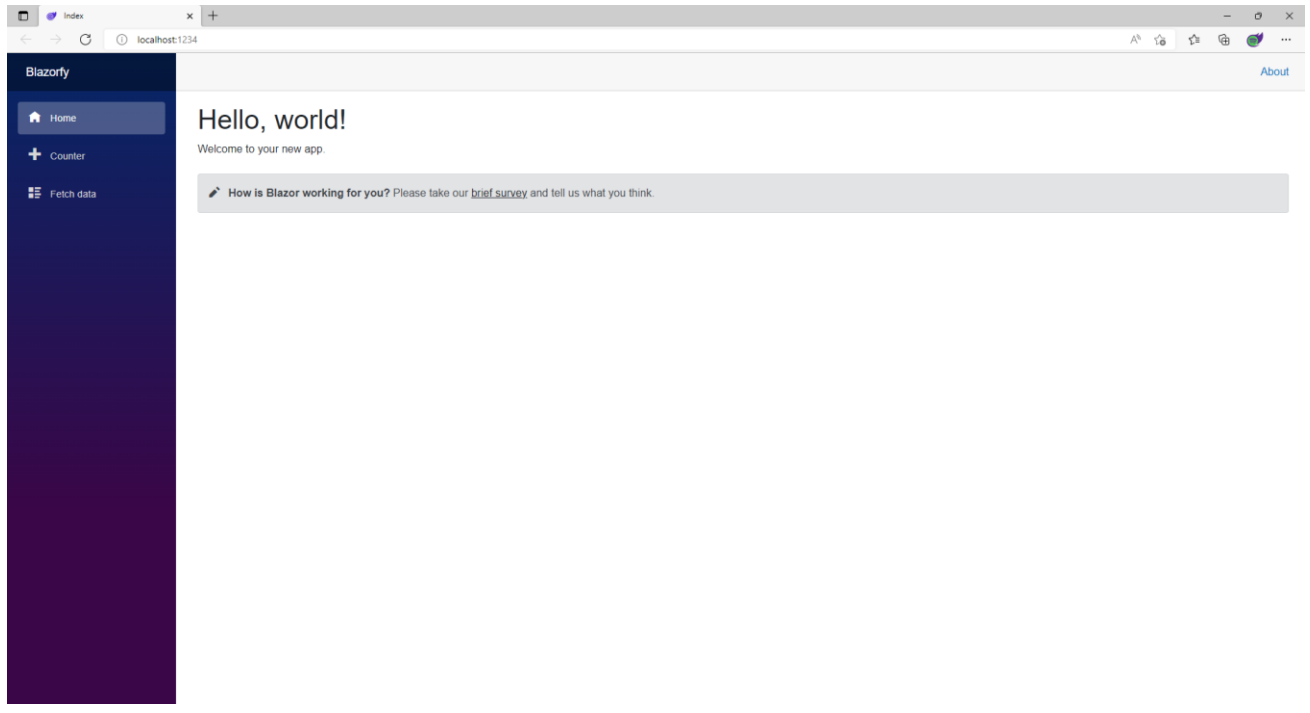

Make sure to keep the **Browser** open throughout the **Workshop**. However if you accidently close the **Browser** then you can return to **Visual Studio Code** and select the **Terminal** and then press **Ctrl+C** in **Windows** or **Command+C** on **Mac** on the **Keyboard** and then in the **Terminal** type **dotnet watch** again which should relaunch the **Browser** or if you close **Visual Studio Code** then you can just launch **Visual Studio Code** again then from the **Terminal** type **dotnet watch** to launch the **Browser**.

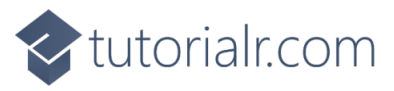

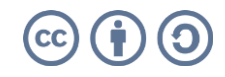

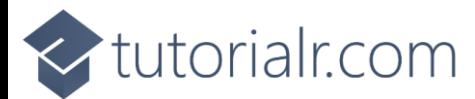

## <span id="page-11-0"></span>**Provider**

The next we will start to write a **class** which represents something in **C#**, in this case will be **Provider**. This will allow you to group the main functionality to use **Spotify** in one place and create reusable code, this concept in software is known as *Don't Repeat Yourself* or *DRY*.

Within **Visual Studio Code** from the **Explorer** move the **Cursor** over **Blazorfy** you will see a **New File…** option, if you select this and then type in the name as follows and then press **Enter**:

SpotifyProvider.cs

Once you press **Enter** after typing in the name you should see a blank *SpotifyProvider.cs* or you can select it from the **Explorer** in **Visual Studio Code** so you can see it as follows:

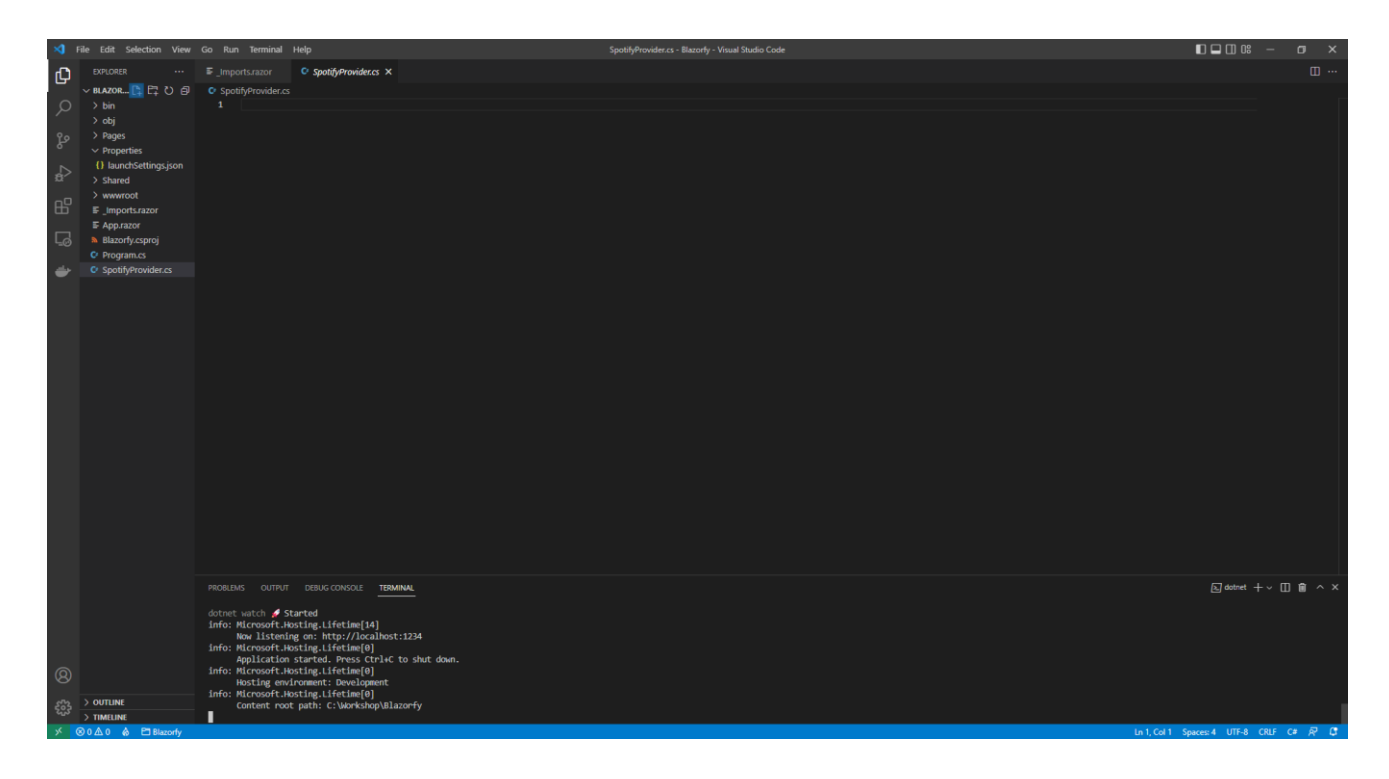

Should you make any mistakes with the **C#** in this **Workshop** then you will see **Errors** in the **Terminal** when you **Save** any changes. So if you see any **Errors** double check you haven't missed anything, the key thing to remember is balance, you will be using a lot of curly braces that open like so **{** but will always have a counterpart of **}** this also applies to square brackets that will have both **[** and **]** and rounded brackets of **(** and **)** so it is a good idea to check if these are balanced, if you see any double-quotes or **"** then you should always expect to see another **"** nearby. Where you see any semi colons or **;** remember to include them, sometimes the smallest mistake that is easy to fix makes it work once corrected!

Should you make any mistakes with the **HTML** or **Razor** these may be harder to spot and may just not look correct in the **Browser** so make sure any angled brackets you see should open with **<** then you should expect to see **>** nearby although you might see one on their own in **C#** but for **C#** that's okay!

**Errors** will give you an idea of where to look for the mistake, they will often give a line number which you can check against the value shown at the bottom of **Visual Studio Code** you can always **Copy** and **Paste** any code in the **Workshop** but read through what you copied to see if you understand what it is doing!

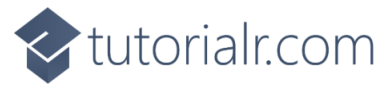

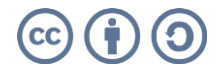

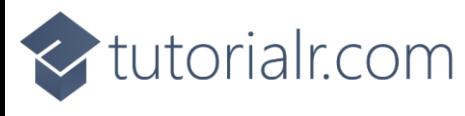

## <span id="page-12-0"></span>**Namespaces**

While still in **Visual Studio Code** at the top of *SpotifyProvider.cs* from the **Explorer** type in the following:

```
using Blazored.LocalStorage;
using Microsoft.AspNetCore.Components;
using Spotify.NetStandard.Client;
using Spotify.NetStandard.Client.Authentication;
using Spotify.NetStandard.Client.Interfaces;
using Spotify.NetStandard.Requests;
using Spotify.NetStandard.Responses;
namespace Blazorfy;
// Provider Class
```
**C#** has **namespaces** that group together related functionality and you can use existing functionality by including them at the top of a **class** with **using** and in this case they are for the **Packages** that were added for *Blazored.LocalStorage* and *Spotify.NetStandard* along with one that is needed from **.NET**.

Also please check these have been typed in correctly or you can **Copy** and **Paste** as in **C#** casing matters, for example *spotify.netstandard.client* is wrong but *Spotify.NetStandard.Client* is correct.

There is also a **namespace** of **Blazorfy** which will help group together the objects for the **Workshop** and finally there is a **Comment** which is anything with **//** in front of it below such as **// Provider Class** below which the **class** will be defined in the next part of the **Workshop**.

If you need to format any **Code** you have **Copy** and **Pasted** in **Visual Studio Code** you can do so with **Shift+Alt+F** on **Windows** or **Shift+Option+F** on **Mac** or right-click in any file and select **Format Document**.

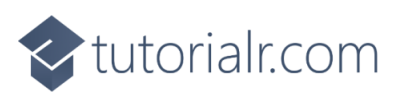

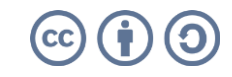

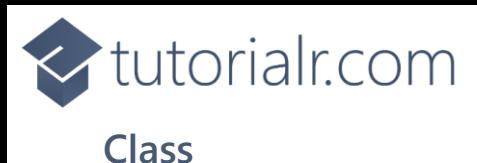

<span id="page-13-0"></span>While in **Visual Studio Code** for *SpotifyProvider.cs* below the **Comment** of **// Provider Class** type in the following which will define the structure of **class** for the **Provider** with **Comments** to help you put things in the right place later in the **Workshop**:

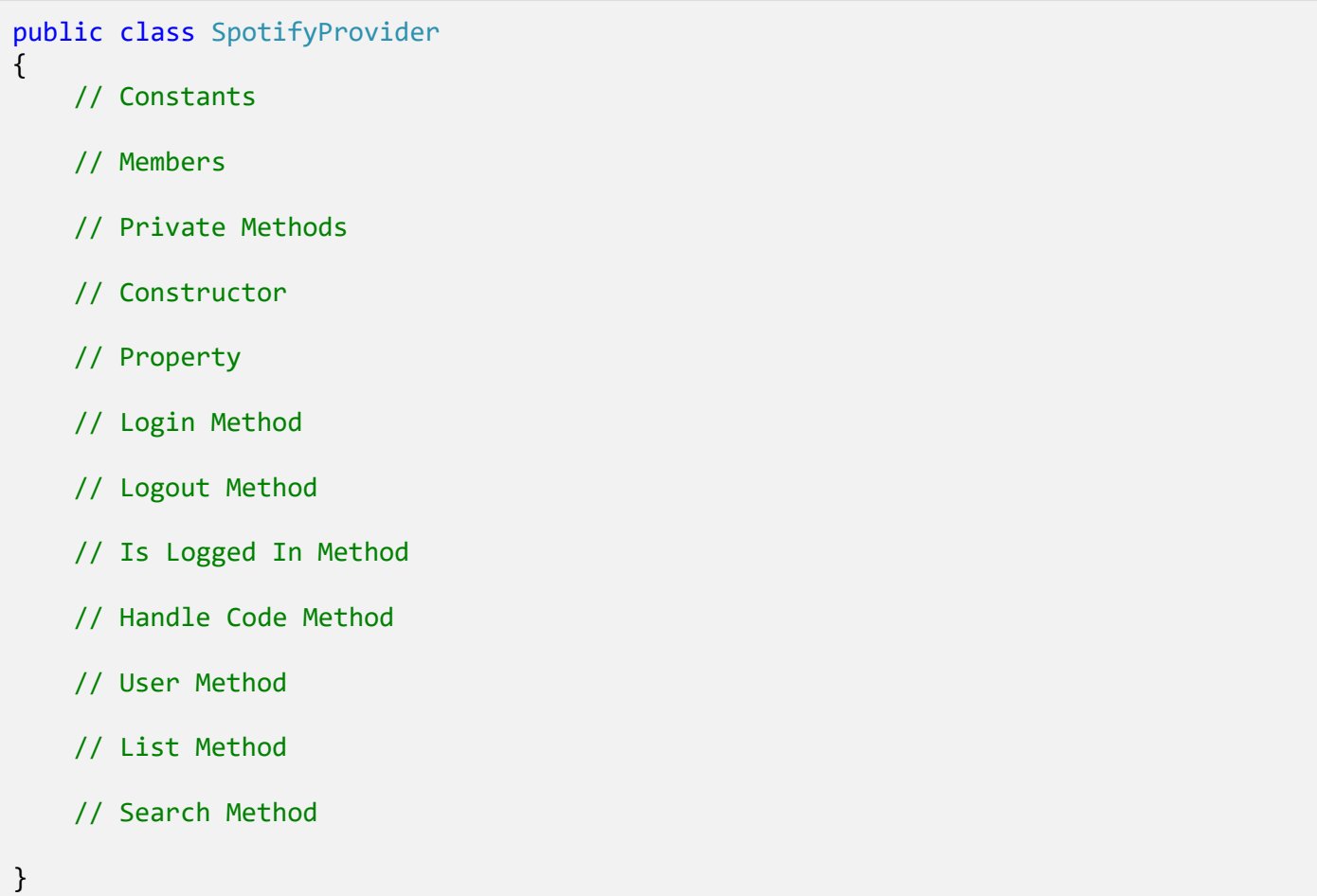

This **class** will be populated with the functionality for the **Provider** and will be used throughout the **Workshop** and can use the **Comments** so you know where you need to put things in the **class**. You will be guided through each part step-by-step but the next part will be to add **class** so it can be used later in the next part of the **Workshop**.

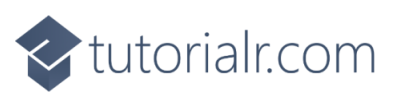

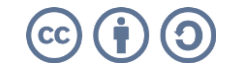

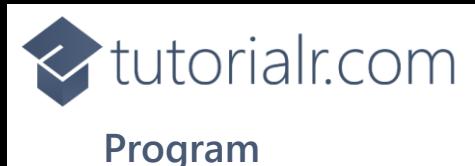

<span id="page-14-0"></span>In **Visual Studio Code** you will also see a *Program.cs* file in the **Explorer** that when selected should be similar to the following:

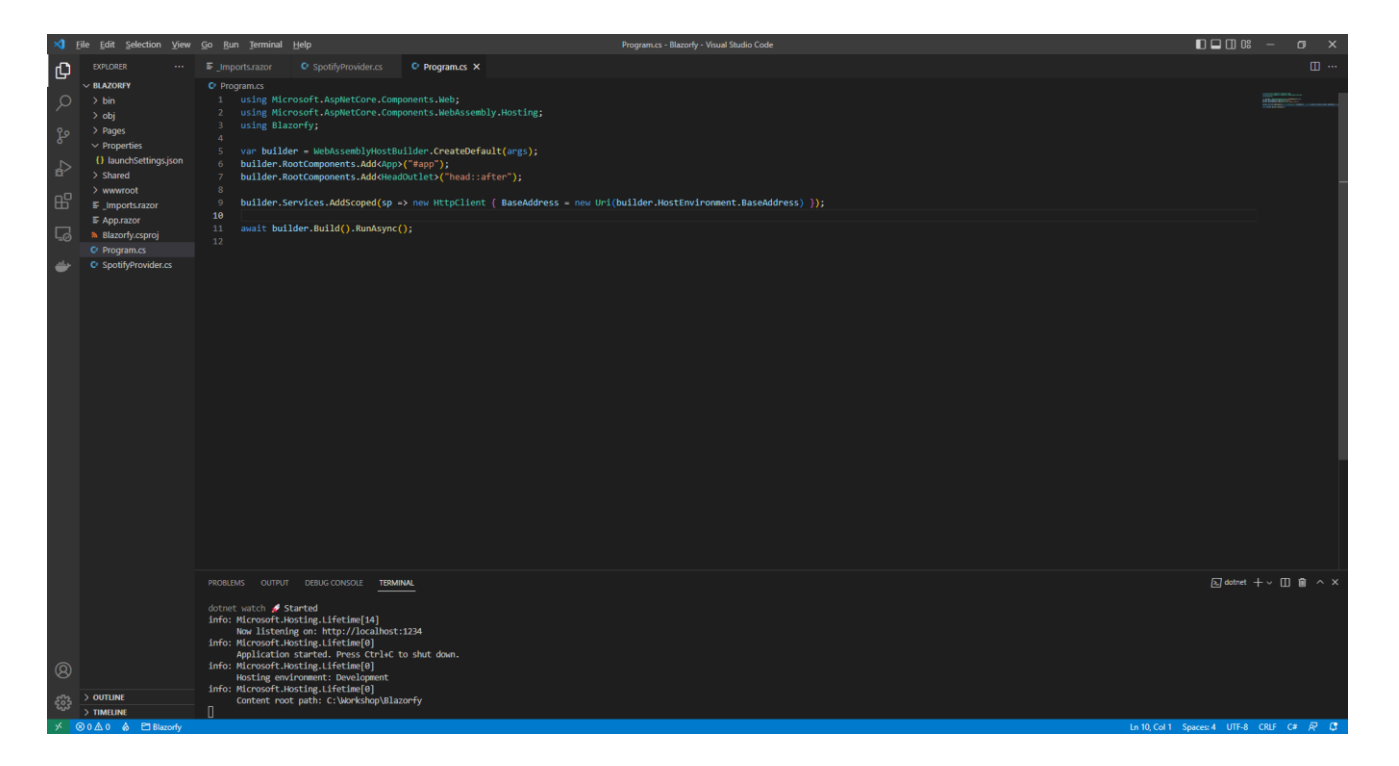

Within *Program.cs* add **using** for *Blazored.LocalStorage* below **using Blazorfy;** by typing in the following:

```
using Blazored.LocalStorage;
```
Then while still in *Program.cs* and above the **await builder.Build().RunAsync();** type in the following:

```
builder.Services.AddBlazoredLocalStorage();
builder.Services.AddScoped<SpotifyProvider>();
```
You can then go to the **Menu** in **Visual Studio Code** and select **File** and then **Save All**, you may see in the **Terminal** a message saying **Do you want to restart your app - Yes (y) / No (n) / Always (a) / Never (v)?** you can select the **Terminal** then type **y** for **Yes** or **a** for **Always** to keep what you have done so far.

This will add what is needed by *Blazored.LocalStorage* and will also add the **class** of **SpotifyProvider** to be available to the **Dependency Injection** system used in **Blazor. Dependency Injection** allows specific functionality to be provided to an application to anywhere that needs it. In **C#** an **Instance** of a **class** is needed in order for it to be used but by adding the **class** this way we can get **Dependency Injection** to do it for us, if you want to know more about it this concept then you can read up on it after you have completed the **Workshop**.

At this point you should have modified the files of *launchSettings.json* and *Program.cs* along with creating a file called *SpotifyProvider.cs* you can go over the previous steps now to double-check you've done everything correctly then proceed to implementing **Authentication** in the next section of the **Workshop**.

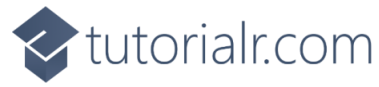

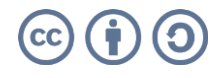

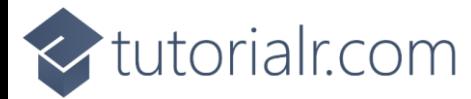

# <span id="page-15-0"></span>**Authentication**

## <span id="page-15-1"></span>**Account**

In this part of the **Workshop** you will learn how to **Login** to **Spotify** and also **Logout**. You can **Create** your own **Account** on **Spotify** or use an existing **Account** by launching another **Browser** and go to the **Spotify for Developers** website at [developer.spotify.com.](https://developer.spotify.com/)

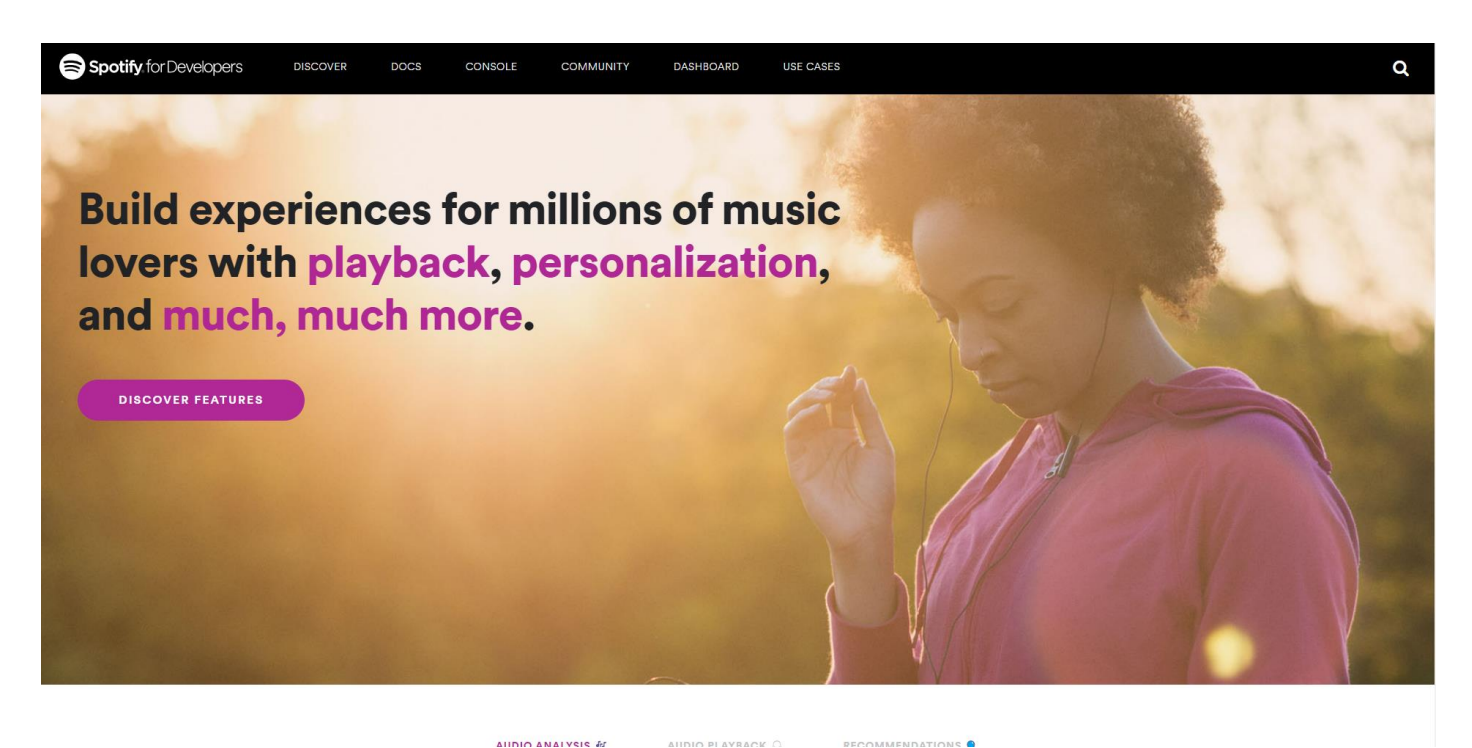

Once on the website for **Spotify for Developers** selection option for **Dashboard** as follows:

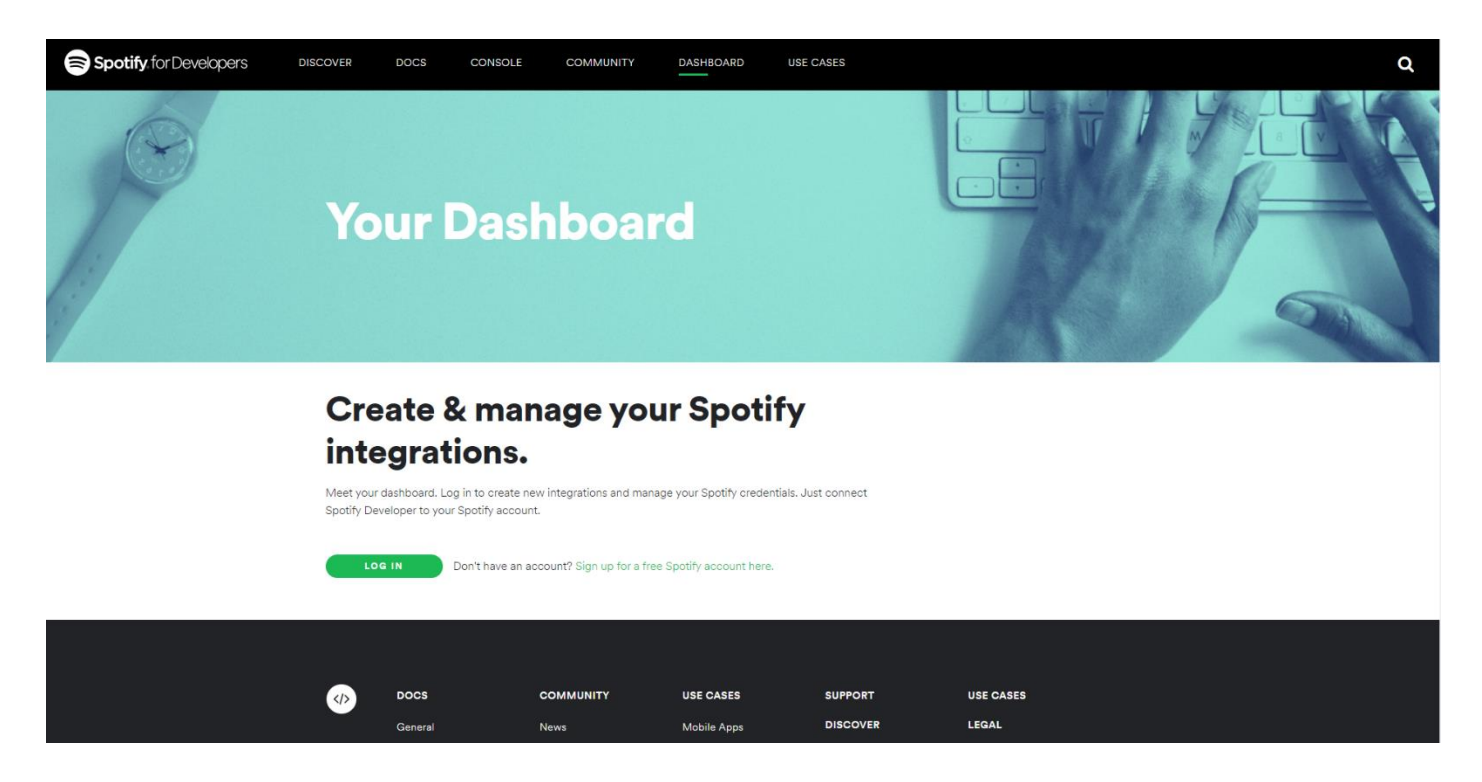

The **Dashboard** is where you can **Create** and **Manage** integrations that use **Spotify**.

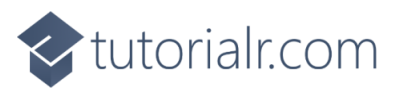

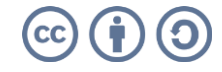

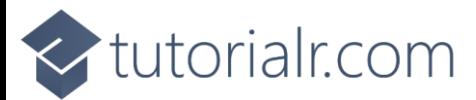

If you have an existing **Account** for **Spotify** select **Log In** and then type in your **Email address or username** and **Password** on the following screen and then select **Log In**:

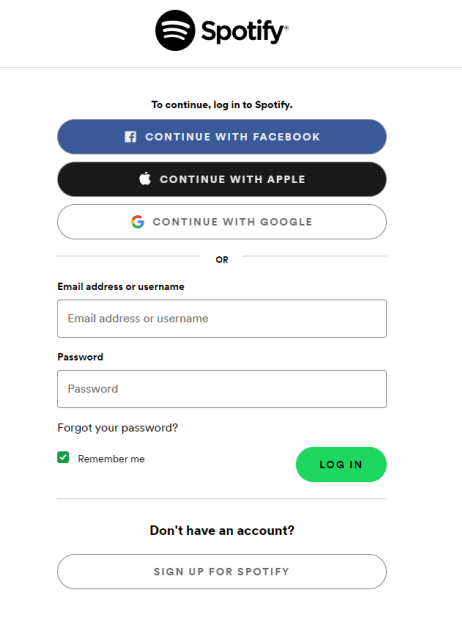

C

If don't have an existing **Account** for **Spotify** then select **Sign-up for a free Spotify account here** and then select **Sign up for Spotify** and then fill in the details on the following page:

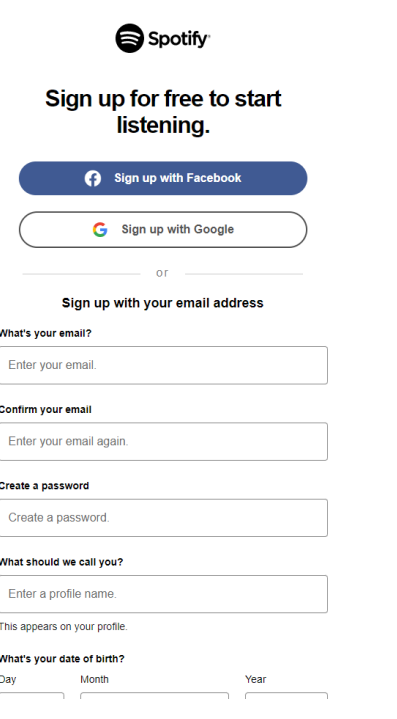

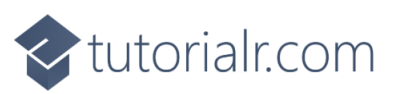

e

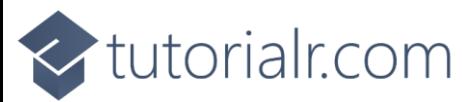

Once the **Account** has been created or if have logged into an existing **Account** for **Spotify** then you should get the following option to **Accept** the Terms and Conditions, just read through this then select the **I accept the Spotify Developer Terms of Service** and then select **Accept the Terms** as follows:

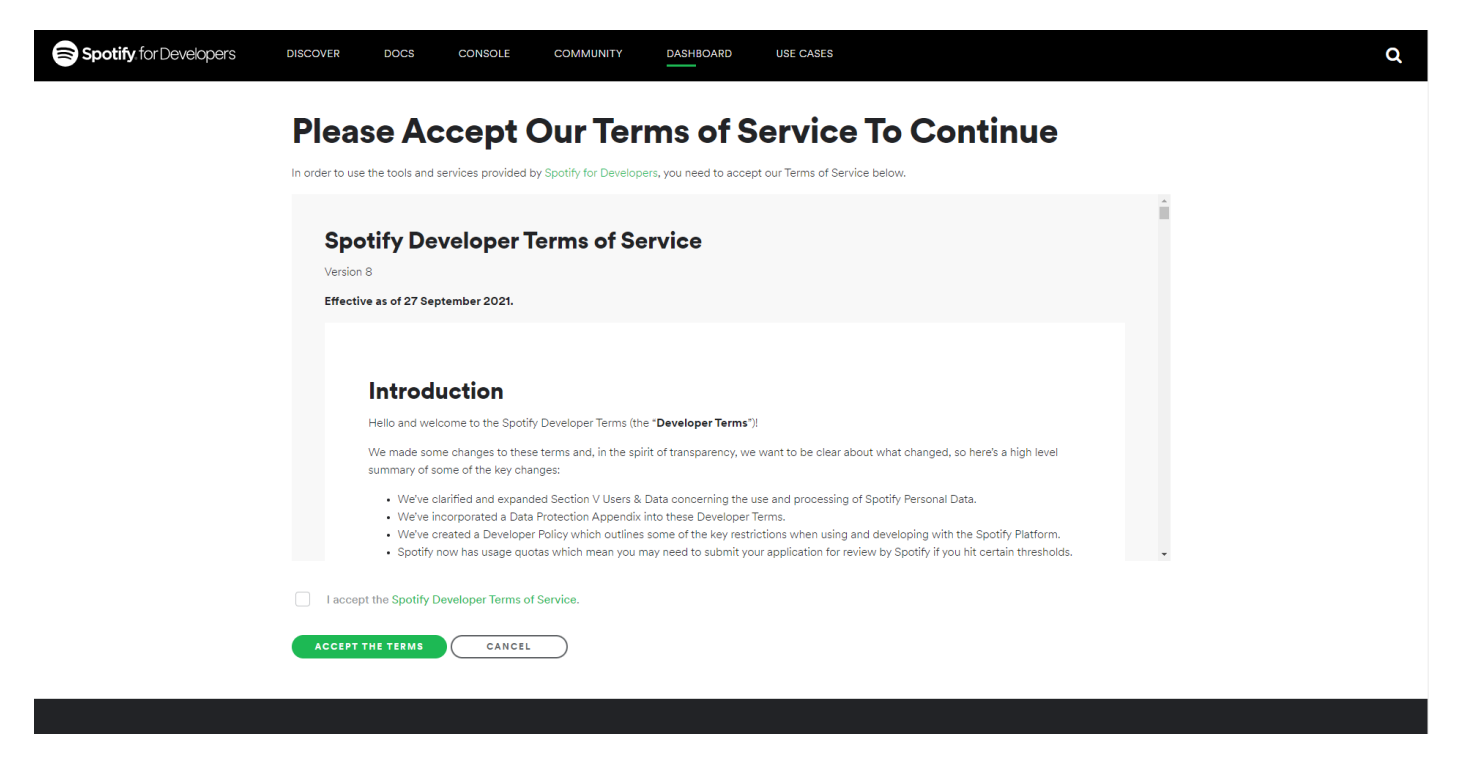

Once you have selected **Accept the Terms** then you will be taken to the **Dashboard** as follows:

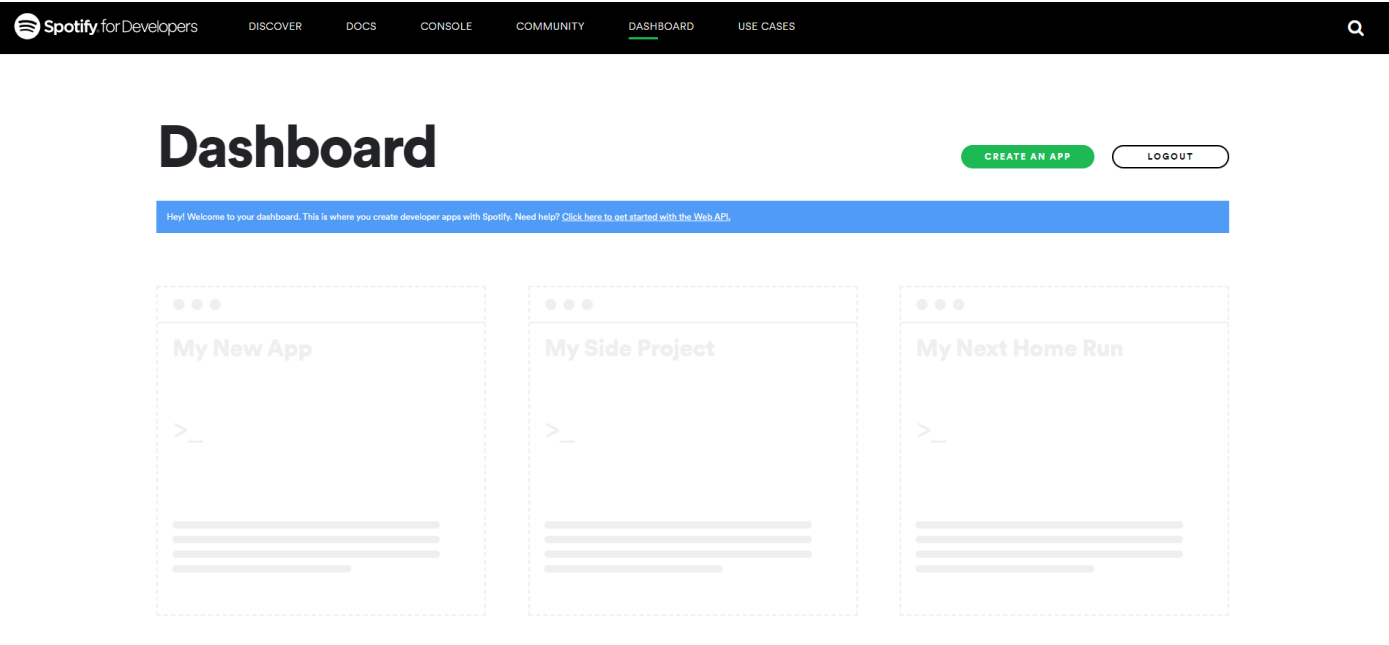

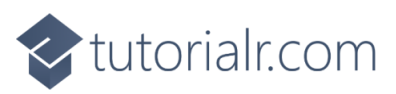

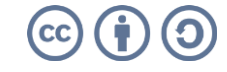

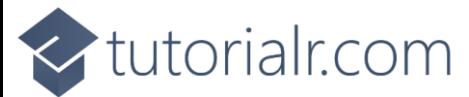

Once in the **Dashboard** you can then select **Create an App** and then enter the **App Name** as *Blazorfy* and the **App Description** as *Blazorfy* and then after reading the **Developer Terms of Service** and **Branding Guidelines** select the option for **I understand and agree with Spotify's Developer Terms of Service and Branding Guidelines** then select the **Create** option.

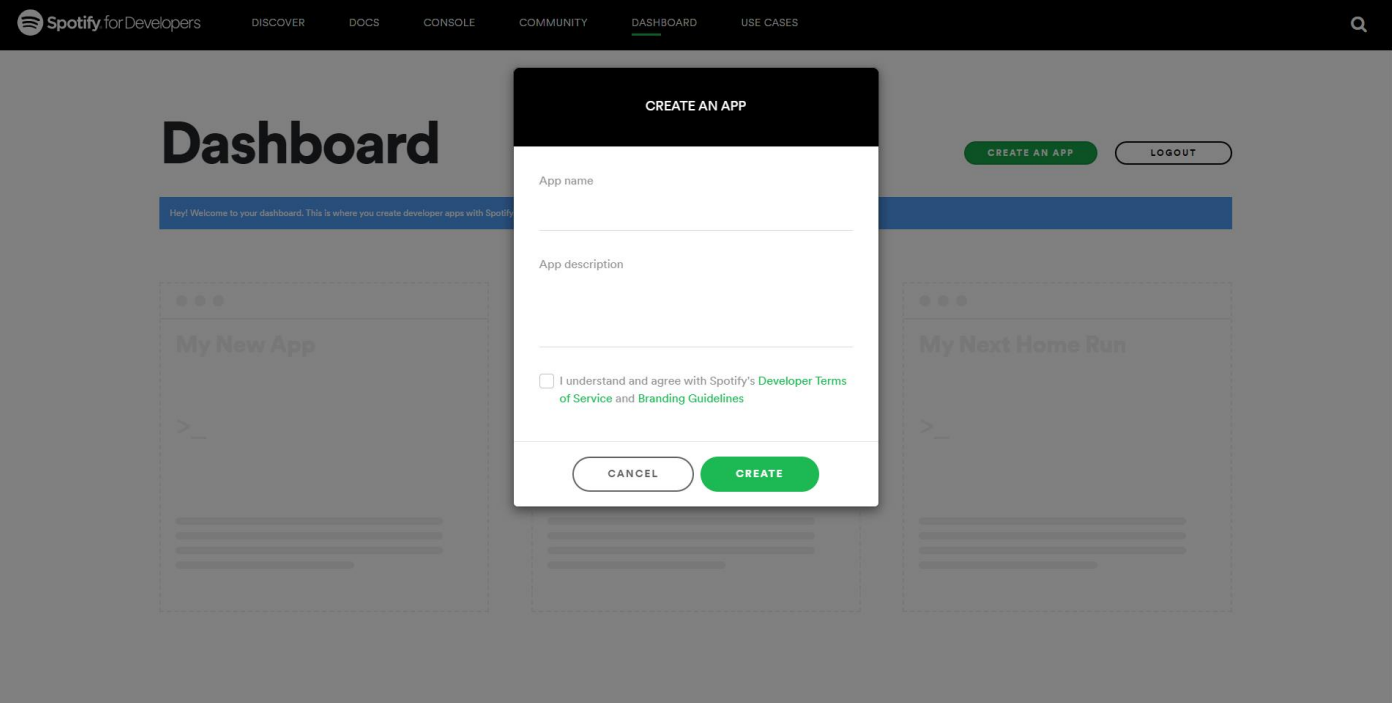

Once the **App** has been created you will see the following **Overview** where you will need to **Copy** and **Paste** the **Client ID** to somewhere so it can used later in the **Workshop** as follows:

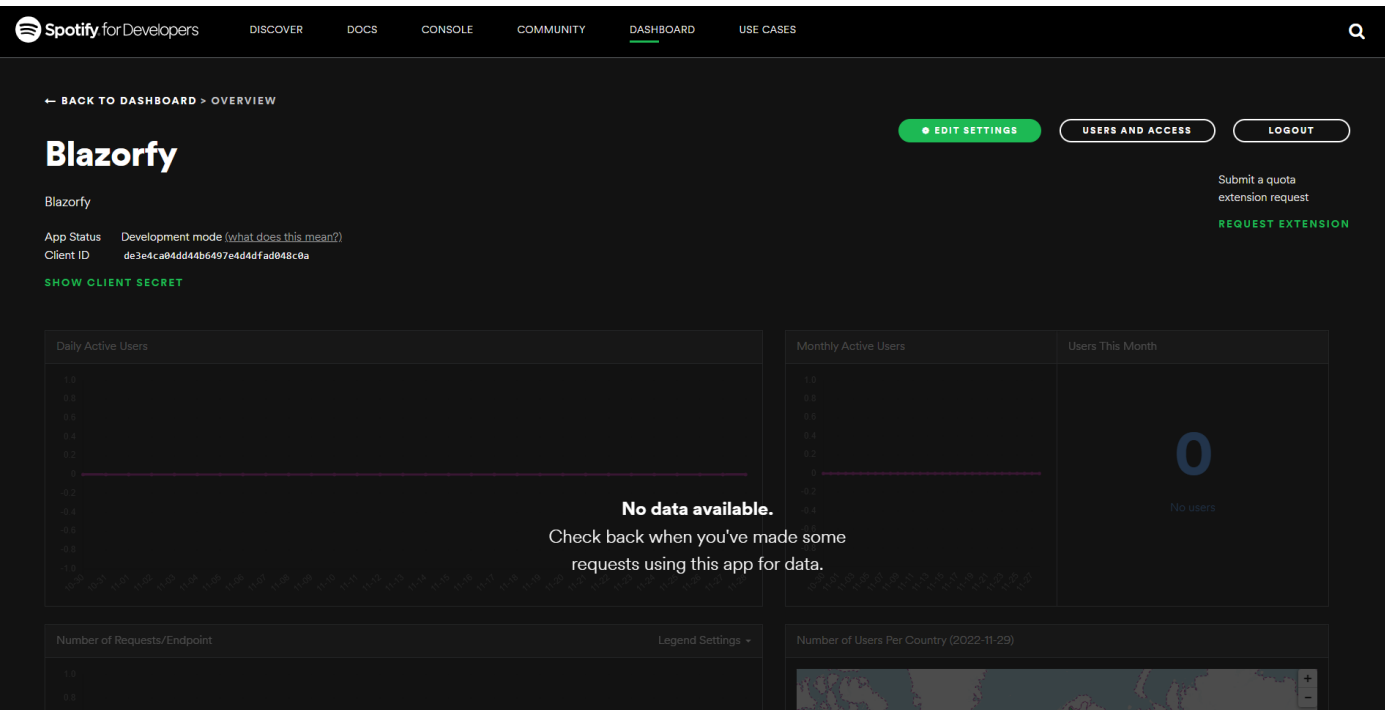

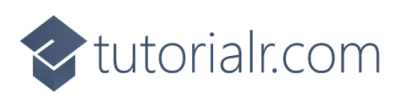

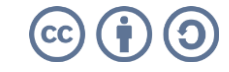

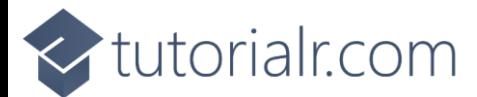

Then select the **Edit Settings** from the **Overview** for the **App** and then within **Edit Settings** in the section for **Redirect URIs** and in the box with *https://example.com/callback* type in **https://localhost:4321/** and select **Add** and then in the box with *https://example.com/callback* type in **http://localhost:1234/** and then select **Add** from the following screen:

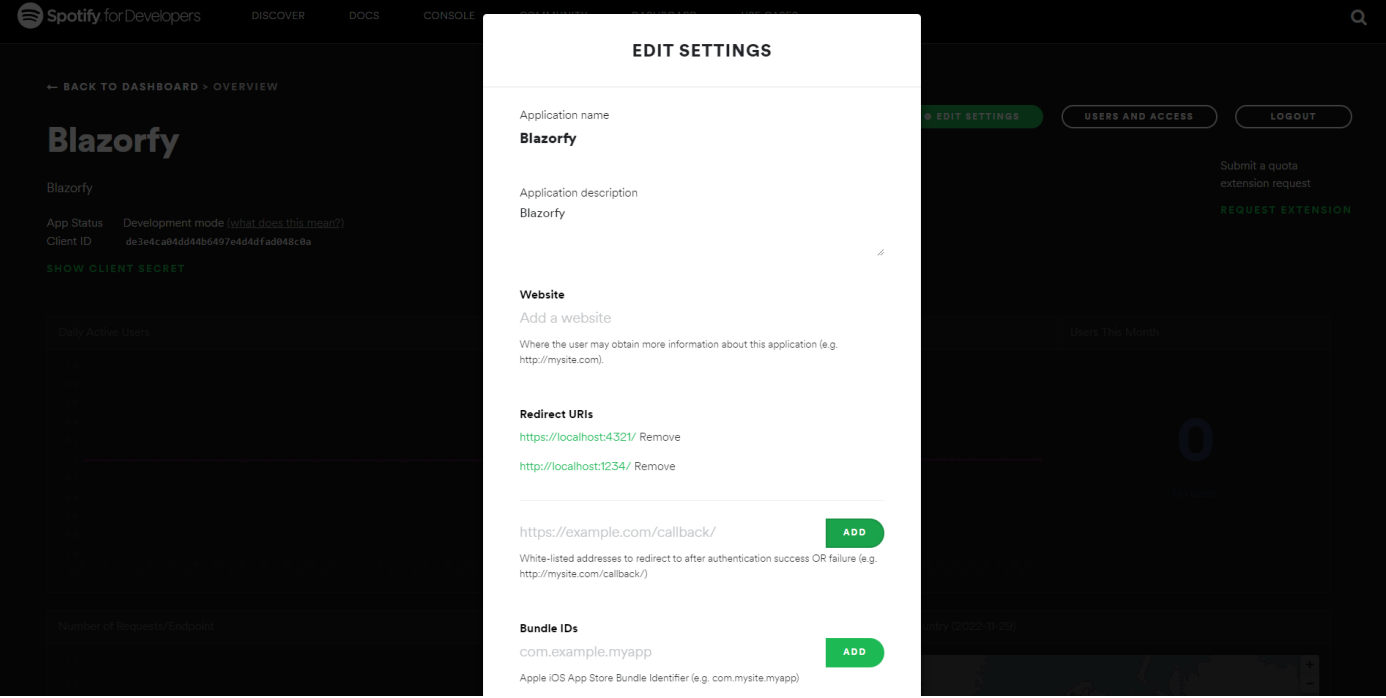

Then from the **Overview** for the **App** select **Users and Access** as follows:

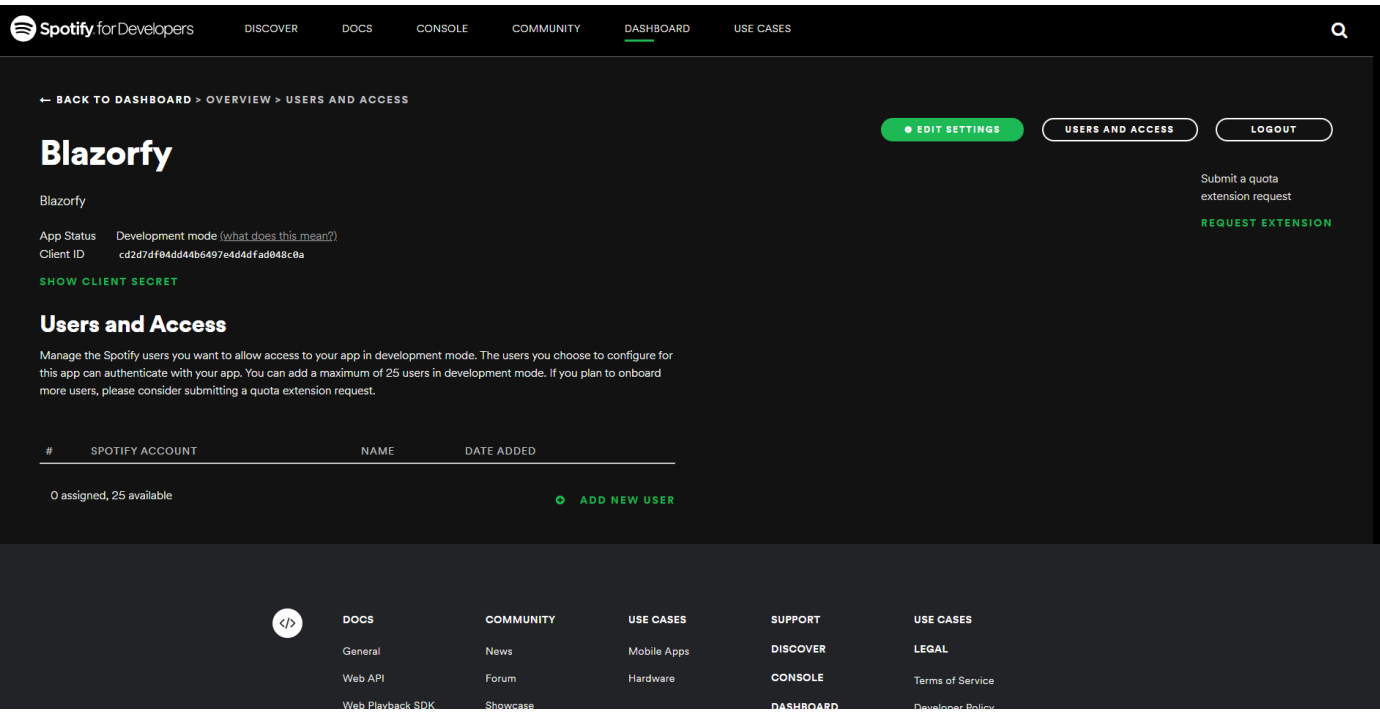

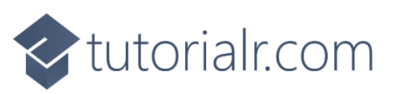

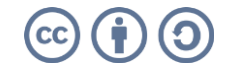

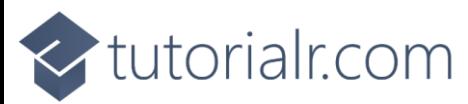

Then from page for **Users and Access** select the option for **Add New User** and then type in the **Name** and **Spotify Account (email address)** for your **Account** on **Spotify** and then select Add as follows:

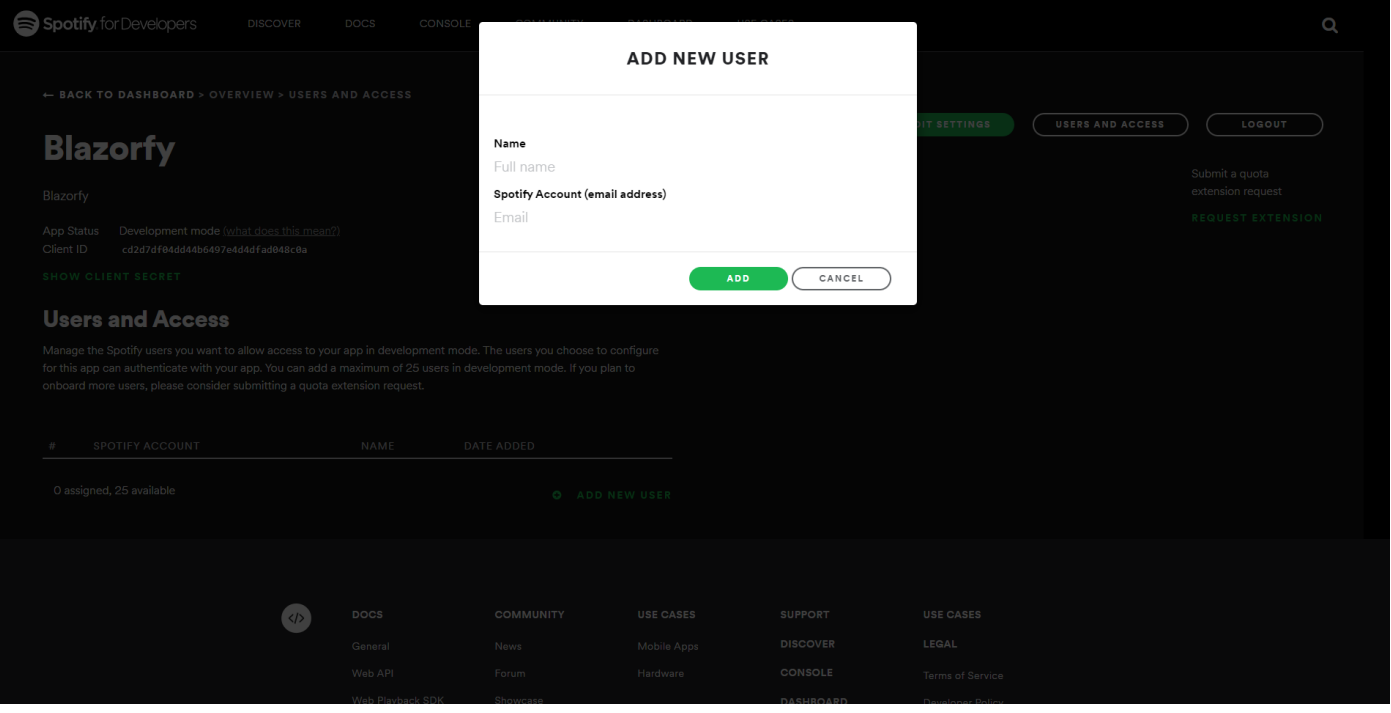

Once your **Account** shows up in the **Users and Access** and you have the **Client Id** then you can proceed with the rest of the **Workshop**.

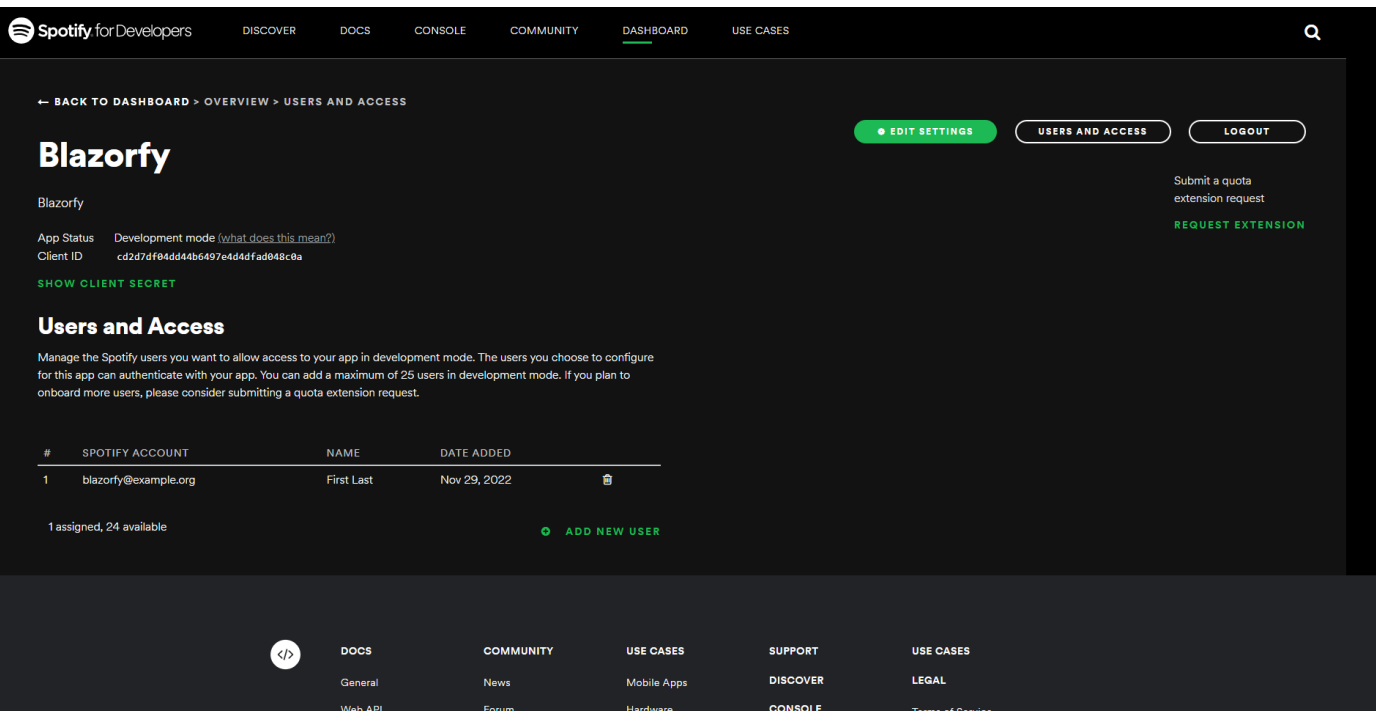

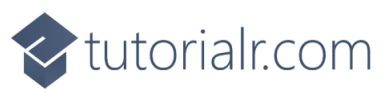

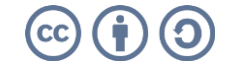

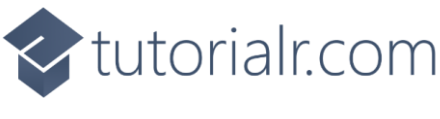

## <span id="page-21-0"></span>**Constants**

Back in **Visual Studio Code** from the **Explorer** select *SpotifyProvider.cs* which should have the following contents from the **Start** of the **Workshop**:

```
using Blazored.LocalStorage;
using Microsoft.AspNetCore.Components;
using Spotify.NetStandard.Client;
using Spotify.NetStandard.Client.Authentication;
using Spotify.NetStandard.Client.Interfaces;
using Spotify.NetStandard.Requests;
using Spotify.NetStandard.Responses;
namespace Blazorfy;
// Provider Class
public class SpotifyProvider
{
     // Constants
     // Members
     // Private Methods
     // Constructor
     // Property
     // Login Method
     // Logout Method
     // Is Logged In Method
     // Handle Code Method
     // User Method
     // List Method
     // Search Method
}
```
Then in **Visual Studio Code** within *SpotifyProvider.cs* you will define **Constants** with **const** such as the **client\_id** as a **string** for text and how many and the maximum number of items that will be retrieved later as an **int** for numbers. These will only be used inside the **class** so are declared with **private**.

Below the **Comment** of **// Constants** on type the following, replacing **clientid** with your **Client Id**

```
private const string client_id = "clientid";
private const int total = 50;
private const int max = 100;
```
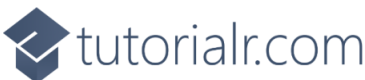

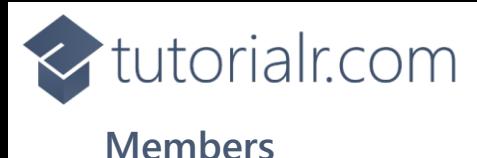

### <span id="page-22-0"></span>While still in *SpotifyProvider.cs* in **Visual Studio Code** you will define some **Members** by typing below the **Comment** of **// Members** the following:

```
private readonly NavigationManager _navigation;
private readonly ILocalStorageService storage;
private readonly ISpotifyApi _api;
private readonly Uri _redirectUri;
private AccessToken? token;
```
**Members** represent values within the **class** and these are used within the **class** so are marked **private** with the first four being set in the **Constructor** later so can use **readonly** to not set them again there.

**NavigationManager** is needed to both get the current address or **URI** of the page and to redirect to a particular page or **URI** when needed.

**ILocalStorageService** is from the **Package** of *Blazored.LocalStorage* and is an **Interface** which allows functionality to be exposed from a **class** but be abstracted so the functionality could change but as long as that stays the same anything using the **Interface** will still work, with this functionality being the ability to load or save information needed for the **Workshop** in the **Browser**.

**ISpotifyApi** is also an **Interface** and is from the **Package** of *Spotify.NetStandard* which will be used to perform the functionality needed from **Spotify** which will also use the **Uri** which will be passed to **Spotify** and an **AccessToken** is defined which will be returned from **Spotify** when have successfully logged in.

## <span id="page-22-1"></span>**Methods**

While still in *SpotifyProvider.cs* in **Visual Studio Code** you will define some **Methods** by typing below the **Comment** of **// Private Methods** the following:

```
private Uri GetCurrentUri() =>
     _navigation.ToAbsoluteUri(_navigation.Uri);
private async Task SetTokenAsync(AccessToken? token) =>
    await storage.SetItemAsync(nameof( token), token);
```
These **Methods** will only be used within the class itself so again are declared with **private**. The first one will help get the current address of the page of the **Browser** and uses the **NavigationManager** that was declared previously. The second **Method** will use the **ILocalStorageService** to store the **AccessToken** from **Spotify**. These **Methods** use the Arrow Syntax with the **=>** for an Expression Body which is useful when they only have one line to save space.

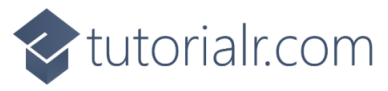

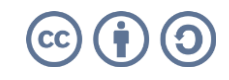

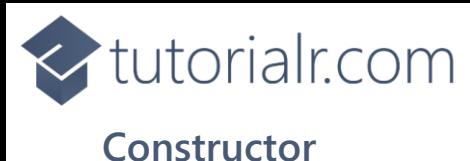

<span id="page-23-0"></span>While still in *SpotifyProvider.cs* in **Visual Studio Code** you will define the **Constructor** by typing below the **Comment** of **// Constructor** the following:

```
public SpotifyProvider(
     HttpClient client, 
     NavigationManager navigation, 
     ILocalStorageService storage)
{
     _storage = storage;
     _navigation = navigation;
     _redirectUri = new Uri(GetCurrentUri().GetLeftPart(UriPartial.Path));
     _api = SpotifyClientFactory.CreateSpotifyClient(client, client_id).Api;
}
```
**Constructor** sets up a **class** as well as allowing any other **class** or **interface** to be provided using **Dependency Injection** which in this case includes **HttpClient** which will provide the ability to communicate that is used in the **Method** of **SpotifyClientFactory.CreateSpotifyClient** along with the **client\_id**. Both the **NavigationManager** and **ILocalStorageService** are also provided and the redirection **Uri** is also set by using the **Method** of **GetCurrentUri**.

## <span id="page-23-1"></span>**Property**

While still in *SpotifyProvider.cs* in **Visual Studio Code** you will define a **Property** by typing below the **Comment** of **// Property** the following:

```
public bool IsLoggedIn => 
     \text{token} != \text{null};
```
A **Property** is the best way to expose values outside of a **class** in **C#** which is also done by using **public** so that this value is available to anywhere else that uses this **class**. This **Property** will be used to indicate if the **Account** has been logged or not with a **bool** which is a **true** or **false** value by checking the **AccessToken** which also had a question mark or **?** which means it can have **null** as the value which is what is being checked by using **!=** which means not equal to, so when the value is **null** the **Property** will be **false** and if the value is not **null** the **Property** will be **true**.

You can then go to the **Menu** in **Visual Studio Code** and select **File** and then **Save All** you may see in the **Terminal** a message saying **Do you want to restart your app - Yes (y) / No (n) / Always (a) / Never (v)?** you can select the **Terminal** then type **y** for **Yes** or **a** for **Always** to keep what you have done so far.

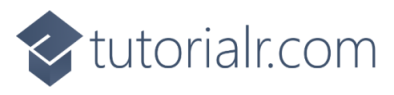

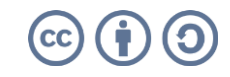

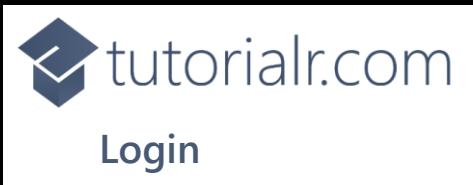

<span id="page-24-0"></span>Next within *SpotifyProvider.cs* in **Visual Studio Code** you will define a **Method** by typing below the **Comment** of **// Login Method** the following:

```
public async Task LoginAsync()
{
    var responseUri = api.GetAuthorisationCodeAuthUri(
         _redirectUri, 
         nameof(SpotifyProvider), 
         Scope.None, 
         out string codeVerifier);
     await _storage.SetItemAsync(nameof(codeVerifier), codeVerifier);
     if (responseUri != null)
         _navigation.NavigateTo(responseUri.ToString());
}
```
There's a few things going on in this **Method** the first thing to notice is it has **public** which allows it to be used outside the **class** it also has **async** and **Task** as this **Method** performs some functionality asynchronously which means something will happen then the result of this action will be waited for with **await** and then the application can continue.

The first thing the **Method** does is get the **Uri** needed to **Authenticate** with **Spotify** and the **Uri** to redirect back to once this is done is provided along with a **state** using **nameof(SpotifyProvider)** and a **Scope** which controls what access to **Account** specific functionality is needed but in this case there's nothing of that nature required so *None* is used. Another value is also output using the **out** which is a **Code Verifier** which is needed to complete the **Authentication** process.

The next thing the **Method** does is to store the **Code Verifier** in the **Storage** of the **Browser** and it is this **Method** that is asynchronous then if there was a **Uri** returned from the first part of the **Method** then finally the **NavigationManager** is used to redirect to it on **Spotify**.

## <span id="page-24-1"></span>**Logout**

Then within *SpotifyProvider.cs* in **Visual Studio Code** you will define another **Method** by typing below the **Comment** of **// Logout Method** the following:

```
public async Task LogoutAsync()
{
    await SetTokenAsync( token = null);
    navigation.NavigateTo( redirectUri.ToString(), true);
}
```
This will be used to log out of an **Account** and it does this by setting the **AccessToken** to **null** and then storing that using the **Method** of **SetTokenAsync** then finally it will use **NavigationManager** to redirect to the **Uri** for redirection and will force the page to refresh when doing so.

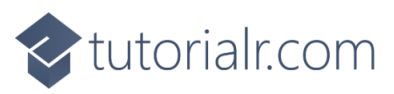

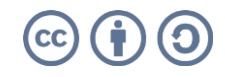

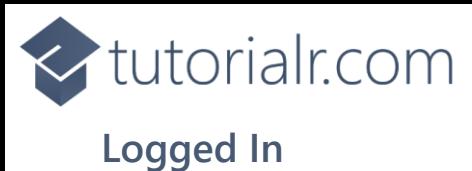

<span id="page-25-0"></span>Then within *SpotifyProvider.cs* in **Visual Studio Code** you will define the next **Method** by typing below the **Comment** of **// Is Logged In Method** the following:

```
public async Task<br/>bool> IsLoggedInAsync()
{
    token ??= await storage.GetItemAsync<AccessToken>(nameof( token));
    if (token != null) {
         if (_token.Expiration < DateTime.UtcNow)
\overline{\mathcal{L}} await LogoutAsync();
         }
         else
         {
             api.Client.SetToken( token);
 }
         return IsLoggedIn;
     }
     return false;
}
```
This **Method** checks and does a few things so let's break it down, overall it will **return** a value that is either **true** to indicate the **Account** is logged in or **false** if it is not.

The first thing it does is use the **ILocalStorageService** to set the **AccessToken** you'll also notice the use of the **??=** which is known as the null-coalescing assignment **Operator**, but in plain English it means it will only perform the action to get the **AccessToken** if it has not already been set to something, that is it will still be **null**.

The **AccessToken** is then checked to see **if** it is not **null** by using the **!=** or not equal to **Operator** and if this is **false** the next part will be skipped and the **return** from the **Method** will be **false**.

If the **AccessToken** is not **null** was **true** then next thing is to check if the **AccessToken** has expired by comparing the **Expiration** against the current date and time in *UTC* and if expired we logout using **LogoutAsync** or if it has not expired we will to use a **Method** in the **Client** for **ISpotifyApi** to set the **AccessToken**.

Then we can just **return** the **Property** of **IsLoggedIn** to indicate the **Account** is logged in.

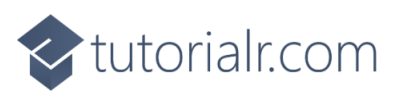

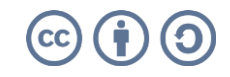

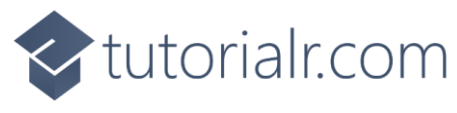

## <span id="page-26-0"></span>**Handle Code**

Next within *SpotifyProvider.cs* in **Visual Studio Code** you will define the next **Method** by typing below the **Comment** of **// Handle Code Method** the following:

```
public async Task<bool> HandleCodeAsync(string? code)
{
    if (code != null) {
         string codeVerifier = 
            await _storage.GetItemAsync<string>(nameof(codeVerifier));
         _token = await _api.GetAuthorisationCodeAuthTokenAsync(
             GetCurrentUri(), 
             _redirectUri, 
             nameof(SpotifyProvider), 
             codeVerifier);
        await SetTokenAsync( token);
         _navigation.NavigateTo(_redirectUri.ToString());
     }
     return await IsLoggedInAsync();
}
```
This **Method** will be used as part of the process of logging into **Account** when the process is competed in the **Browser** for **Spotify** it will redirect back to the redirection **Uri** that was specified along with returning a **Code** which will be handled with this **Method**.

The first thing is that the value passed in is checked to see if it is not **null** with the **!=** or not equal to **Operator** and if it does have a value then it can then get the **Code Verifier** from the **Storage** in the **Browser** then this is used with the **Method** of **GetAuthorisationCodeAuthTokenAsync** in **ISpotifyApi**. The response **Uri** is needed which will be used to get the **Code** that was passed along from **Spotify** and the same **State** is used as before and the **Code Verifier** is also provided.

The next thing is the **Method** for **SetTokenAsync** is called to store the **AccessToken** and then the **NavigationManager** will be used to reload the page to complete the logging in process, should no **Code** be provided then the result of the **Method** of **IsLoggedInAsync** will be used instead.

## <span id="page-26-1"></span>**User**

Finally within *SpotifyProvider.cs* in **Visual Studio Code** you will define the **Method** to get the **User** for the **Account** by typing below the **Comment** of **// User Method** the following:

```
public async Task<PrivateUser> GetUserAsync() =>
    await _api.GetUserProfileAsync();
```
This **Method** uses the Arrow Syntax with the **=>** for an Expression Body which is useful when a **Method** only has one line to save space and will get the **User** for the Account which will be used in a **Component** which will be created in the next part of the **Workshop**.

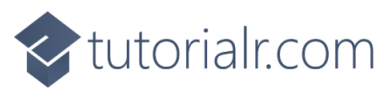

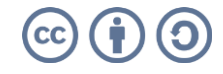

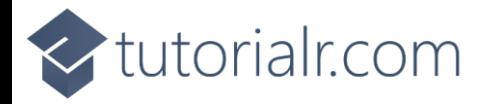

## <span id="page-27-0"></span>**Component**

Within **Visual Studio Code** from the **Explorer** and move the **Cursor** over the **Blazorfy** you will see a **New Folder…** option next to the **New File…** option if you select **New Folder…** and then type in the name as follows then press **Enter**:

Components

With the **Folder** for **Components** selected you should then select the **New File…** option and type in the name as follows then press **Enter**:

LoginItem.razor

This will form the basis of a **Razor Component** which is also known as a **Blazor Component** in **Blazor** or just **Component** in the **Workshop** and for now you should have a blank **Component** as follows:

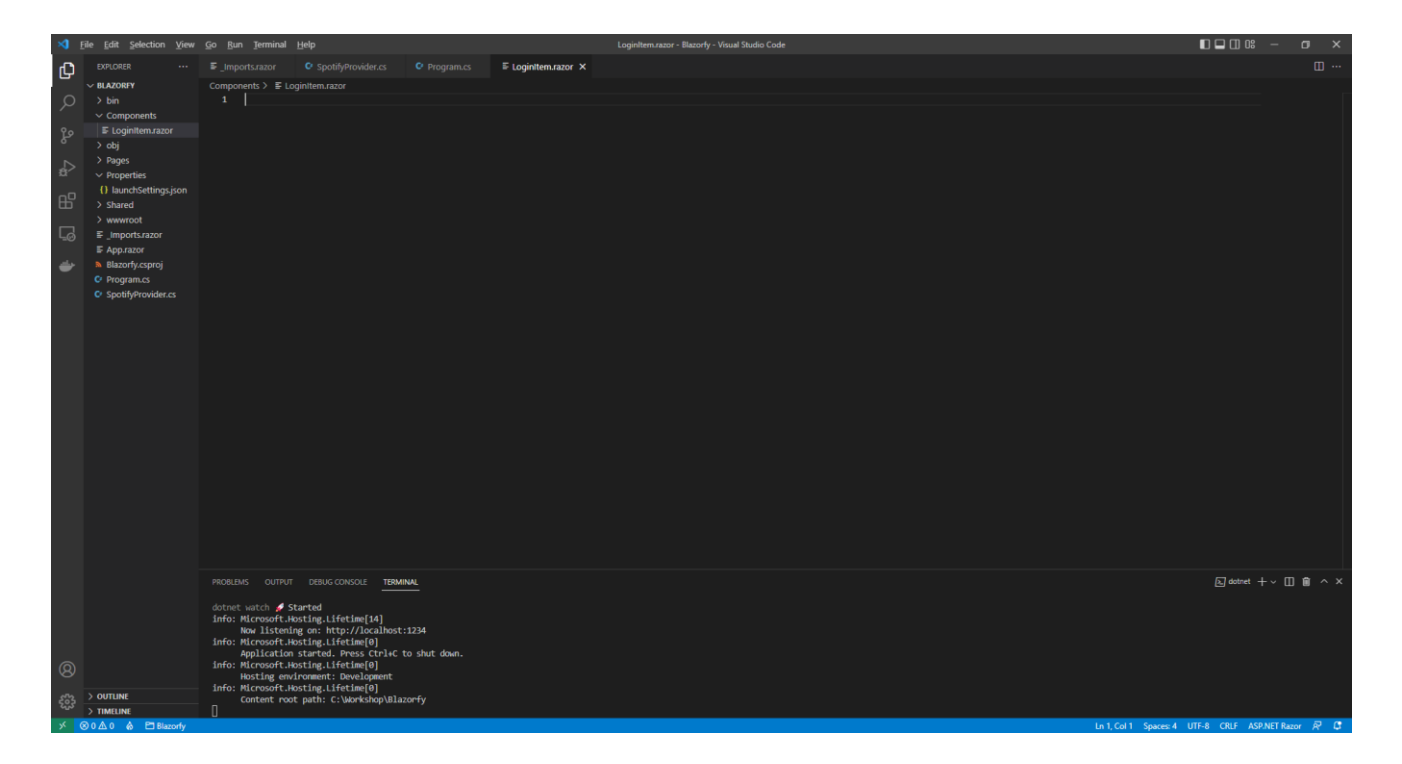

**Components** allow you to reuse or define either some functionality or some **Razor** and **HTML** to create a piece or **Component** of an application that you can see in **Blazor**.

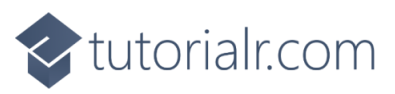

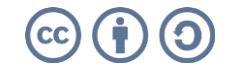

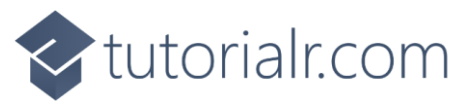

Within *LoginItem.razor* in **Visual Studio Code** you can define the **Component** by typing in the following:

```
@namespace Blazorfy
@inject SpotifyProvider provider<mark>;</mark>
\phiif (Value)
{
     <button class="btn btn-danger" @onclick="_provider.LogoutAsync">Logout</button>
     <span class="badge bg-primary">@Item?.DisplayName</span>
}
else
{
     <button class="btn btn-success" @onclick="_provider.LoginAsync">Login</button>
}
@code
\left| \right| [Parameter]
     public bool Value { get; set; }
    public PrivateUser? Item { get; set; }
     protected override async Task OnParametersSetAsync()
     {
          if (Value)
         {
              Item = await _provider.GetUserAsync();
          }
     }
}
```
The first part of the **Component** is the **namespace** for the application which is **Blazorfy** then the next part will provide the **Instance** of the **SpotifyProvider** using **Dependency Injection** with **inject**. There's a **Property** for **Value** which can be either **true** or **false** as it is a **bool** and will be used to indicate to the **Component** that the **Account** is logged in or not.

If the **Account** is logged in, which will be provided to the **Component**, then the **Property** for **Value** will be **true** the with the **DisplayName** of the currently logged in **Account** and a **button** to **Logout** will be displayed which will call the **Method** of **LoginAsync** from the **class**. Should the **Property** for **Value** be **false** then the option to **Login** will be displayed which will call the **Method** of **LogoutAsync**.

There's also an additional **Property** for a **PrivateUser** which is for the user of the **Account** from **Spotify** then there is a special **Method** where the implementation of which has been overridden to provide our own denoted with **override** in this case it is for **OnParametersSetAsync** which is called when the **Properties** for the **Component** are set by **Blazor** and within this we get the details for the user of the **Account**.

You might be wondering why **Value** is used here rather than checking if the **Account** is logged in directly, well we can take advantage of the fact when a value is passed into a **Component** and that value changes it will cause the **Component** to be updated rather than having to write that functionality ourselves as **Blazor** will automatically output a **Component** again should the value passed into it change.

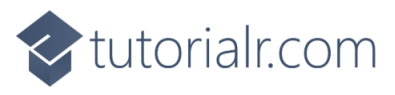

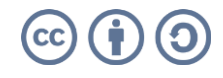

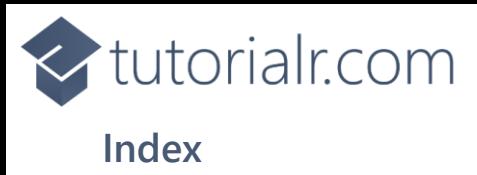

<span id="page-29-0"></span>Next within **Visual Studio Code** from the **Explorer** for **Blazorfy** open **Pages** by selecting the **>** next to it and select **index.razor**, where you will see what is currently being displayed in the **Browser** as follows:

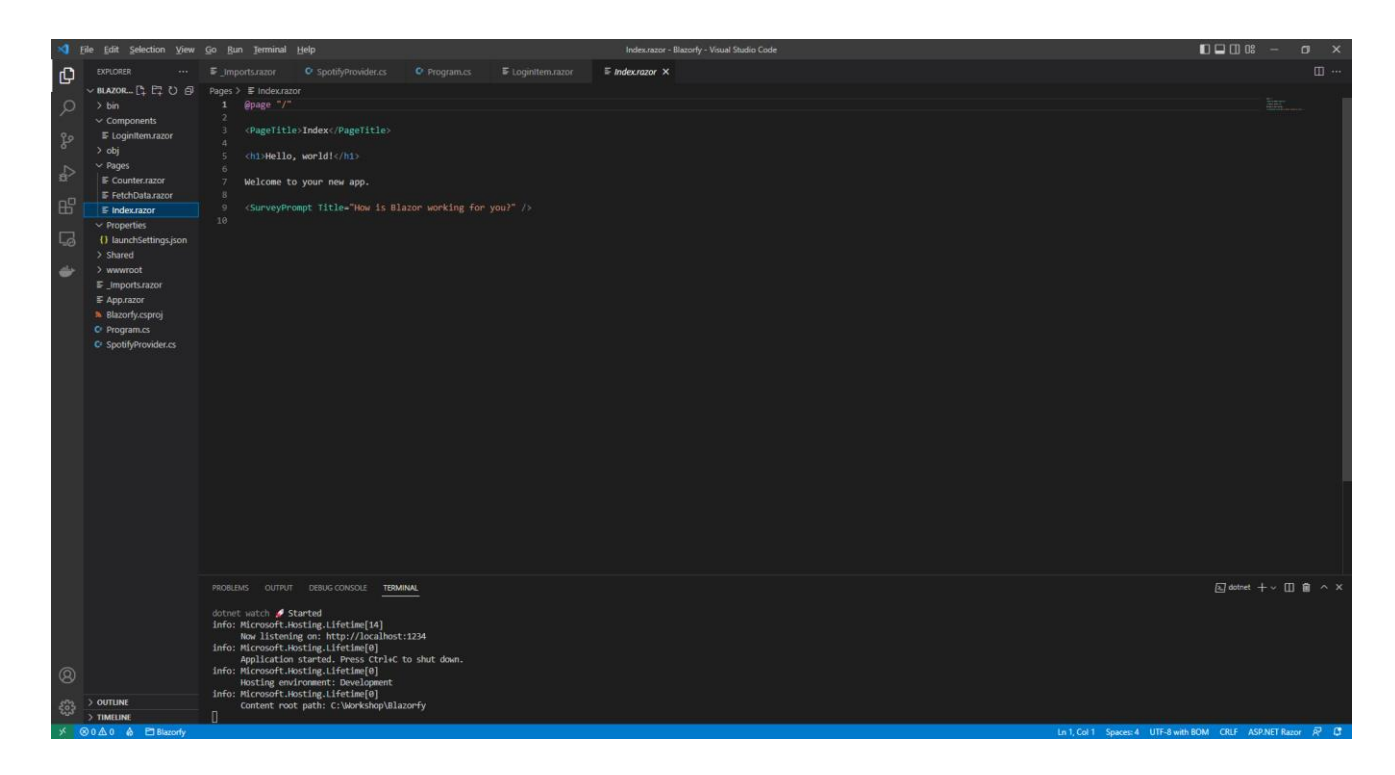

You will need to remove everything except the **@page "/"** at the top of the file so it appears as follows:

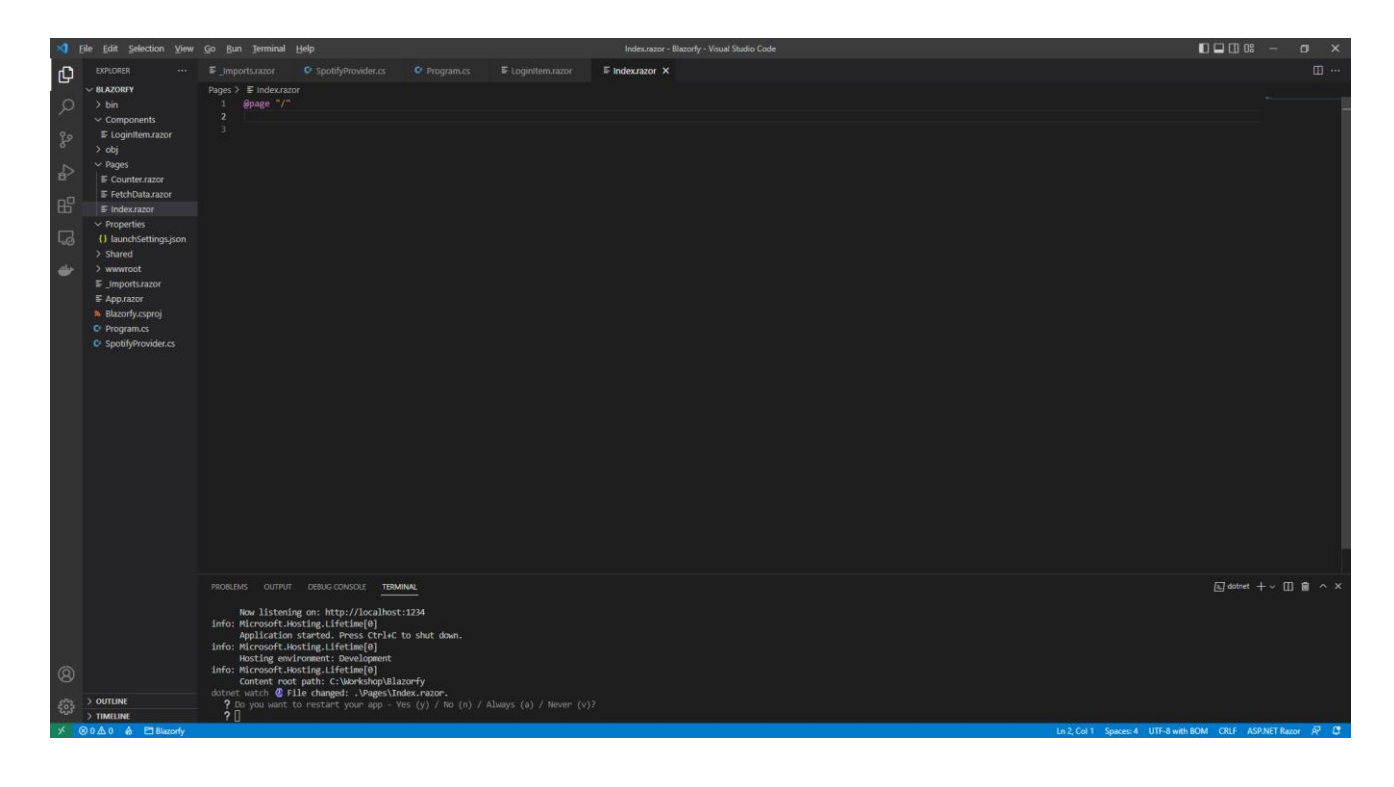

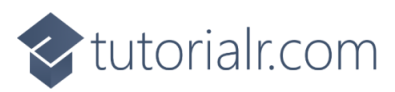

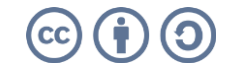

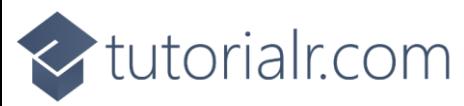

Within *Index.razor* in **Visual Studio Code** you can define the new **Page** by typing in below **@page "/"** the following which will also include some **Comments** to help you place some items later in the **Workshop**:

```
@inject SpotifyProvider _provider<mark>;</mark>
<LoginItem Value="@_provider.IsLoggedIn" />
\phiif ( provider.IsLoggedIn)
\mathbf{f} // Items Output
\mathbf{R}@code
{
     [Parameter]
     [SupplyParameterFromQuery]
     public string? Code { get; set; } = null;
     // Items Property
     protected override async Task OnParametersSetAsync()
     {
          if (await _provider.HandleCodeAsync(Code))
          {
               // Items List
          }
     }
}
```
This **Page** now includes the same line to provide the **Instance** of the **SpotifyProvider** using **Dependency Injection** with **inject** as the **Component**. Then there is the **Component** with the **Value** being provided with the **Property** for **IsLoggedIn** from the **class**. This is then followed by the same **Property** being used in an **if** which will be used later in the **Workshop** to display some items.

There is also **Code** for the **Page** which includes a **Property** for the **Code** which will be provided to this page by **Spotify** after completing the login process this is set to be a **Parameter** with an **Attribute** which is within square brackets of **[** and **]** so that **Blazor** expects this to be set along with another **Attribute** to tell **Blazor** to get this value from the **Query String** which is part of the **Uri** returned from **Spotify**.

Then there is a special **Method** where the implementation of which has been overridden to provide our own denoted with **override** in this case it is for **OnParametersSetAsync** which is called when the **Properties** for the **Component** are set by **Blazor** and within this we will call the **Method** for **HandleCodeAsync** providing the **Code** that was obtained that will complete the logging process within the application.

You can then go to the **Menu** in **Visual Studio Code** and select **File** and then **Save All** you may see in the **Terminal** a message saying **Do you want to restart your app - Yes (y) / No (n) / Always (a) / Never (v)?** you can select the **Terminal** then type **y** for **Yes** or **a** for **Always** to keep what you have done so far.

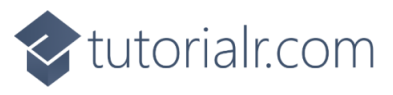

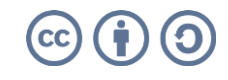

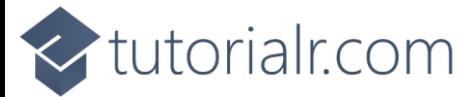

If you return to the **Browser** you will see an option to **Login** as shown below:

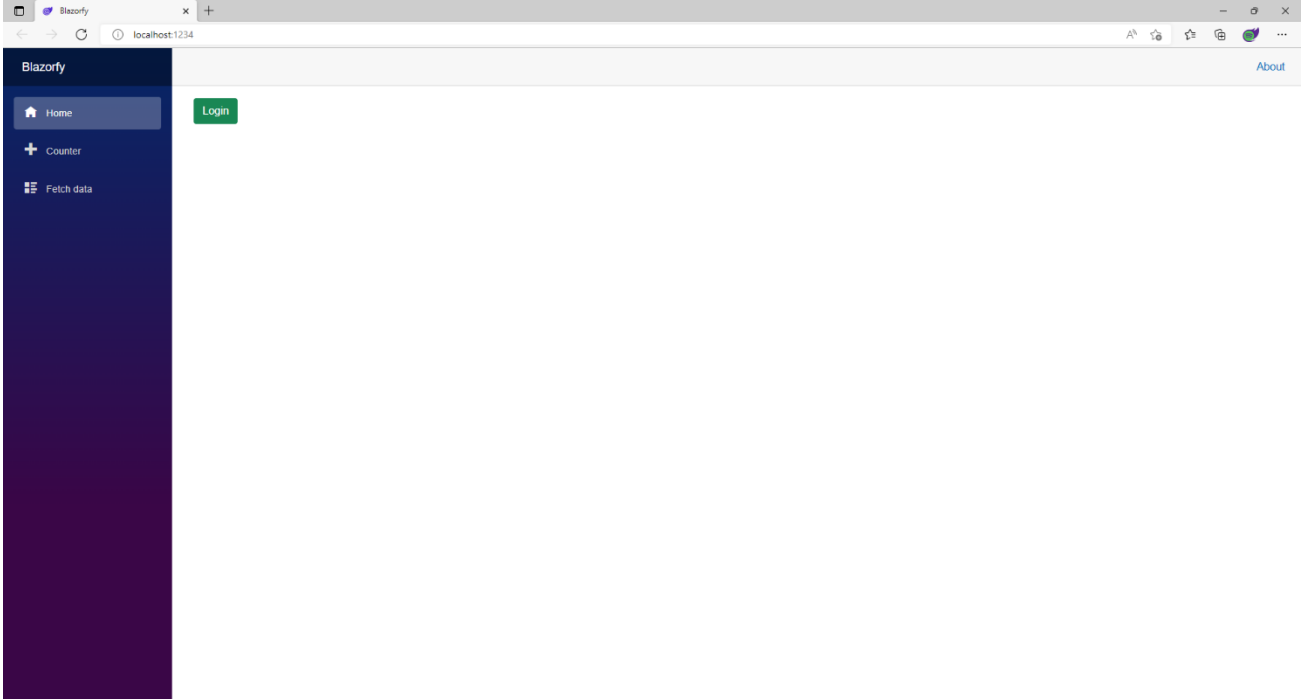

If you select the **Login** option you will be presented with something like the following where you should type in the **Email Address** for your **Account** and the **Password** and then select **Log In**

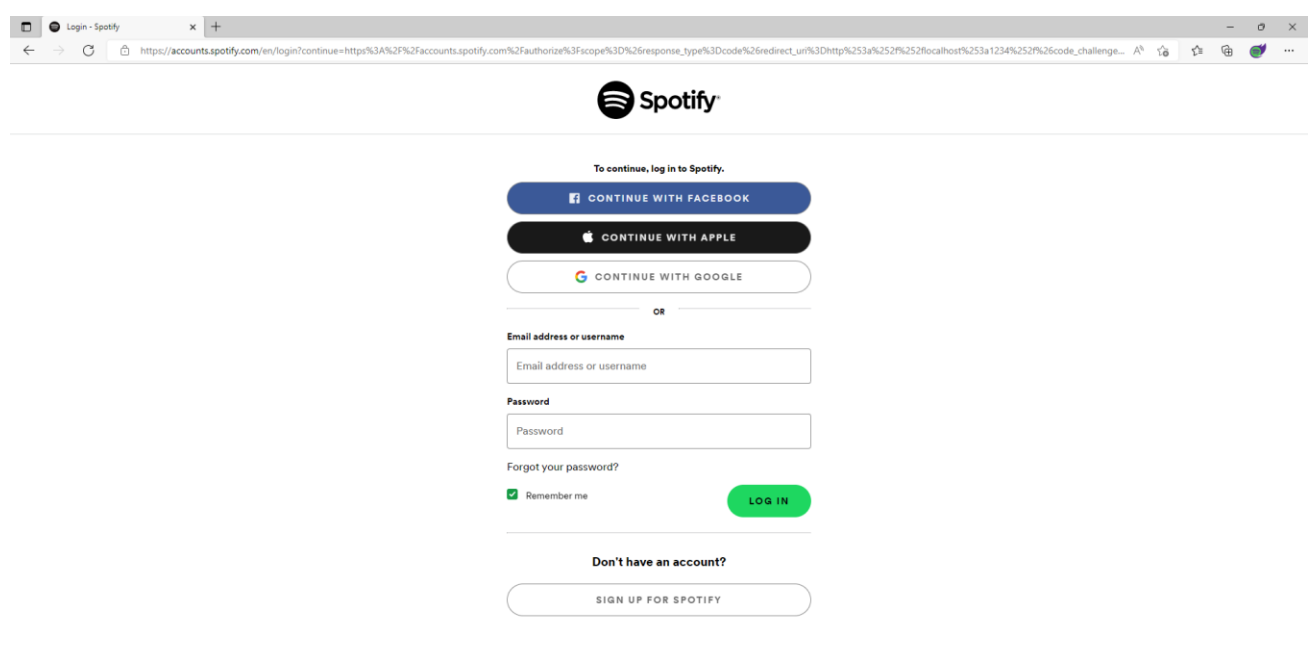

 $\mathbf{c}$ 

If for any reason you don't see this screen then go over the previous steps in the **Workshop** to make sure you haven't missed anything and also make sure you have an active **Internet** connection. If you do see this screen correctly then you can type in the **Email Address** from the list of **Accounts** for your number along with the **Password** and then select **Log In** you can leave the **Remember Me** option ticked so you can skip this step next time you try to login. If you get an **Error** at the bottom of the **Browser** and you don't see any mistakes then you can **Refresh** the **Browser** and that might fix the problem!

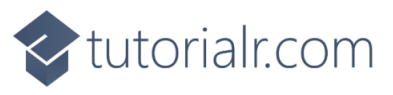

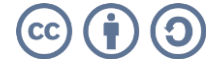

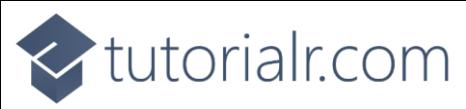

Once you have selected **Log In** you should see something like the following **Authorise** page displayed:

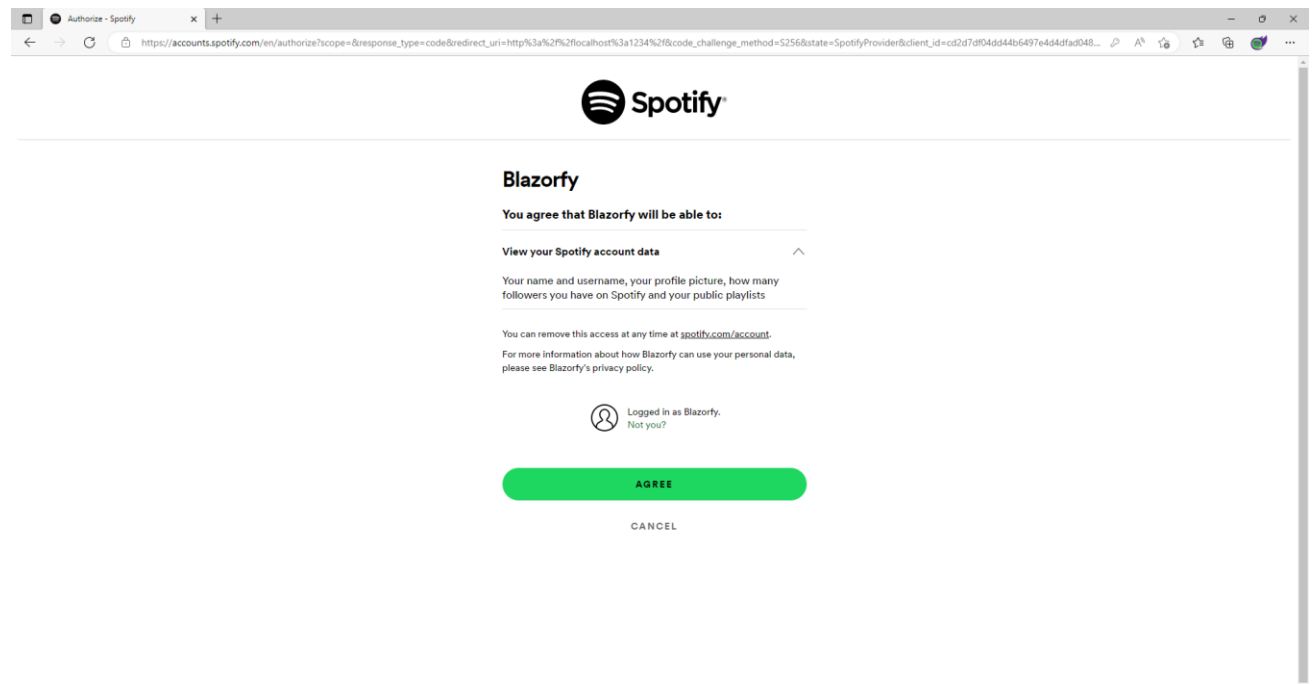

This will mention "**Blazorfy**" and what access it will have to **Account** data from **Spotify** which will just be enough to display **User** information, then you just need to select **Agree**.

Once you have selected **Agree** you will be redirected from **Spotify** back to **Blazorfy** and you should see the following which will display your **Username** next to the **Logout** option.

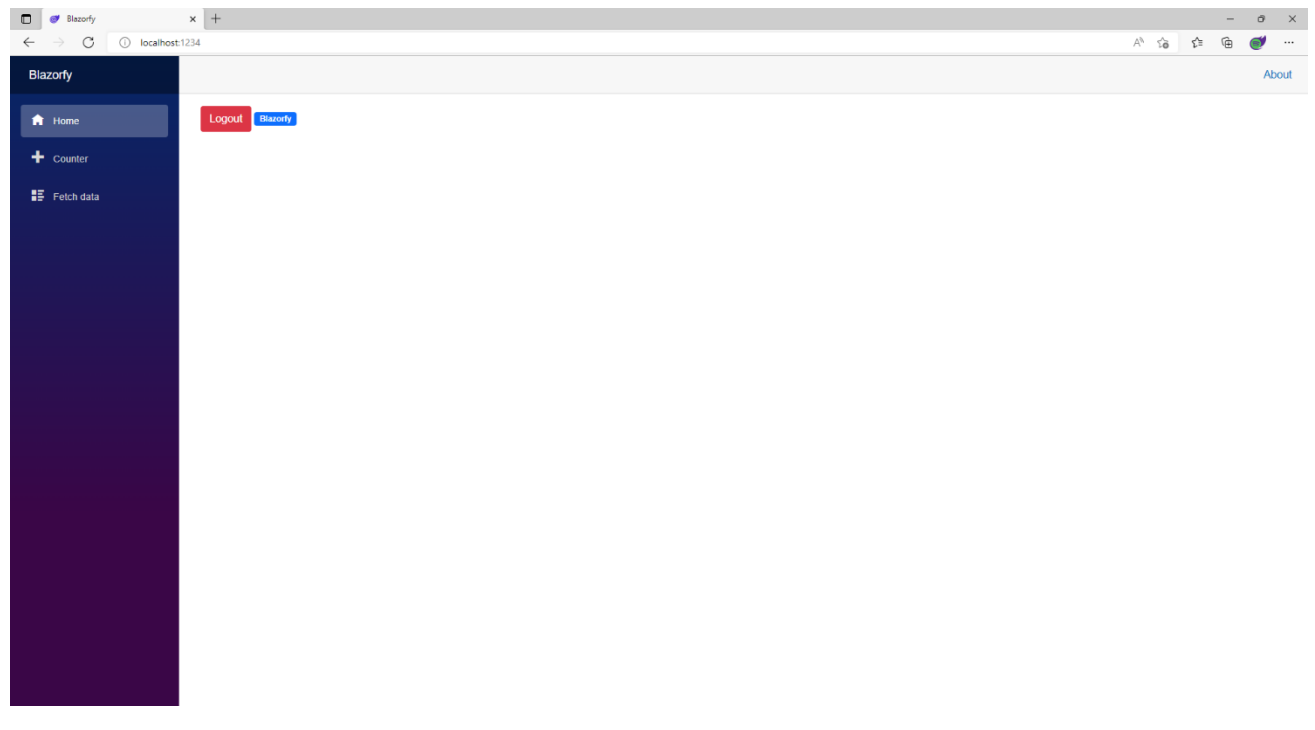

You can then select **Logout** which should Refresh the page and display **Login** and with that you have completed the **Authentication** part of the **Workshop**.

After the **Break** you will get a chance to add more **Pages** and some more functionality to the **Provider** to display information from the **Library** of content from **Spotify**!

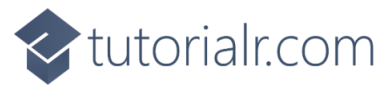

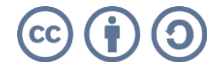

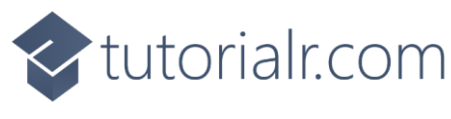

# <span id="page-33-0"></span>**Library**

In this part of the **Workshop** you will learn how to get information from the **Library** of content from **Spotify** including **Categories**, **Playlists**, **Albums** and **Podcasts**. You'll build **Components** to display the details, add **Pages** for content from the **Library** and even create a **Component** that will allow you to see the same details using the **Spotify** application on your *iPhone* or *Android Phone* if you have **Spotify**!

## <span id="page-33-1"></span>**Categories**

Here we'll update the index page to show **Categories**, to do this return to **Visual Studio Code** for **Blazorfy** and then from **Explorer** select *SpotifyProvider.cs* as follows:

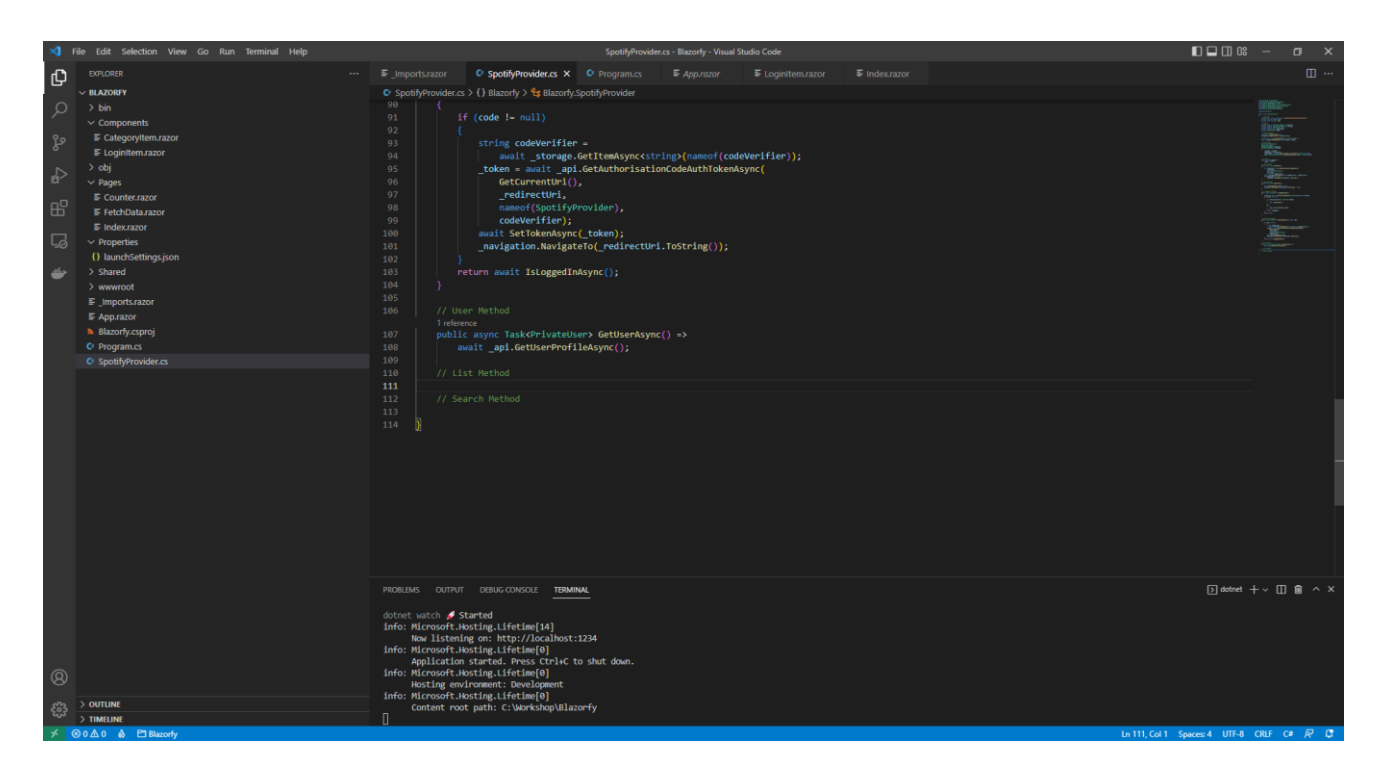

You should also still have open the **Browser** showing the Login option, if you don't then in **Visual Studio Code** if it was still open select the **Terminal** and then press **Ctrl+C** in **Windows** or **Command+C** on **Mac** on the **Keyboard**, or if **Visual Studio Code** was closed relaunch **Visual Studio Code** and then select the **New Terminal** then in the **Terminal**. With the **Terminal** in **Visual Studio Code** open type the following which should relaunch the **Browser**.

#### dotnet watch

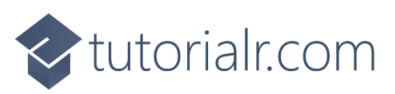

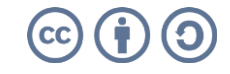

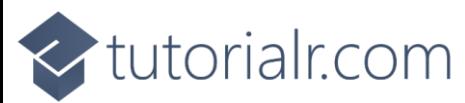

Then in **Visual Studio Code** within *SpotifyProvider.cs* you will define part of a **Method** that will be used to display the **Categories**, so below the **Comment** of **// List Method** type the following **Method**:

```
public async Task<List<TItem>> ListAsync<TItem>(string? id = null) 
where TItem : class
{
    var results = new List<TItem>();
    var page = new Page() { Limit = total };
     int count;
     do
     {
         Paging<TItem>? items = null;
         // Categories
         if (typeof(TItem) == typeof(Category))
         {
            items = await api.GetAllCategoriesAsync(page: page)
             as Paging<TItem>;
 }
         // Playlists
         // Albums
         if (items != null)
         {
             results.AddRange(items.Items);
             page.Offset += total;
         }
        count = items?. Count ?? 0;
     }
    while (count > 0 && results. Count < max && count == total);
     return results;
}
```
This **Method** is a bit more complicated so feel free to **Copy** and **Paste** it into **Visual Studio Code** instead of typing it out. This **Method** uses a concept known as **Generics** which allows the **type** of a **class** to vary, when we had **string** and **int** before those were **types**. In this case there will be a **List** of a **class** which will be returned from this **Method**.

The first part of the **Method** uses the **Generic** syntax and also has a **List** of the items that will be returned. Then there is a **Page** that will be used to return the items up to the total that was defined earlier and there is a **Variable** of **count** to keep track of how many items have been retrieved.

This method then has a **do** – **while** which will keep looping when there are a number of items with **count**, the number of total items is less than the maximum with **max** and there are still items.

The **Spotify.NetStandard** package uses a **Paging** object to contain anything returned from **Spotify**. When we provide the **type** of **Category** it will use the **Method** of **GetAllCategoriesAsync** which will be of **Paging<Category>** which is converted to **Paging<TItem>** but **TItem** will actually be **Category** in this case.

Then there's some logic to add what was obtained to results and go to the next **Page** where the loop will continue until any of the conditions being checked for are no longer satisfied. If you'd like to learn more about **Generics** then you can search for **.NET Generics** online.

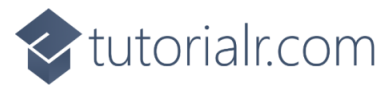

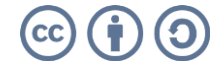

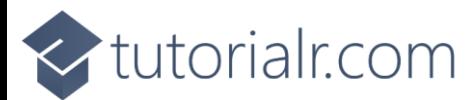

Then while still in **Visual Studio Code** from **Explorer** select the **Folder** for **Components** then with the **Folder** for **Components** selected you should then select the **New File…** option and type in the name as follows then press **Enter**:

CategoryItem.razor

This will form the basis of another **Component** and will be a blank **Component** as follows:

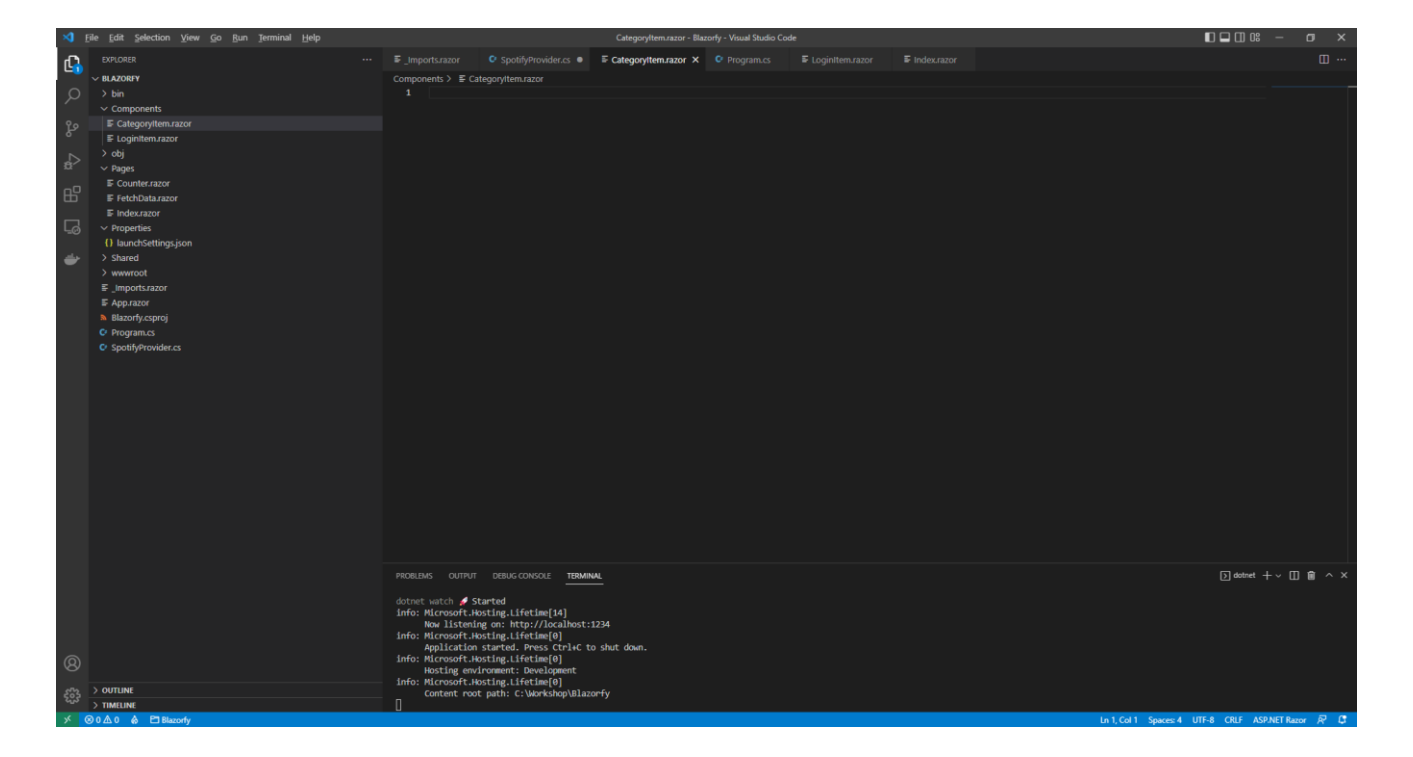

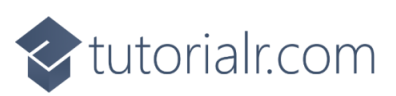

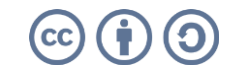
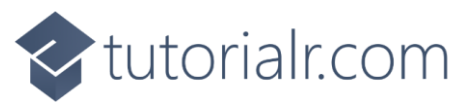

Within *CategoryItem.razor* in **Visual Studio Code** you can define this **Component** by typing in the following:

```
@namespace Blazorfy
<a href="playlists/@Value.Id">
     <div class="card">
         \phiif (Value.Images.Count > 0)
          {
               <img class="card-img-top"
               src="@Value.Images[0].Url" alt="@Value.Name" />
 }
          <div class="card-body">
              <h5 class="card-title">
                  @Value.Name
             \langle/h5>
          </div>
     </div>
\langlea>
@code
\left| \right|[Parameter]
     public Category Value { get; set; } = new();
\mathbf{R}
```
The first part of the **Component** is the **namespace** for the application which is **Blazorfy**. Then there is a link to a **Page** that will be created in the next part of the **Workshop** for **Playlists** which will pass through an **Id**.

Then there is some **HTML** to define the layout of the **Category Item** this includes a check to see if there are any **Images** with **if** that if **true** will then use the **img** to display the first image since **Images** is an **Array** you use the **[** and **]** to provide an **Index** in this case *0* to get it and we also set the **alt** of the **img** to the **Name** of the **Category** which is also displayed within a **h5** and the **Category** itself will be provided to the **Property** for **Value**.

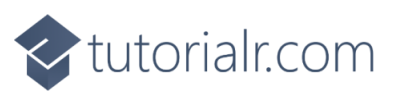

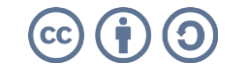

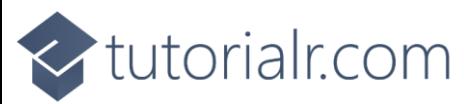

Within **Visual Studio Code** from the **Explorer** for **Blazorfy** open **Pages** by selecting the **>** next to it and select **index.razor** as follows:

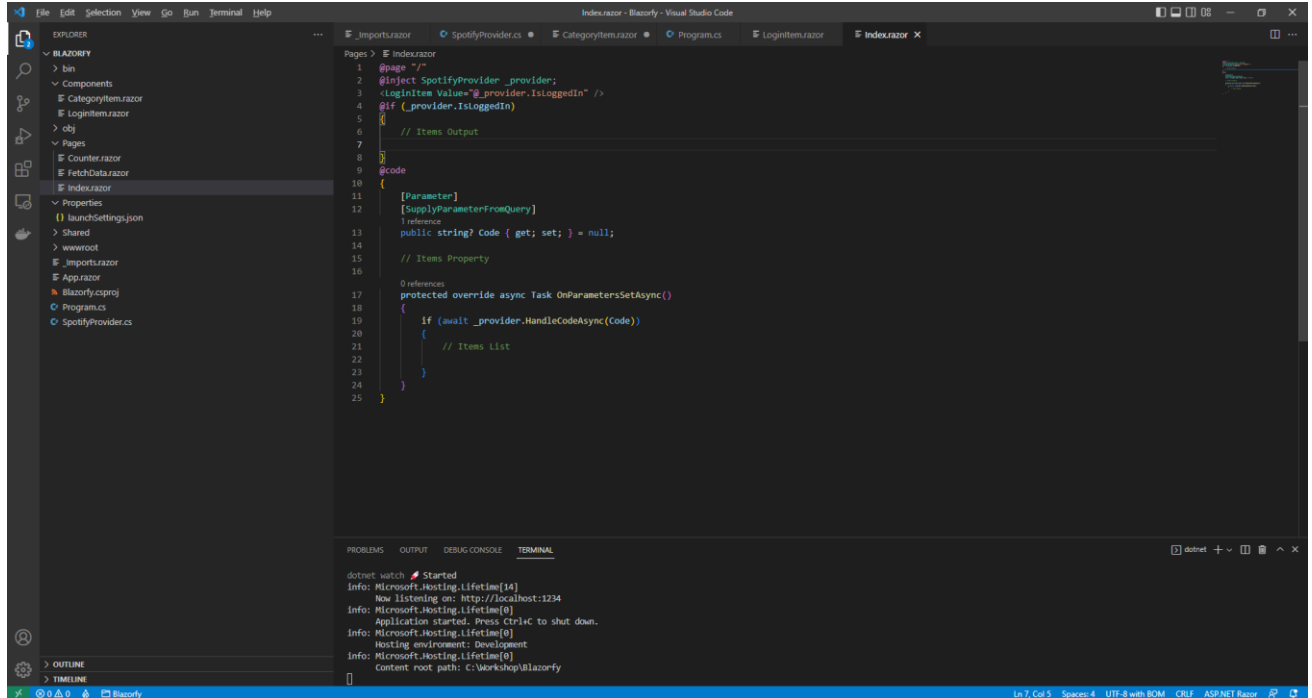

Within *Index.razor* in **Visual Studio Code** below the **Comment** of **// Items Property** type the following:

public List<Category> Items { get; set; } = new();

This **Property** will represent the **List** of **Category** that will be obtained from the **Provider**.

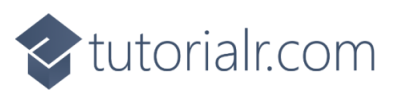

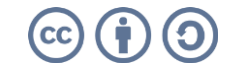

## tutorialr.com

While still in *Index.razor* in **Visual Studio Code** below the **Comment** of **// Items List** type the following:

```
Items = await _provider.ListAsync<Category>();
```
This will use the **Method** of **ListAsync** that was defined earlier in the **Provider** with the **type** of **Category**.

Then while still in *Index.razor* and below the **Comment** of **// Items Output** type the following:

```
<h1>Categories</h1>
<div class="container">
     <div class="row row-cols-1 row-cols-md-4 p-2 g-2">
         @foreach (var item in Items)
         {
              <div class="col">
                  <CategoryItem Value="@item" />
              </div>
         }
     </div>
</div>
```
This will be used to output the **Categories** from the **Property** of **Items** and also uses the **Component** of **CategoryItem** to display them.

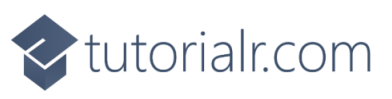

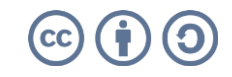

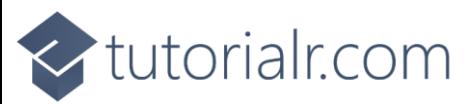

Then in **Visual Studio Code** from the **Explorer** for **Blazorfy** open **Shared** by selecting the **>** next to it in **Explorer** and select **NavMenu.razor** as follows:

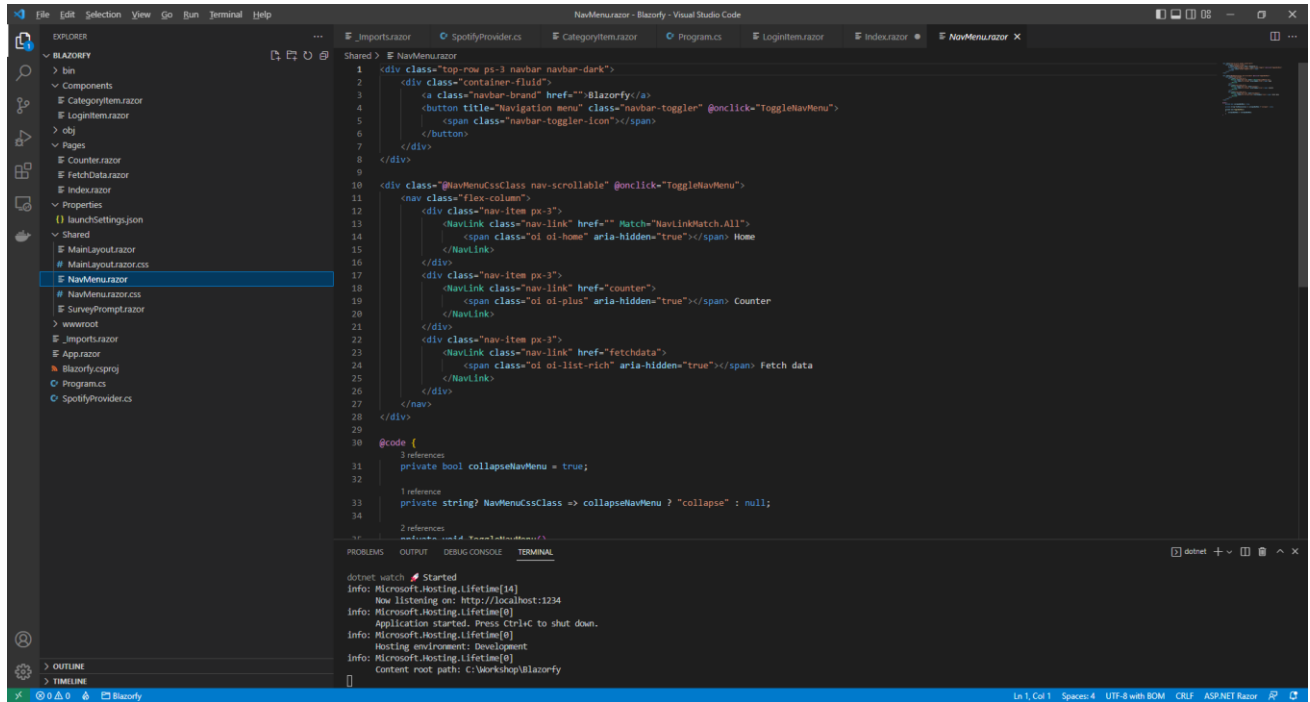

With *NavMenu.razor* selected where it says *Home* change this to say the following:

#### Categories

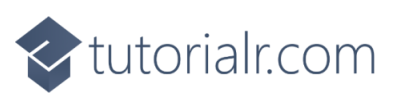

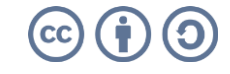

tutorialr.com

If you return to the **Browser** you will see an option to **Login** and the first option should be **Categories** as shown below:

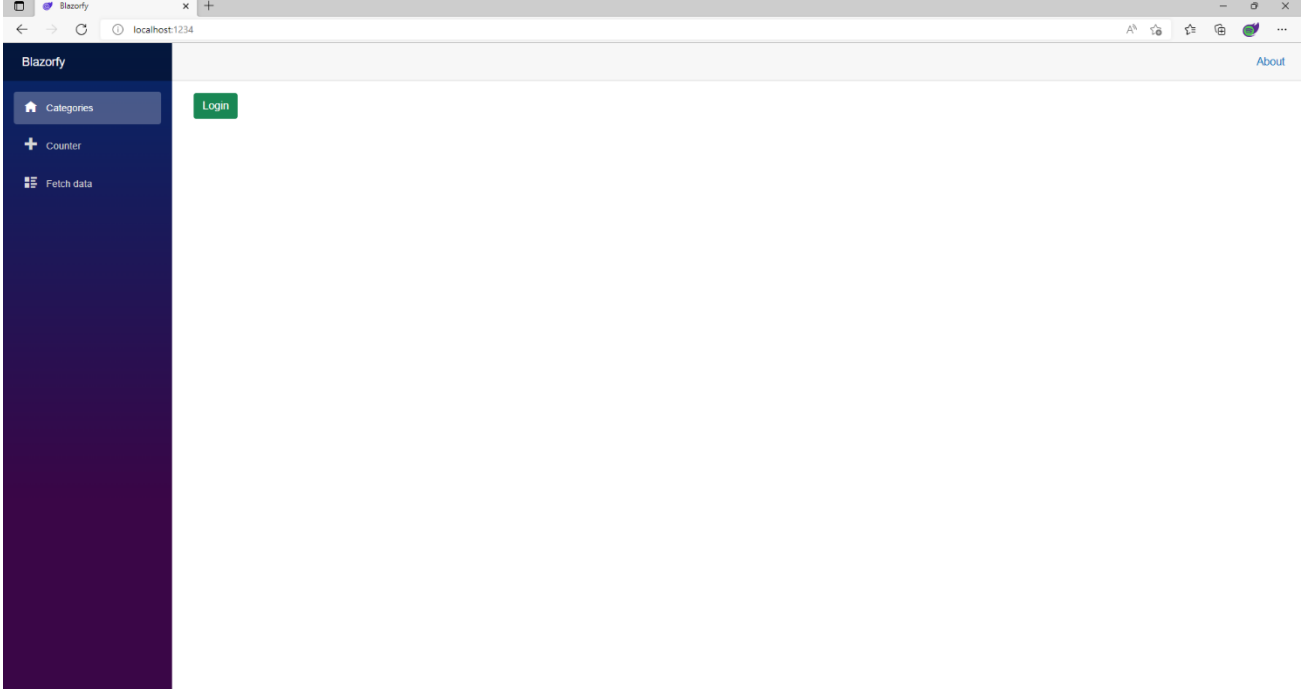

Once you have selected **Login** you should see something like the following **Authorise** page displayed:

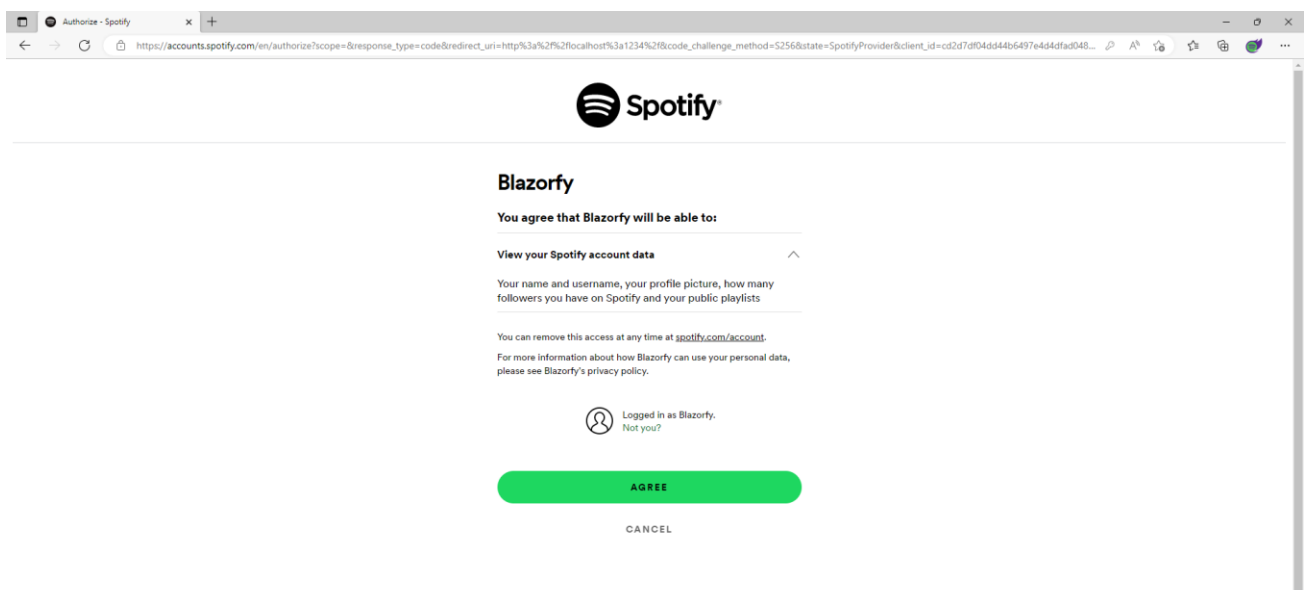

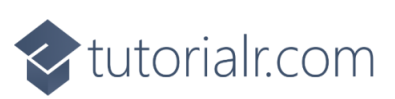

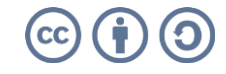

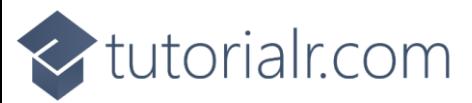

Once you have selected **Agree** you will be redirected from **Spotify** back to **Blazorfy** and you should see the following which will display "**Blazor Workshop**" followed by your **Number** next to the **Logout** option and then below this will be the **Categories** similar to as follows:

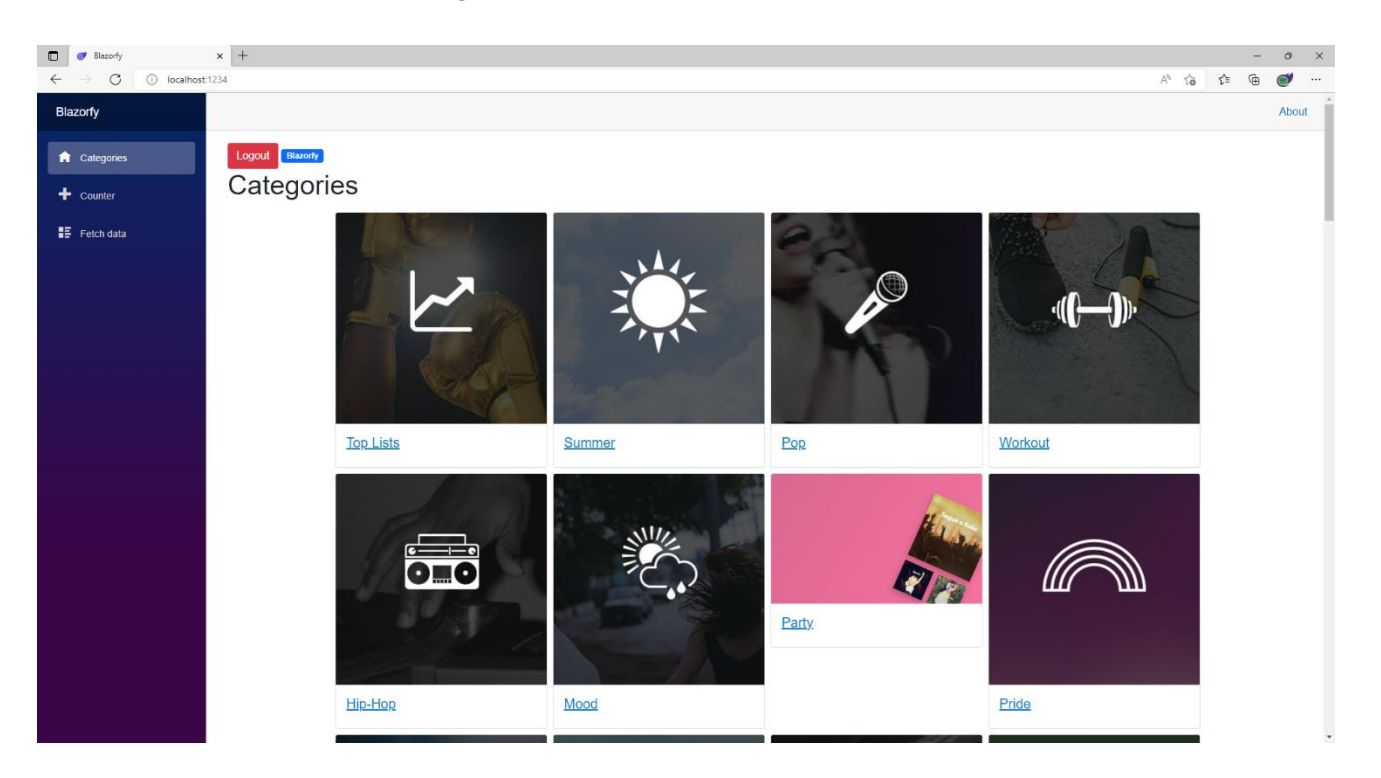

If you don't see this list of **Categories** then go through the previous steps in the **Workshop** and check that you've not missed anything, you can **Copy** and **Paste** anything you're not sure of from this if needed.

Each of the **Categories** has a link to a **Page** which will be created in the next part of the **Workshop** where you'll get to build the **Page** for **Playlists** along with a special **Component** that you can use with the **Spotify** mobile application for *iPhone* and *Android*.

You'll probably notice, if this is still the case that one of the images is not correct for **Party**, as part of **Spotify for Developers** there is a **Forum** where you can report issues and I've reported this incorrect asset to them, should this have been resolved then all the images should appear consistently.

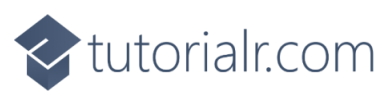

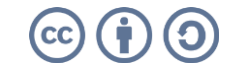

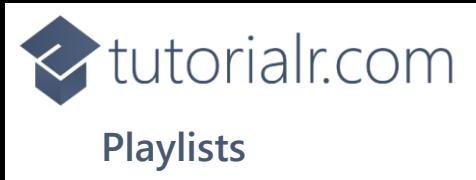

We'll add a new **Page** to show and **Search** for **Playlists** to do this return to **Visual Studio Code** for **Blazorfy** and then from **Explorer** select *SpotifyProvider.cs* as follows:

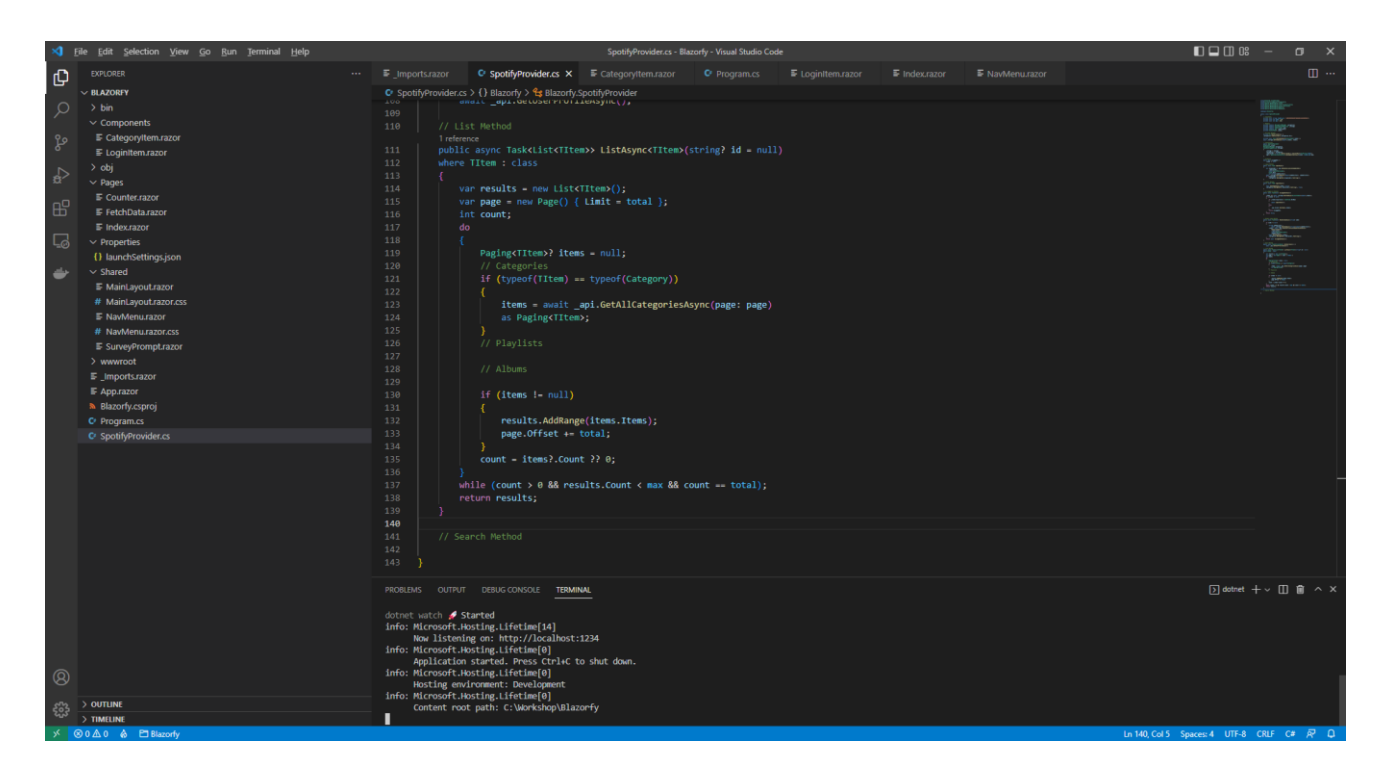

You should also still have open the **Browser** showing the Login option, if you don't then in **Visual Studio Code** if it was still open select the **Terminal** and then press **Ctrl+C** in **Windows** or **Command+C** on **Mac** on the **Keyboard**, or if **Visual Studio Code** was closed relaunch **Visual Studio Code** and then select the **New Terminal** then in the **Terminal**. With the **Terminal** in **Visual Studio Code** open type the following which should relaunch the **Browser**.

dotnet watch

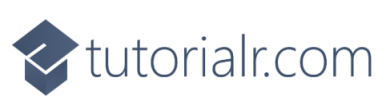

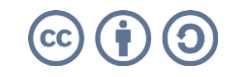

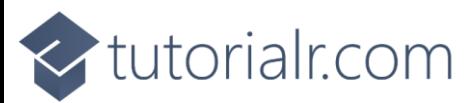

Then in **Visual Studio Code** within *SpotifyProvider.cs* you will define part of a **Method** that will be used to display the **Categories**, so below the **Comment** of **// Search Method** type the following **Method**:

```
public async Task<List<TItem>> SearchAsync<TItem>(string query) 
where TItem : class
{
    var results = new List<TItem>();
    var page = new Page() { Limit = total };
     int count;
     do
     {
         Paging<TItem>? items = null;
         var searchType = new SearchType()
\overline{\mathcal{L}} Playlist = typeof(TItem) == typeof(SimplifiedPlaylist),
            Album = typeof(TItem) == typeof(Album),
             Show = typeof(TItem) == typeof(SimplifiedShow)
         };
         var content = await _api.SearchForItemAsync(query, searchType, page: page);
         // Playlists
         if (typeof(TItem) == typeof(SimplifiedPlaylist))
         {
             items = content.Playlists as Paging<TItem>;
 }
         // Albums
         // Podcasts
         if (items != null)
\overline{\mathcal{L}} results.AddRange(items.Items);
             page.Offset += total;
 }
         count = items?.Count ?? 0;
     }
    while (count > 0 && results. Count < max && count == total);
     return results;
}
```
This **Method** is a bit more complicated so feel free to **Copy** and **Paste** it into **Visual Studio Code** instead of typing it out but you can still go through it to see if you can understand what is going on in the **Method**.

This **Method** also uses **Generics** and is very similar to **Method** for **ListAsync**. It has a few differences, this time it sets up a **SearchType** which has values that can be **true** or **false** to indicate the kind of **Search** and are using the **type** of the **Generic** to set this accordingly then using this with **SearchForItemAsync** and then for each **type** are getting the values for that.

There is also the use of **typeof** which is used to get the **type** of the **class** that is being used with the **Method**, this is useful as we can use this to define different behaviour depending on what **type** it is.

You'll have noticed in the previous **Method** and this one for the **count** there are **?.** and **??** being used, the **?.** is known as the *Elvis Operator* and this will treat the value of **Count** as **null** if the value of items is and then **??** can then be used to use *0* in place of the **null**.

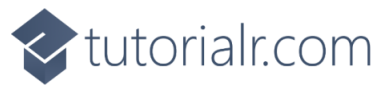

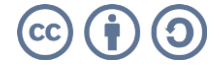

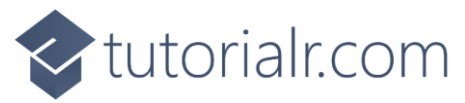

While still within *SpotifyProvider.cs* in **Visual Studio Code** in the **Method** of **ListAsync** below the **Comment** of **// Playlists** type the following:

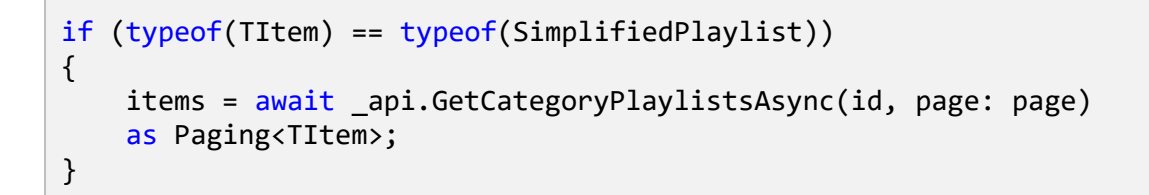

This part of the **Method** will use **GetCategoryPlaylistsAsync** to get the **Playlists** for a **Category**.

Then while still in **Visual Studio Code** from **Explorer** select the **Folder** for **Components** then with the **Folder** for **Components** selected you should then select the **New File…** option and type in the name as follows then press **Enter**:

Scannable.razor

This will form the basis of a shared **Component** and will be a blank **Component** as follows:

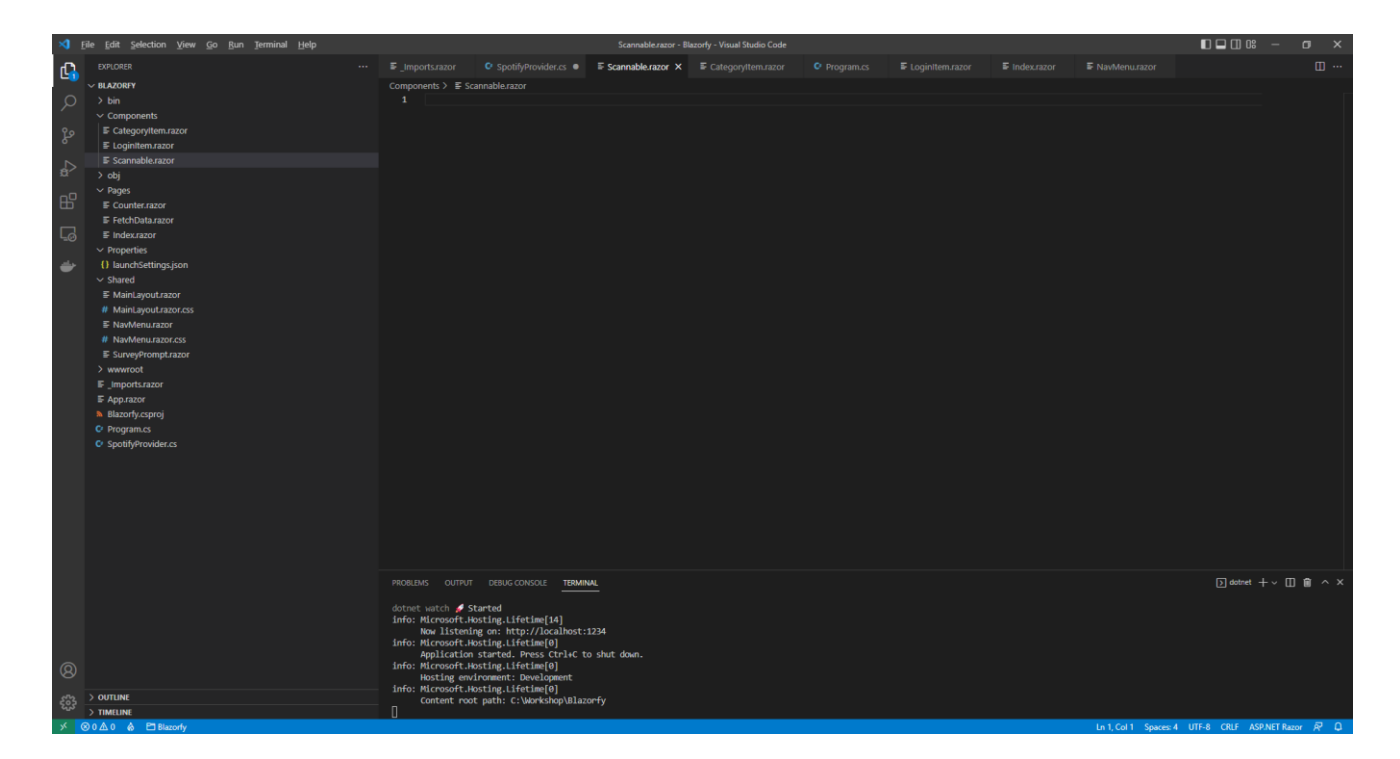

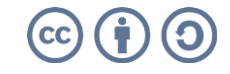

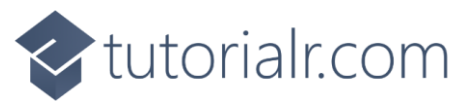

Within *Scannable.razor* in **Visual Studio Code** you can define the **Component** by typing in the following:

```
@namespace Blazorfy
<img class="img-fluid"
src="https://scannables.scdn.co/uri/plain/svg/5c2d91/white/640/@Value" />
@code
\left| \right| [Parameter]
     public string Value { get; set; } = string.Empty;
}
```
This **Component** displays a special code that can be scanned using the **Spotify** application on *iPhone* or *Android* in an **img** and will use a passed in **Value** which forms part of **src**.

We can break down how the code or "scannable" itself is generated like so, the **svg** part of the **src** is the format of the image which can also be *png* or *jpeg* for those image formats.

The **5c2d91** part of the **src** is the background colour of the code and **white** is the foreground colour which can also be *black* then there is a number, in this case it is *640* which is the width of the image. Finally the end part is the *URI* for a **Spotify** item such as a **Playlist** and other things you can share from **Spotify**, you can find out more about **Spotify Codes** at [spotifycodes.com.](https://www.spotifycodes.com/)

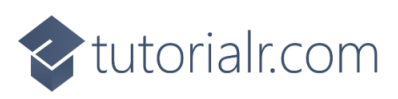

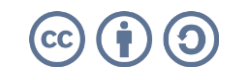

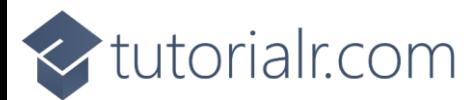

Then while still in **Visual Studio Code** from **Explorer** select the **Folder** for **Components** then with the **Folder** for **Components** selected you should then select the **New File…** option and type in the name as follows then press **Enter**:

PlaylistItem.razor

This will form the basis of another **Component** and will be a blank **Component** as follows:

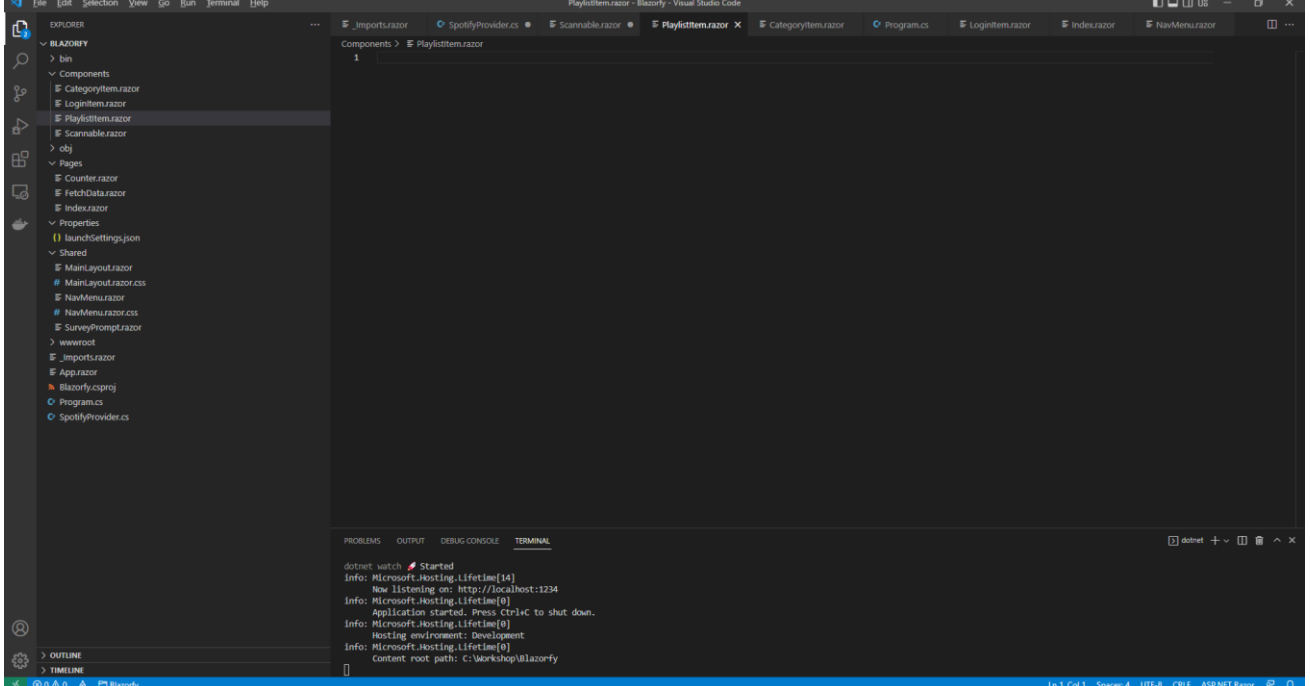

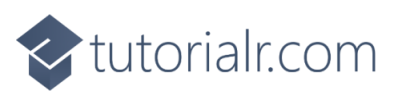

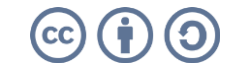

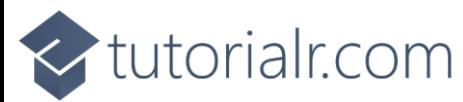

Within *PlaylistItem.razor* in **Visual Studio Code** you can define the **Component** by typing in the following:

```
@namespace Blazorfy
<div class="card">
    \phiif (Value.Images.Count > 0)
     {
          <img src="@Value.Images[0].Url" class="card-img-top" alt="@Value.Name" />
     }
     <Scannable Value="@Value.Uri" />
     <div class="card-body">
          <h5 class="card-title">
             @Value.Name
         \langle/h5>
     </div>
</div>
@code
\left| \right|[Parameter]
     public SimplifiedPlaylist Value { get; set; } = new();
}
```
The first part of the **Component** is the **namespace** for the application which is **Blazorfy**. Then there is some **HTML** to define the layout of a **Playlist Item** this includes a check to see if there are any **Images** with **if** that if **true** will then use the **img** to display the first image since **Images** is an **Array** you use the **[** and **]** to provide an **Index** in this case *0* to get it and we also set the **alt** of the **img** to the **Name** of the **Playlist**  which is also displayed within a **h5** and the **Playlist** itself will be provided to the **Property** for **Value**. You'll also see the inclusion of the **Component** for the **Scannable** which is provided with the **Uri** of the **Playlist**.

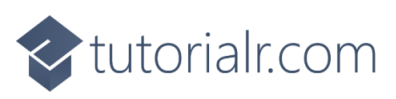

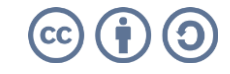

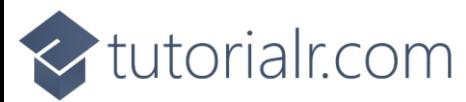

Then in **Visual Studio Code** from **Explorer** select the **Folder** for **Pages** then with the **Folder** for **Pages** selected you should then select the **New File…** option and type in the name as follows then press **Enter**:

PlaylistsPage.razor

This will form the basis of a **Page** and will be a blank **Page** as follows:

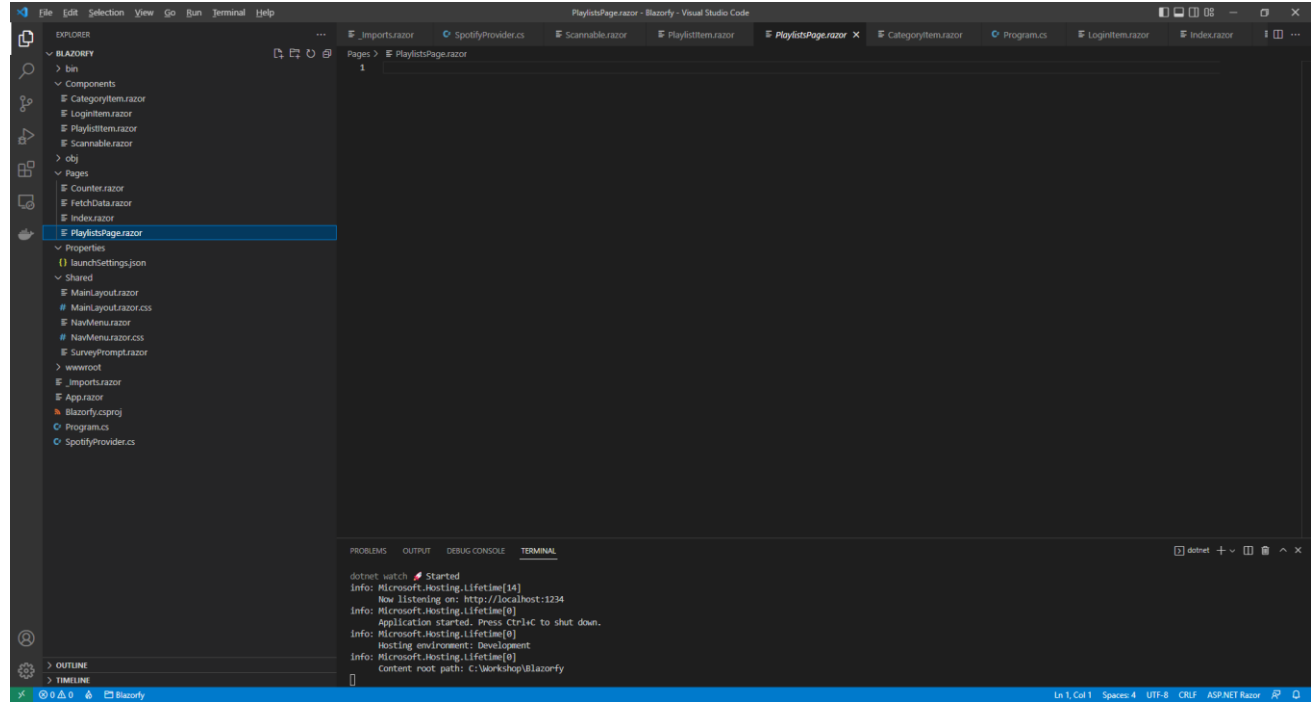

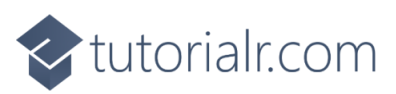

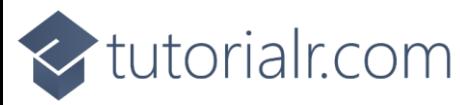

Within *PlaylistsPage.razor* in **Visual Studio Code** you can define the **Page** by typing in the following:

```
@page "/playlists/"
@page "/playlists/{id}"
@inject SpotifyProvider _provider<mark>;</mark>
<LoginItem Value="@_provider.IsLoggedIn" />
@if (_provider.IsLoggedIn)
{
     // Items Output
}
@code
\left| \right| public List<SimplifiedPlaylist> Items { get; set; } = new();
     [Parameter]
     [SupplyParameterFromQuery]
     public string? Search { get; set; }
     [Parameter]
     public string? Id { get; set; }
     // Items Method
\mathbf{R}
```
This **Page** includes two **page** directives which create the **Routes** needed to navigate to this **Page** this includes the one from the **Category Item** which will provide the **Id** and another which will be used from the **Menu** later.

There is also an **inject** to provide the **Instance** of the **SpotifyProvider** using **Dependency Injection**. Then there is the **Component** of **LoginItem** with the **Value** being provided with the **Property** for **IsLoggedIn** from the **class**.

There is also the **Property** for **Items** to be displayed in the **Page** along with a **Property** for the **Search** that will be provided, which will be from a query to the page from a **Form** which is denoted with the **Attribute** of **SupplyParameterFromQuery** or one for **Id** should this be provided as a **Parameter**.

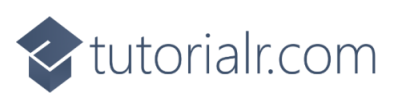

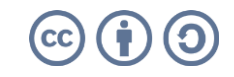

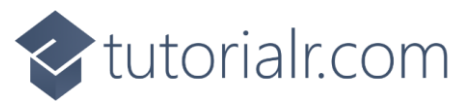

While still within *PlaylistsPage.razor* in **Visual Studio Code** and below the **Comment** for **// Items Method** type the following **Method**:

```
protected async override Task OnParametersSetAsync()
{
    Items.Clear();
    if (await _provider.IsLoggedInAsync())
     {
        if (Search != null)
        {
           Items = await provider.SearchAsync<SimplifiedPlaylist>(Search);
         }
        else
        {
           if (Id != null)\{Items = await provider.ListAsync<SimplifiedPlaylist>(Id);
 }
         }
     }
}
```
This is a special **Method** where the implementation of which has been overridden to provide our own denoted with **override** in this case it is for **OnParametersSetAsync**.

This will use **Clear** on **Items** to reset it and then will check if the user is logged in, then it checks to see if **Search** has a value other than **null**, if it does then it will use the **Method** of **SearchAsync** and provide the value to this, otherwise it will then check if the **Id** has a value, which it will should this be from the link from the **Category Item** which provides this to the **Page** and will use the **Method** of **ListAsync** instead.

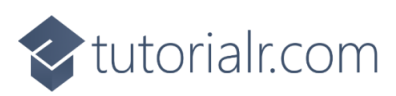

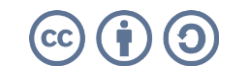

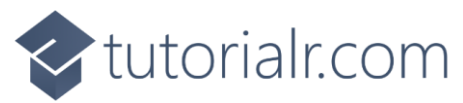

Finally while still within *PlaylistsPage.razor* in **Visual Studio Code** and below the **Comment** for **// Items Output** type the following:

```
@if (string.IsNullOrEmpty(Id))
{
     <h1>Search @Search</h1>
     <form @onsubmit="OnParametersSetAsync">
        <input type="text" @bind="Search" @bind:event="oninput" />
         <button class="btn btn-primary">Search</button>
     </form>
}
else
{
     <h1>Playlists</h1>
}
<div class="container">
     <div class="row row-cols-1 row-cols-md-4 p-2 g-2">
         @foreach (var item in Items)
         {
              <div class="col">
                  <PlaylistItem Value="@item" />
              </div>
         }
     </div>
</div>
```
This defines how the **Page** will look, the first part will check if the **Id** is not present, that is not be **null** or an empty **string** then if this is the case then it will display a **title** along with **form** to perform a **Search** this has an **input** which is where the **Playlist** being looked for will be typed in and then there is a **button** to perform the **Search**.

Should the **Id** be present then it will display different **title**. Below these the **Component** for the **Playlist Item** will be used to display the **Playlists**.

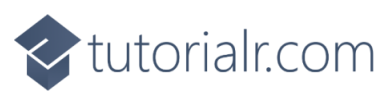

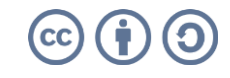

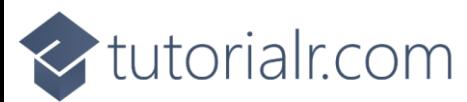

Then in **Visual Studio Code** from the **Explorer** for **Blazorfy** open **Shared** by selecting the **>** next to it in **Explorer** and select **NavMenu.razor** as follows:

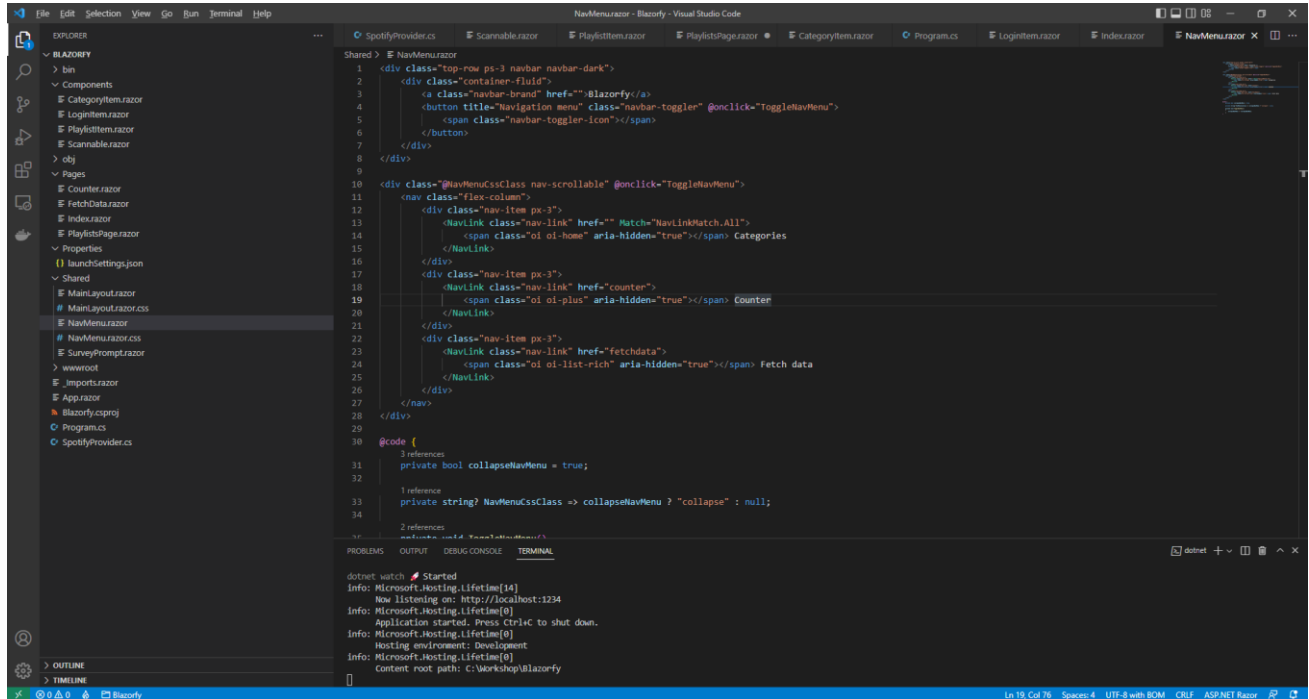

With *NavMenu.razor* selected there will be a section for *Counter* as follows:

```
<div class="nav-item px-3">
     <NavLink class="nav-link" href="counter">
         <span class="oi oi-plus" aria-hidden="true"></span> Counter
     </NavLink>
</div>
```
Change where it says *counter* in **href** to be as follows:

### playlists

Then you will need to change where it says *oi-plus* in the **span** to be as follows:

### oi-list

Next you will need to change where it says *Counter* to be as follows:

#### Playlists

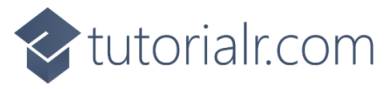

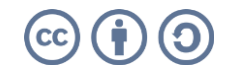

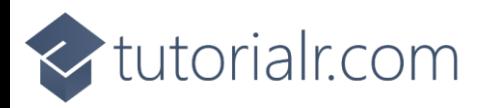

If you return to the **Browser** you will see the **Categories** along with a link to **Playlists** as shown below:

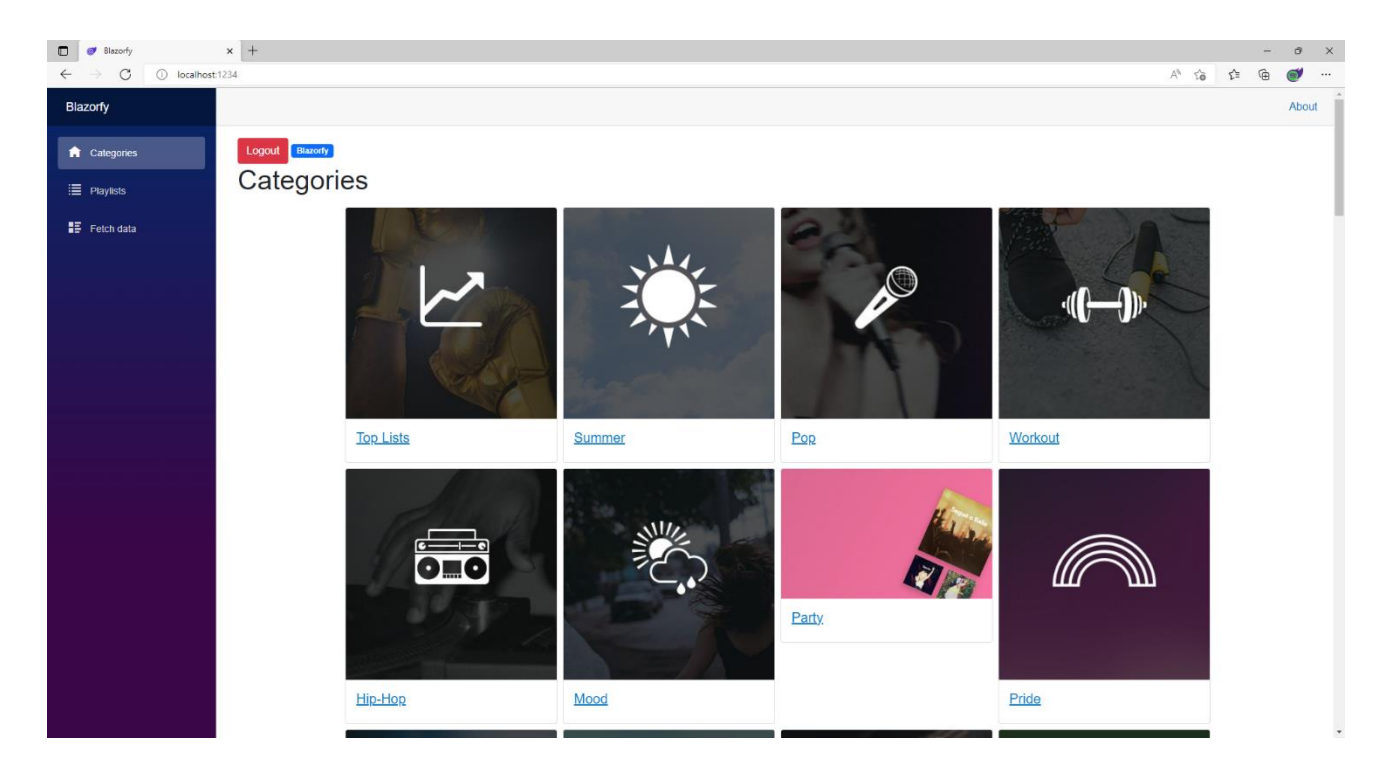

You can then select one of the **Categories** and you should see a list of **Playlists** similar to as follows:

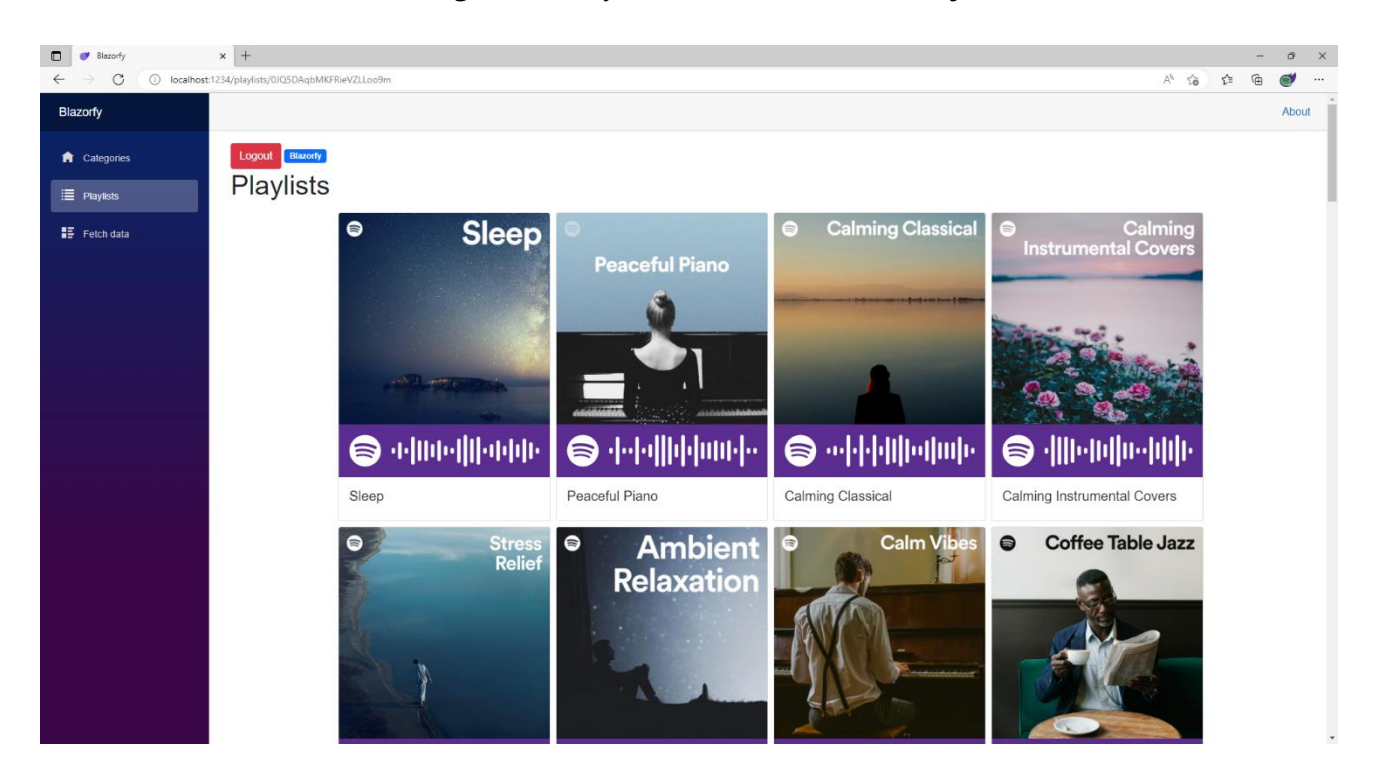

You can also select the **Playlists** option from the **Menu** and then type in your favourite **Artist** or anything else and then select **Search** to find related **Playlists**. You'll also notice underneath each **Playlist** is a **Spotify Code**, if you have **Spotify** on your *iPhone* or *Android* device you can use the option to scan these using the app and can then checkout the **Playlist** for yourself.

If you don't see anything then check that you've completed each part correctly and double-check that what you have is the same, if everything is working then you can proceed to the next part of the **Workshop**.

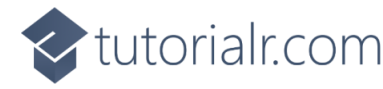

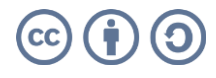

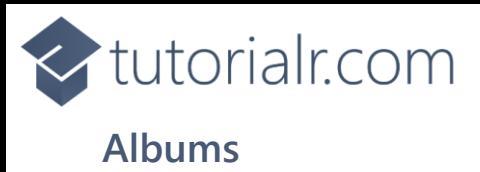

We'll add a new **Page** to show and **Search** for **Albums** to do this return to **Visual Studio Code** for **Blazorfy** and then from **Explorer** select *SpotifyProvider.cs* as follows:

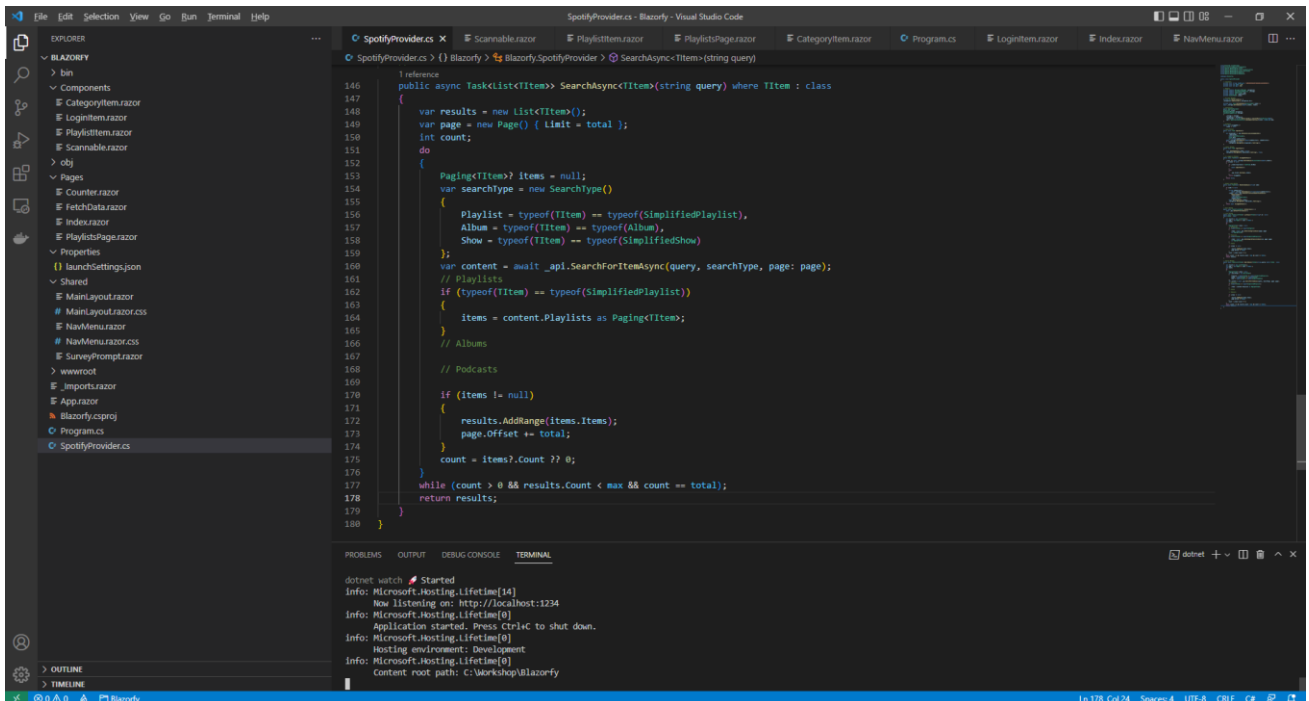

You should also still have open the **Browser** showing the Login option, if you don't then in **Visual Studio Code** if it was still open select the **Terminal** and then press **Ctrl+C** in **Windows** or **Command+C** on **Mac** on the **Keyboard**, or if **Visual Studio Code** was closed relaunch **Visual Studio Code** and then select the **New Terminal** then in the **Terminal**. With the **Terminal** in **Visual Studio Code** open type the following which should relaunch the **Browser**.

dotnet watch

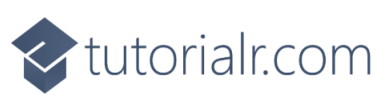

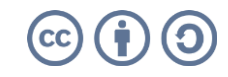

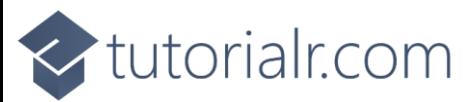

Then in **Visual Studio Code** within *SpotifyProvider.cs* you will define part of the **Method** that will be used to get **New Releases** of **Albums**. In the **Method** of **ListAsync** and below the **Comment** of **// Albums** type the following:

```
if (typeof(TItem) == typeof(Album))
{
     items = await _api.GetAllNewReleasesAsync(page: page) 
     as Paging<TItem>;
}
```
This part of the **Method** will be used to get the **New Releases** from **Spotify** when the **type** is **Album**.

While still within *SpotifyProvider.cs* you will define part of the **Method** that will be used to **Search** for **Albums**. In the **Method** of **SearchAsync** and below the **Comment** of **// Albums** type the following:

```
if (typeof(TItem) == typeof(Album))
{
     items = content.Albums as Paging<TItem>;
}
```
This will get the **Albums** that are returned when the **SearchType** is **Album**, which is determined in **SearchAsync** by checking if the **type** that is used is an **Album** and setting the value for this accordingly.

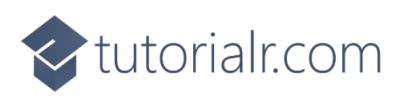

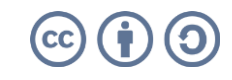

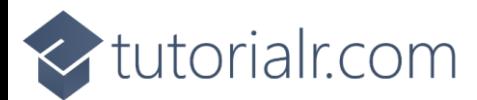

Then while still in **Visual Studio Code** from **Explorer** select the **Folder** for **Components** then with the **Folder** for **Components** selected you should then select the **New File…** option and type in the name as follows then press **Enter**:

AlbumItem.razor

This will form the basis of another **Component** and will be a blank **Component** as follows:

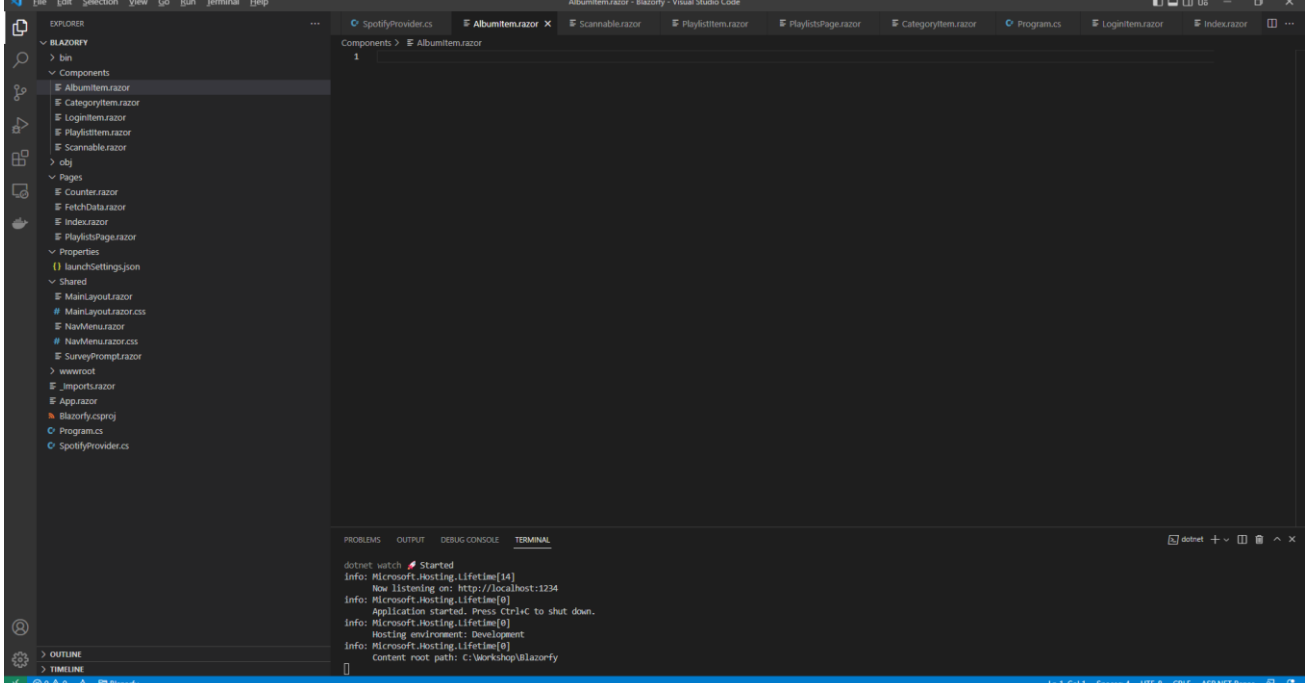

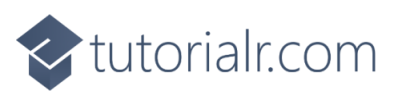

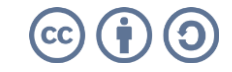

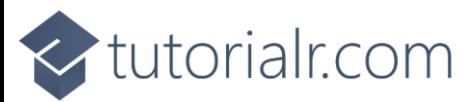

Within *AlbumItem.razor* in **Visual Studio Code** you can define the **Component** by typing in the following:

```
@namespace Blazorfy
<div class="card">
    \phiif (Value.Images.Count > 0)
     {
          <img src="@Value.Images[0].Url" class="card-img-top" alt="@Value.Name" />
     }
     <Scannable Value="@Value.Uri" />
     <div class="card-body">
          <h5 class="card-title">
             @Value.Name
         \langle/h5>
     </div>
</div>
@code
\left| \right| [Parameter]
     public SimplifiedAlbum Value { get; set; } = new();
}
```
The first part of the **Component** is the **namespace** for the application which is **Blazorfy**. Then there is some **HTML** to define the layout of an **Album Item** this includes a check to see if there are any **Images** with **if** that if **true** will then use the **img** to display the first image since **Images** is an **Array** you use the **[** and **]** to provide an **Index** in this case *0* to get it and we also set the **alt** of the **img** to the **Name** of the **Album** which is also displayed within a **h5** and the **Album** itself will be provided to the **Property** for **Value**.

You'll also see the inclusion of the **Component** for the **Scannable** which is provided with the **Uri** of the **Album**.

This **Component** is identical to the one for **Playlist** but you could **Optionally** include different information such as the **Artist** for the **Album** as **SimplifiedAlbum** has a **Property** for a **List** of **Artists** that could be used for this purpose that you could add to this **Component**.

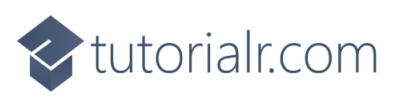

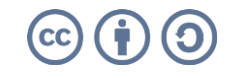

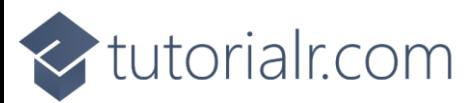

Then in **Visual Studio Code** from **Explorer** select the **Folder** for **Pages** then with the **Folder** for **Pages** selected you should then select the **New File…** option and type in the name as follows then press **Enter**:

AlbumsPage.razor

This will form the basis of a **Page** and will be a blank **Page** as follows:

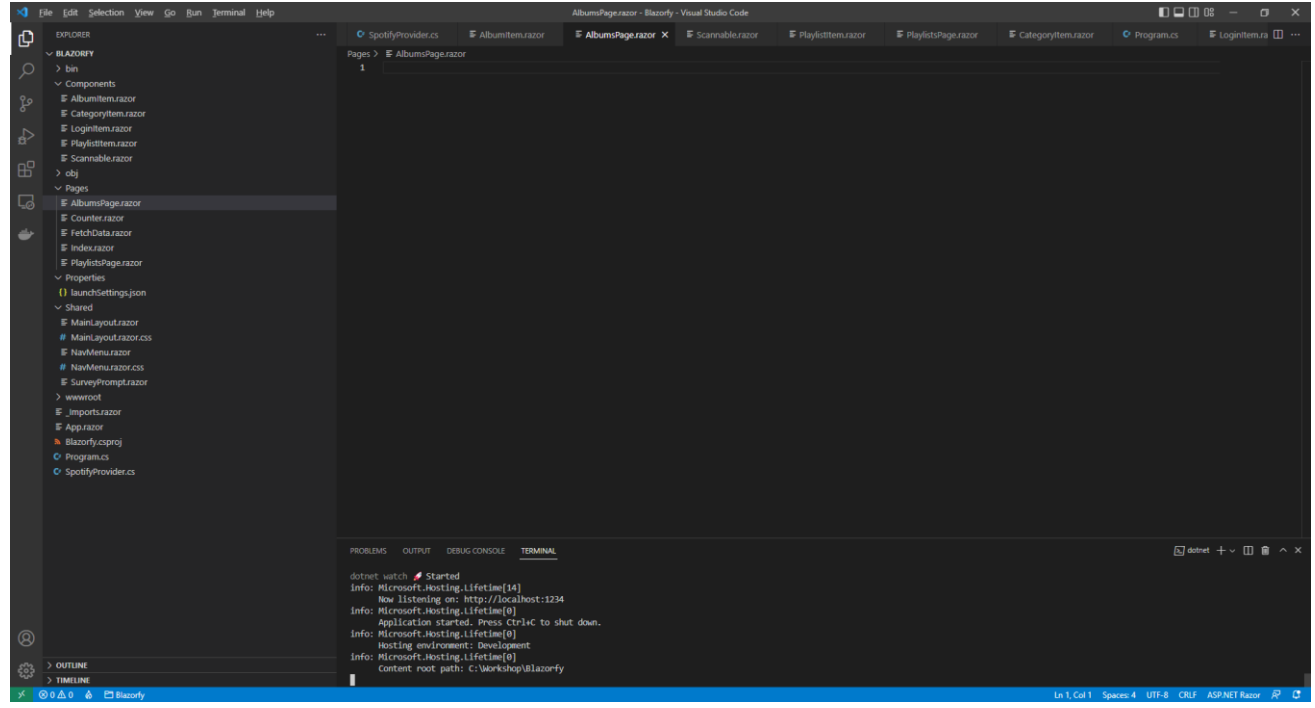

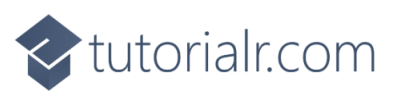

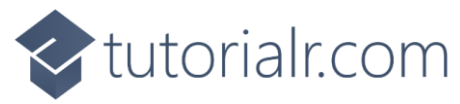

Within *AlbumsPage.razor* in **Visual Studio Code** you can define the **Page** by typing in the following:

```
@page "/albums"
@inject SpotifyProvider _provider;
<LoginItem Value="@_provider.IsLoggedIn" />
\phiif ( provider.IsLoggedIn)
{
     // Items Output
}
@code
\left| \right| public List<Album> Items { get; set; } = new();
     [Parameter]
     [SupplyParameterFromQuery]
    public string? Search { get; set; }
     // Items Method
}
```
This **Page** includes a **page** directive which create a **Route** needed to navigate to this **Page** which will be used from the **Menu** later.

There is also an **inject** to provide the **Instance** of the **SpotifyProvider** using **Dependency Injection** and then there is the **Component** of **LoginItem** with the **Value** being provided with the **Property** for **IsLoggedIn** from the **class**.

There is also the **Property** for **Items** to be displayed in the **Page** along with a **Property** for the **Search** that will be provided, which will be from a query to the page from a **Form** which is denoted with the **Attribute** of **SupplyParameterFromQuery**.

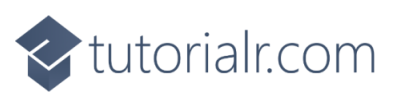

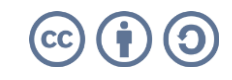

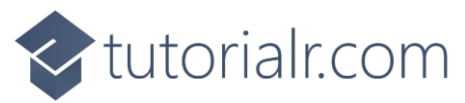

While still within *PlaylistsPage.razor* in **Visual Studio Code** and below the **Comment** for **// Items Method** type the following **Method**:

```
protected override async Task OnParametersSetAsync()
{
     Items.Clear();
     if (await _provider.IsLoggedInAsync())
     {
         if (Search != null)
         {
             Items = await provider.SearchAsync<Album>(Search);
         }
         else
         {
              Items = await _provider.ListAsync<Album>();
         }
     }
}
```
This is a special **Method** where the implementation of which has been overridden to provide our own denoted with **override** in this case it is for **OnParametersSetAsync**.

This will use **Clear** on **Items** to reset it and then will check if the user is logged in, then it checks to see if **Search** has a value other than **null**, if it does then it will use the **Method** of **SearchAsync** and provide the value to this with the **type** of **Album** otherwise it will use the **Method** of **ListAsync** with the **type** of **Album**.

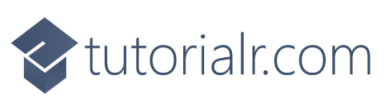

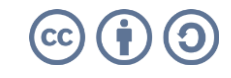

# tutorialr.com

Finally while still within *AlbumsPage.razor* in **Visual Studio Code** and below the **Comment** for **// Items Output** type the following:

```
@if (string.IsNullOrWhiteSpace(Search))
{
     <h1>New Releases</h1>
}
else
{
     <h1>Search @Search</h1>
}
<form @onsubmit="OnParametersSetAsync">
     <input type="text" @bind="Search" @bind:event="oninput" />
     <button class="btn btn-primary">Search</button>
</form>
<div class="container">
     <div class="row row-cols-1 row-cols-md-4 p-2 g-2">
         @foreach (var item in Items)
\overline{\mathcal{L}} <div class="col">
                  <AlbumItem Value="@item" />
              </div>
         }
     </div>
</div>
```
This defines how the **Page** will look, the first part will check if the **Search** is not be **null** or an empty **string** then if this is the case then it will display a **title** as *New* Releases or as *Search*.

Then there is a **form** to perform a **Search** this has an **input** which is where the **Album** being looked for will be typed in and then there is a **button** to perform the **Search** and below this the **Component** for the **Album Item** will be used to display the **Albums**.

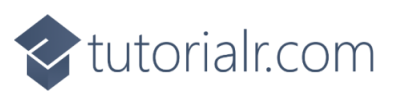

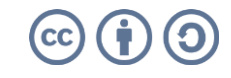

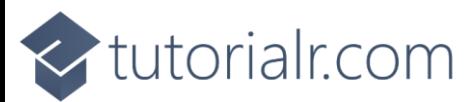

Then in **Visual Studio Code** from the **Explorer** for **Blazorfy** open **Shared** by selecting the **>** next to it in **Explorer** and select **NavMenu.razor** as follows:

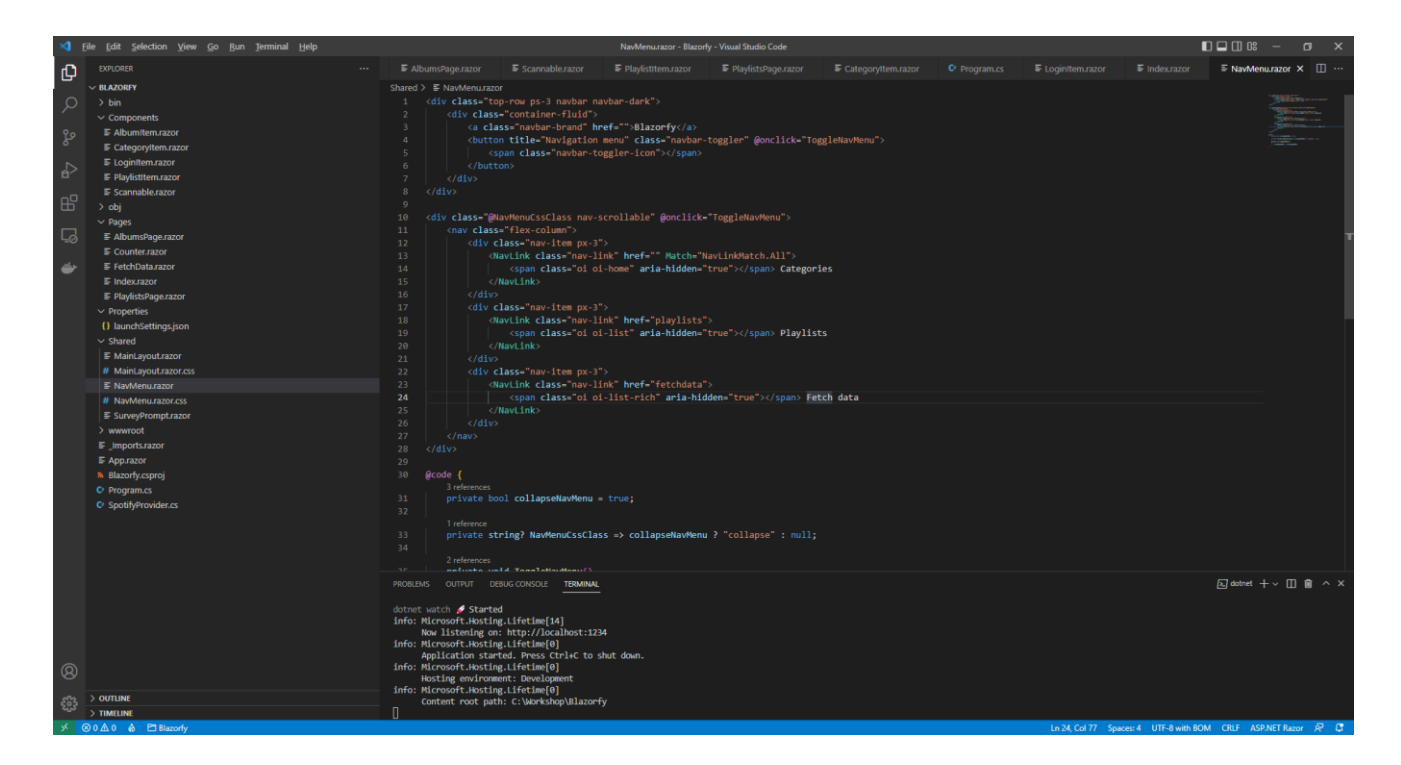

With *NavMenu.razor* selected there will be a section for *Fetch Data* as follows:

```
<div class="nav-item px-3">
     <NavLink class="nav-link" href="fetchdata">
         <span class="oi oi-list-rich" aria-hidden="true"></span> Fetch data
     </NavLink>
</div>
```
Change where it says *fetchdata* in **href** to be as follows:

#### albums

Then you will need to change where it says *oi-list-rich* in the **span** to be as follows:

oi-musical-note

Next you will need to change where it says *Fetch Data* to be as follows:

Albums

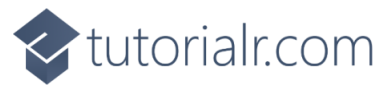

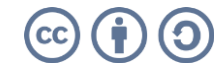

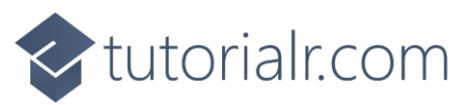

If you return to the **Browser** you should be where you left off but there will now be an **Albums** option in the **Menu** as shown below:

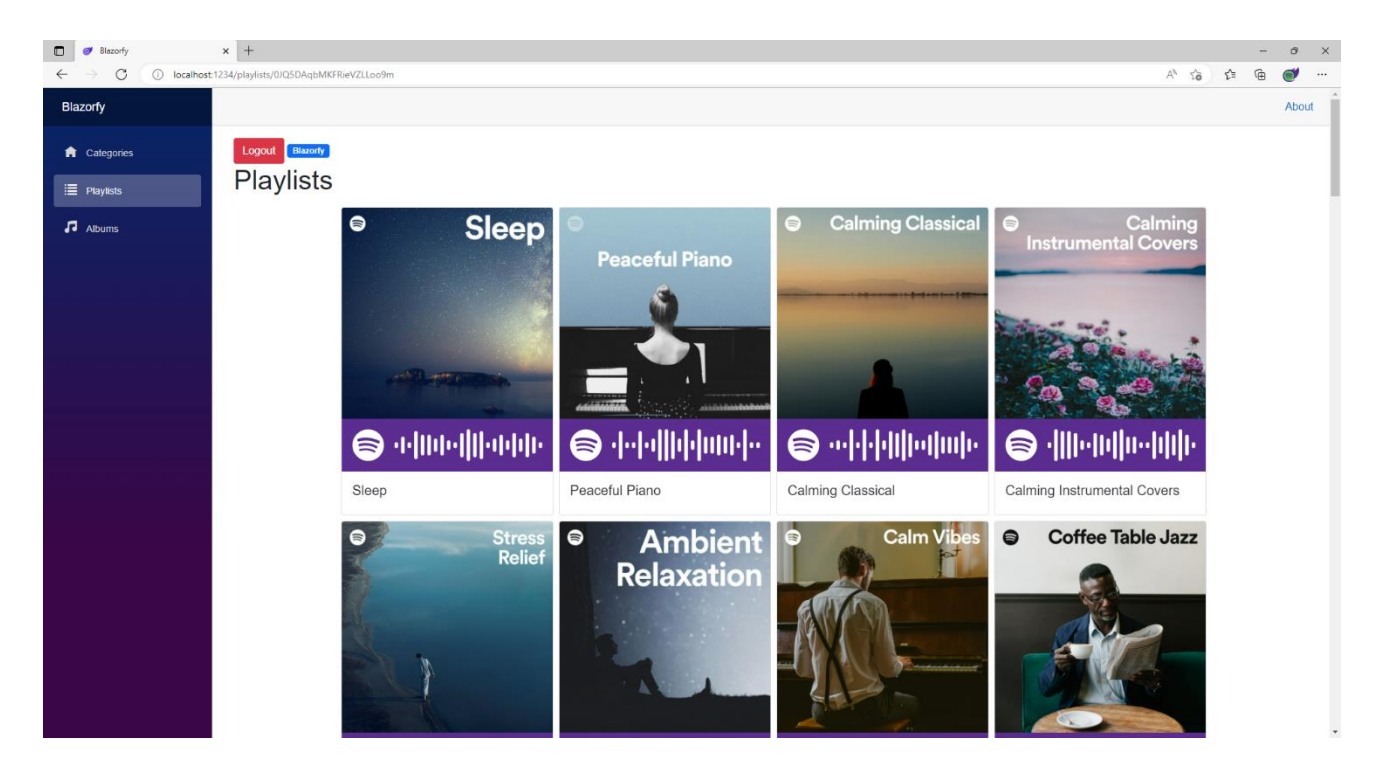

You can then select **Albums** and you should see a list of **New Releases** of **Albums** similar to as follows:

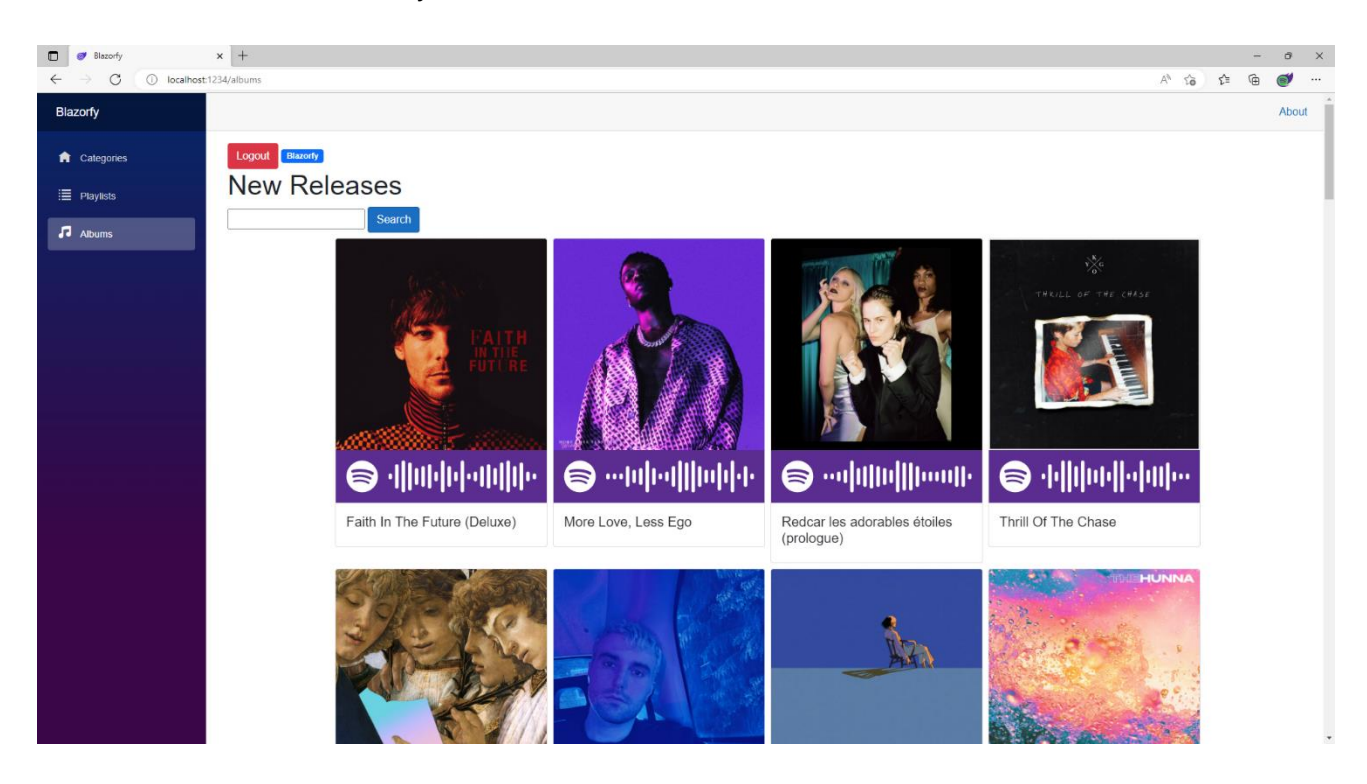

You can also type in your favourite **Album** and then select **Search** to find it. You'll also notice underneath each **Album** is a **Spotify Code**, if you have **Spotify** on your *iPhone* or *Android* device you can use the option to scan these using the app and can then checkout the **Album** for yourself.

If you don't see anything then check that you've completed each part correctly and double-check that what you have is the same, if everything is working then you can proceed to the next part of the **Workshop**.

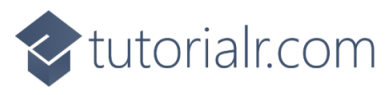

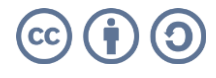

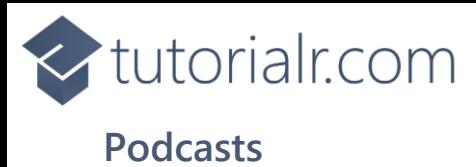

We'll add a new **Page** to **Search** for **Podcasts**, to do this return to **Visual Studio Code** for **Blazorfy** and then from **Explorer** select *SpotifyProvider.cs* as follows:

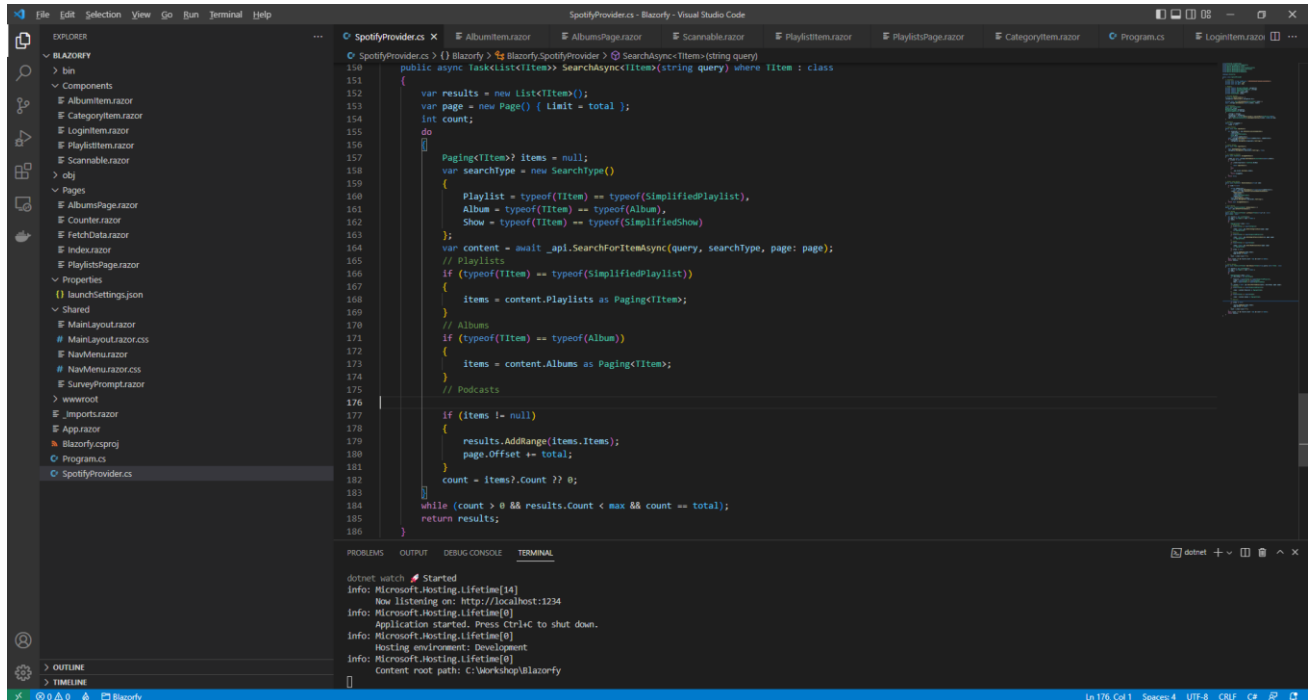

You should also still have open the **Browser** showing the Login option, if you don't then in **Visual Studio Code** if it was still open select the **Terminal** and then press **Ctrl+C** in **Windows** or **Command+C** on **Mac** on the **Keyboard**, or if **Visual Studio Code** was closed relaunch **Visual Studio Code** and then select the **New Terminal** then in the **Terminal**. With the **Terminal** in **Visual Studio Code** open type the following which should relaunch the **Browser**.

```
dotnet watch
```
Then in **Visual Studio Code** within *SpotifyProvider.cs* you will define part of the **Method** that will be used to get **New Releases** of **Albums**. In the **Method** of **SearchAync** and below the **Comment** of **// Podcasts** type the following:

```
if (typeof(TItem) == typeof(SimplifiedShow))
{
    items = content. Shows as Paging<TItem>;
}
```
This part of the **Method** will be used to **Search** for Podcasts from **Spotify** when the **type** is **SimplifiedShow**.

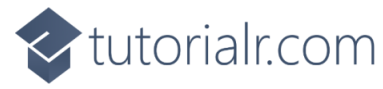

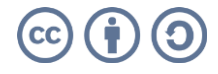

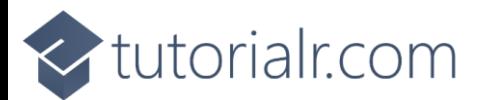

Then while still in **Visual Studio Code** from **Explorer** select the **Folder** for **Components** then with the **Folder** for **Components** selected you should then select the **New File…** option and type in the name as follows then press **Enter**:

PodcastItem.razor

This will form the basis of another **Component** and will be a blank **Component** as follows:

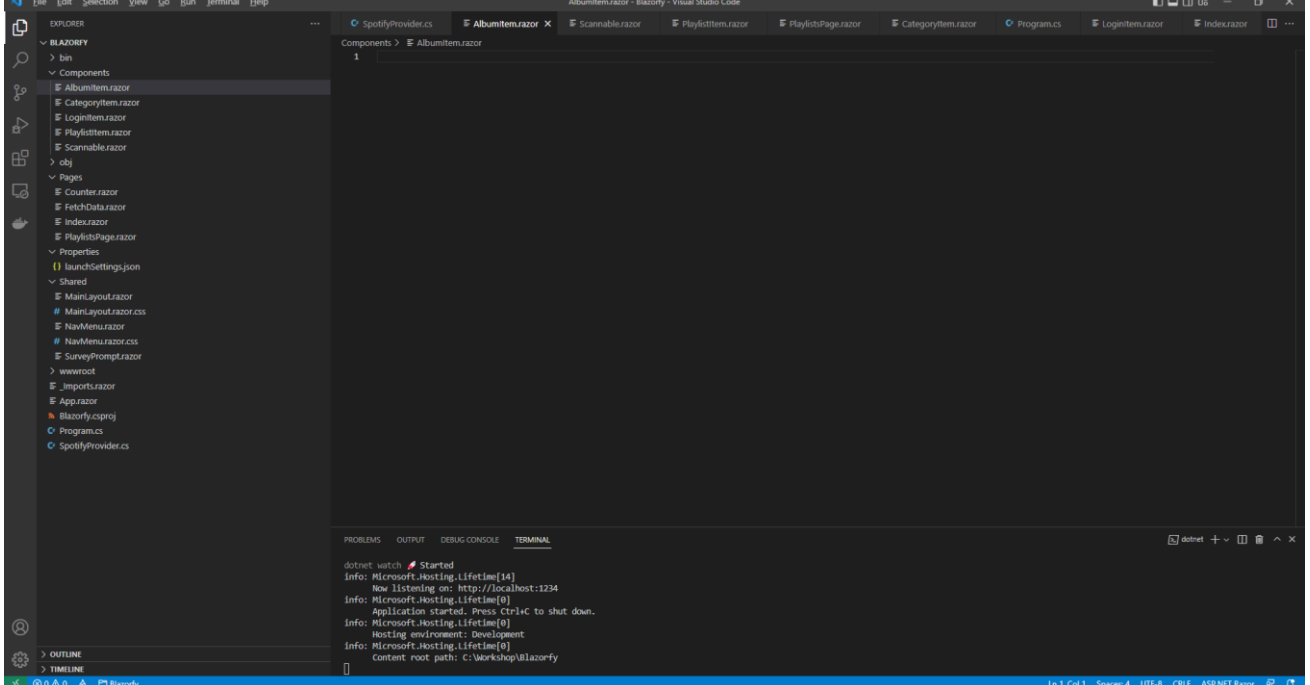

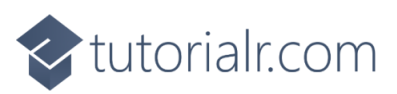

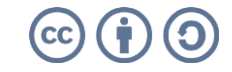

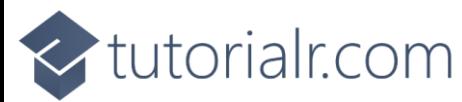

Within *PodcastItem.razor* in **Visual Studio Code** you can define the **Component** by typing in the following:

```
@namespace Blazorfy
<div class="card">
    \phiif (Value.Images.Count > 0)
     {
          <img src="@Value.Images[0].Url" class="card-img-top" alt="@Value.Name" />
     }
     <Scannable Value="@Value.Uri" />
     <div class="card-body">
          <h5 class="card-title">
             @Value.Name
         \langle/h5>
     </div>
</div>
@code
\left| \right| [Parameter]
     public SimplifiedShow Value { get; set; } = new();
}
```
The first part of the **Component** is the **namespace** for the application which is **Blazorfy**. Then there is some **HTML** to define the layout of the **Podcast Item** this includes a check to see if there are any **Images** with **if** that if **true** will then use the **img** to display the first image since **Images** is an **Array** you use the **[** and **]** to provide an **Index** in this case *0* to get it and we also set the **alt** of the **img** to the **Name** of the **Podcast** which is also displayed within a **h5** and the **Podcast** itself will be provided to the **Property** for **Value**.

You'll also see the inclusion of the **Component** for the **Scannable** which is provided with the **Uri** of the **Podcast**, within **Spotify for Developers** a **Podcast** is called a **Show**.

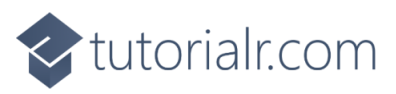

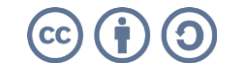

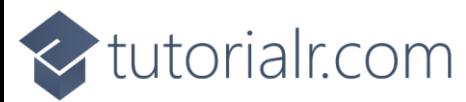

Then in **Visual Studio Code** from **Explorer** select the **Folder** for **Pages** then with the **Folder** for **Pages** selected you should then select the **New File…** option and type in the name as follows then press **Enter**:

PodcastsPage.razor

This will form the basis of a **Page** and will be a blank **Page** as follows:

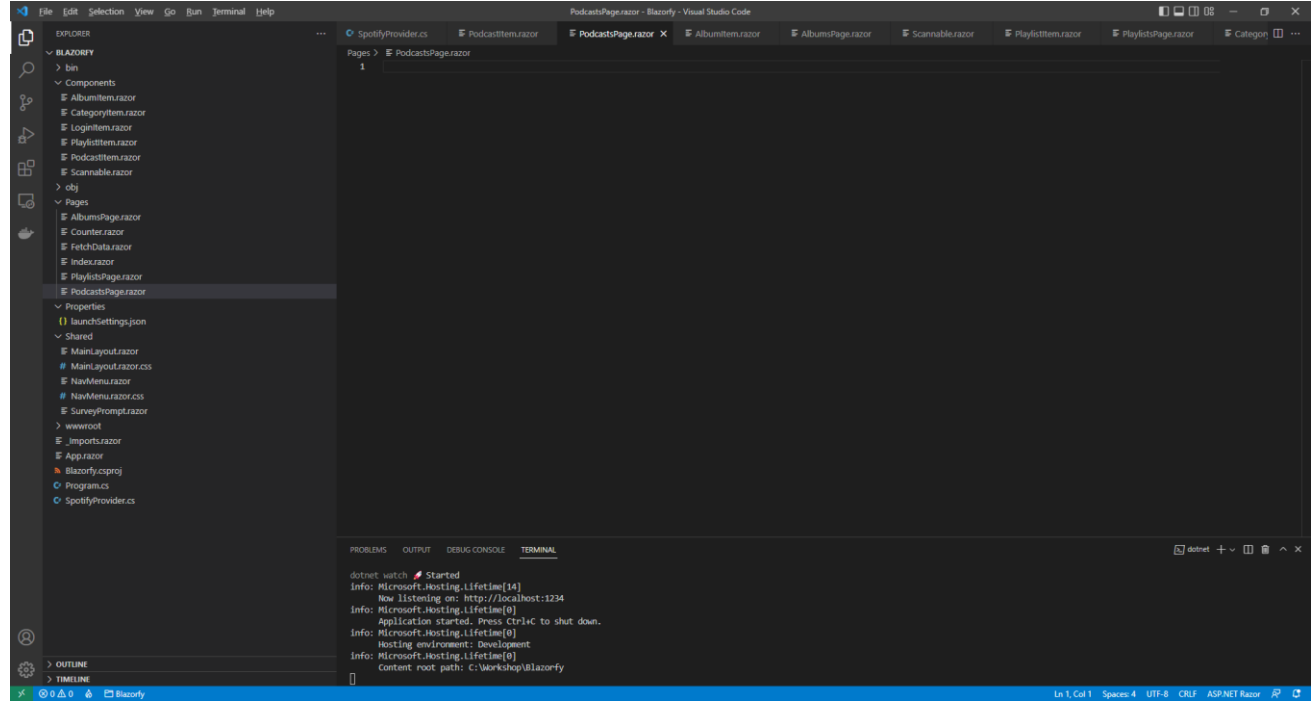

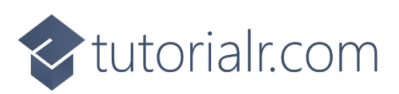

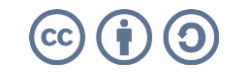

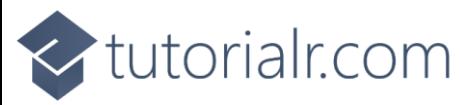

Within *PodcastsPage.razor* in **Visual Studio Code** you can define the entire **Page** by typing in the following:

```
@page "/podcasts"
@inject SpotifyProvider _provider;
<LoginItem Value="@_provider.IsLoggedIn" />
\phiif ( provider.IsLoggedIn)
{
     // Items Output
}
@code
\left| \right| public List<SimplifiedShow> Items { get; set; } = new();
     [Parameter]
     [SupplyParameterFromQuery]
    public string? Search { get; set; }
     // Items Method
}
```
This **Page** includes a **page** directive which create a **Route** needed to navigate to this **Page** which will be used from the **Menu** later.

There is also an **inject** to provide the **Instance** of the **SpotifyProvider** using **Dependency Injection**. Then there is the **Component** of **LoginItem** with the **Value** being provided with the **Property** for **IsLoggedIn** from the **class**.

There is also the **Property** for **Items** to be displayed in the **Page** along with a **Property** for the **Search** that will be provided, which will be from a query to the page from a **Form** which is denoted with the **Attribute** of **SupplyParameterFromQuery**.

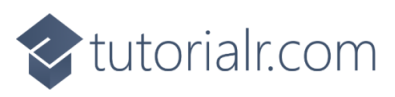

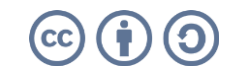

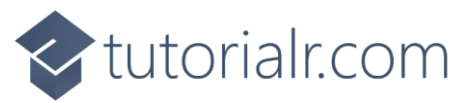

While still within *PodcastsPage.razor* in **Visual Studio Code** and below the **Comment** for **// Items Method** type the following **Method**:

```
protected override async Task OnParametersSetAsync()
{
     Items.Clear();
     if (await _provider.IsLoggedInAsync())
     {
         if (Search != null)
         {
             Items = await provider.SearchAsync<SimplifiedShow>(Search);
         }
     }
}
```
This is a special **Method** where the implementation of which has been overridden to provide our own denoted with **override** in this case it is for **OnParametersSetAsync** and will populate the **List** of **Items** for the **type** of **SimplifiedShow** which represents a **Podcast** using the **Method** of **SearchAsync** and provide the value to this with **type** of **SimplifiedShow**.

Finally while still within *PodcastsPage.razor* in **Visual Studio Code** and below the **Comment** for **// Items Output** type the following:

```
<h1>Search @Search</h1>
<form @onsubmit="OnParametersSetAsync">
     <input type="text" @bind="Search" @bind:event="oninput" />
     <button class="btn btn-primary">Search</button>
</form>
<div class="container">
     <div class="row row-cols-1 row-cols-md-4 p-2 g-2">
         @foreach (var item in Items)
\overline{\mathcal{L}} <div class="col">
                 <PodcastItem Value="@item" />
             </div>
 }
     </div>
</div>
```
This defines how the **Page** will look, there is a **form** to perform a **Search** this has an **input** which is where the **Podcast** being looked for will be typed in and then there is a **button** to perform the **Search** and below this the **Component** for the **Podcast Item** will be used to display the **Podcasts**.

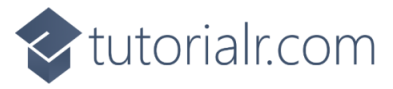

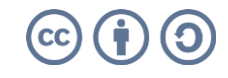

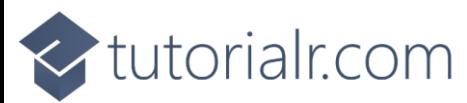

Then in **Visual Studio Code** from the **Explorer** for **Blazorfy** open **Shared** by selecting the **>** next to it in **Explorer** and select **NavMenu.razor** as follows:

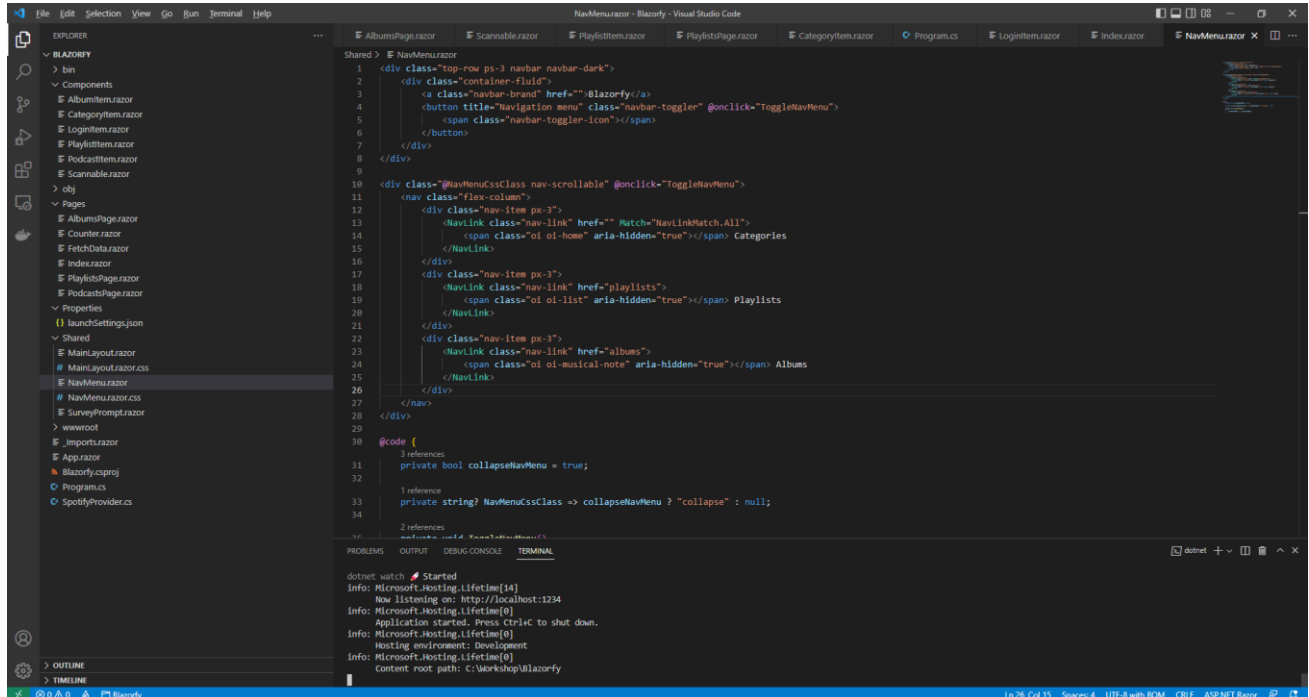

Then within *NavMenu.razor* after the **</div>** of the **Albums** section in the **Menu** shown below:

```
<div class="nav-item px-3">
    <NavLink class="nav-link" href="albums">
         <span class="oi oi-musical-note" aria-hidden="true"></span> Albums
    </NavLink>
</div>
```
You can add **Podcasts** section to the **Menu** by typing in the following:

```
<div class="nav-item px-3">
     <NavLink class="nav-link" href="podcasts">
         <span class="oi oi-microphone" aria-hidden="true"></span> Podcasts
     </NavLink>
</div>
```
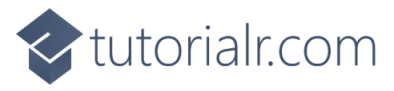

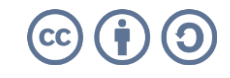

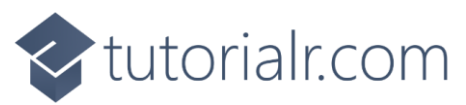

If you return to the **Browser** you should be where you left off but there will now be an **Podcasts** option in the **Menu** as shown below:

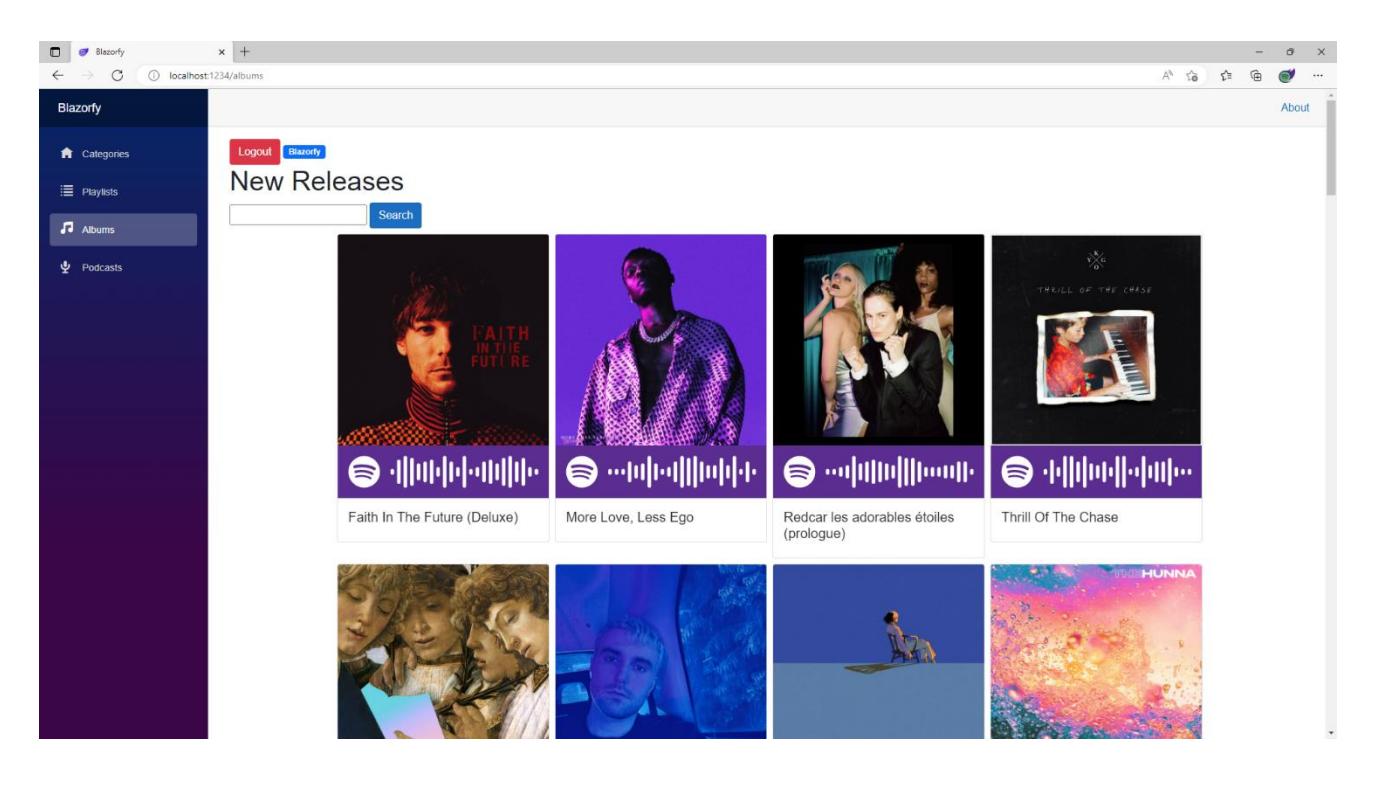

You can then select **Podcast** then search for your favourite and should see something similar to as follows:

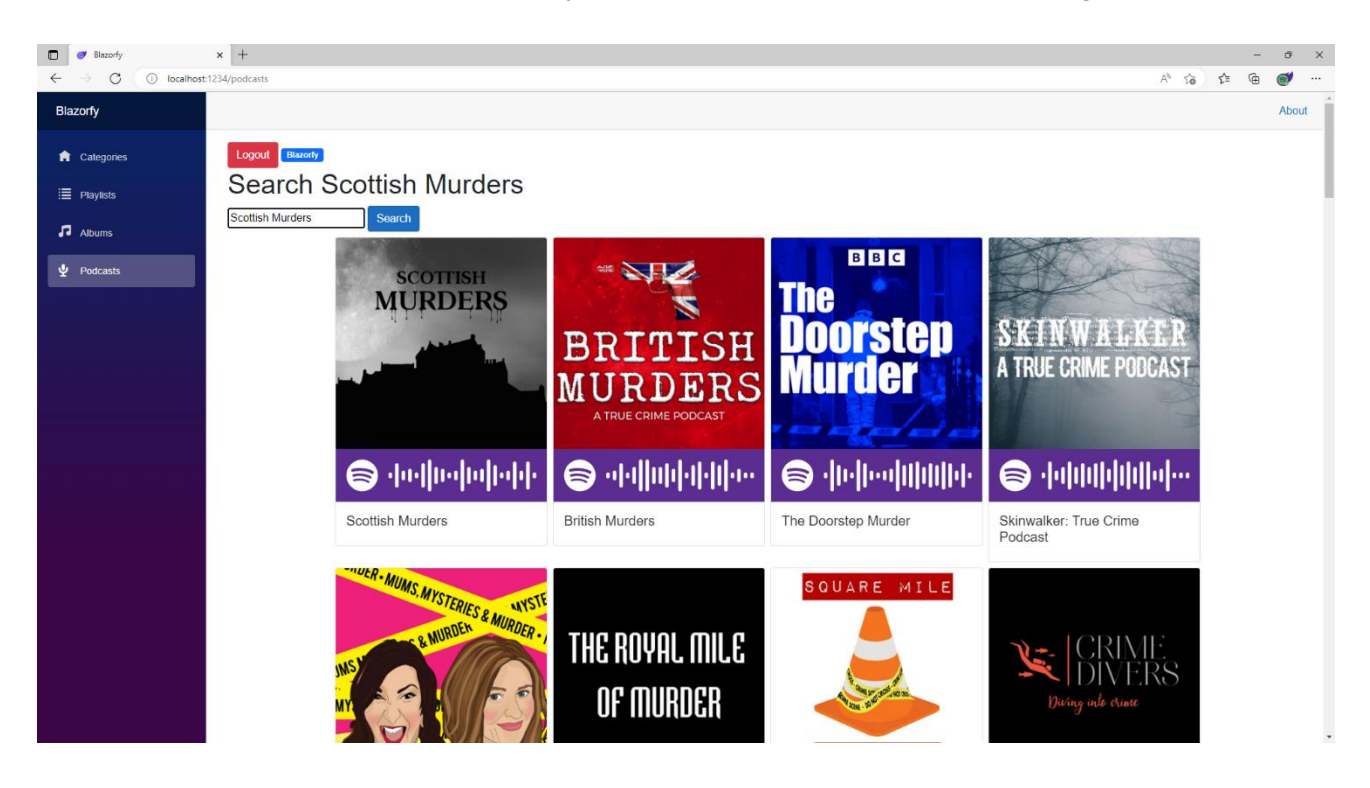

Again underneath each **Podcast** is a **Spotify Code**, if you have **Spotify** on your *iPhone* or *Android* device you can use the option to scan these using the app and can then subscribe to the **Podcast** yourself.

If you don't see anything then check that you've completed each part correctly and double-check that what you have is the same and then you can **Logout** and **Close** the **Browser** and **Visual Studio Code**.

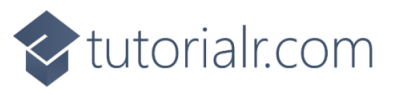

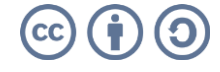
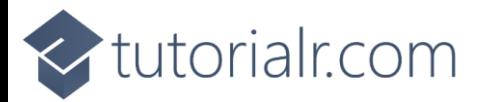

## **Finish**

## **Blazor**

**Blazor** allows you to build interactive client web applications composed using **C#**, **HTML** and **CSS** that supports both **Client** using **Web Assembly** and **Server** using **ASP.NET** created by **Microsoft**.

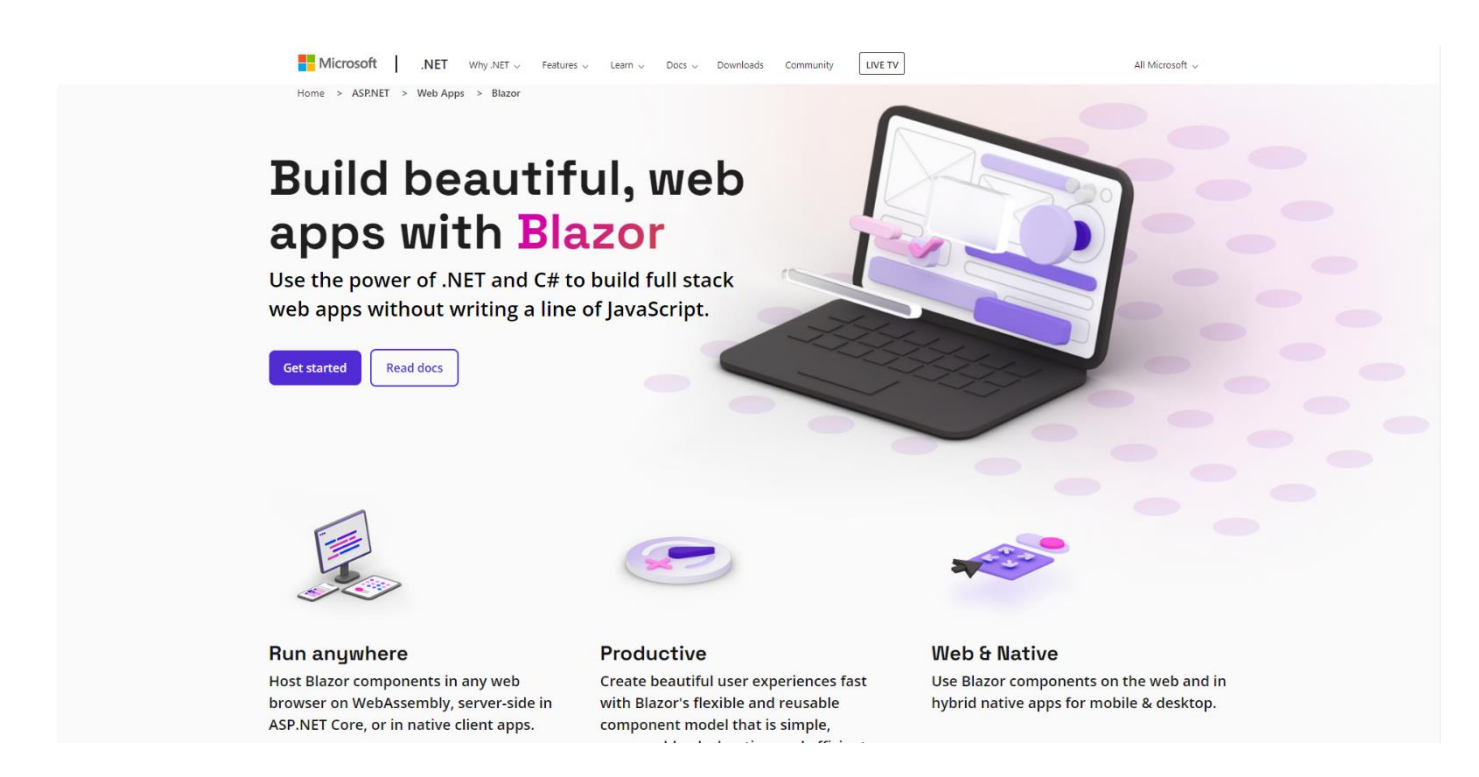

**Blazor** allows you to develop either for **Server** where events are passed using **SignalR** to the **Client** or you can run your **C#** code directly on the **Client** in the **Browser** using **WebAssembly** and you can even re-use code between **Server** and **Client**. You can find out more about **Blazor** including documentation, examples and more at [blazor.net.](https://blazor.net/)

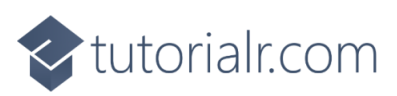

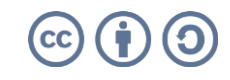

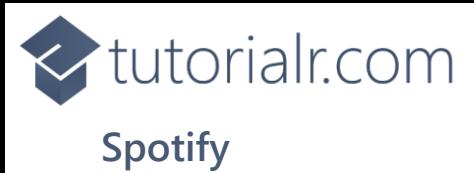

**Spotify** is a music streaming service that allows you to discover and play a variety of **Music** and **Podcasts** from your *iPhone* or *Android* or other devices and a **Web API** for developers with **Spotify for Developers**.

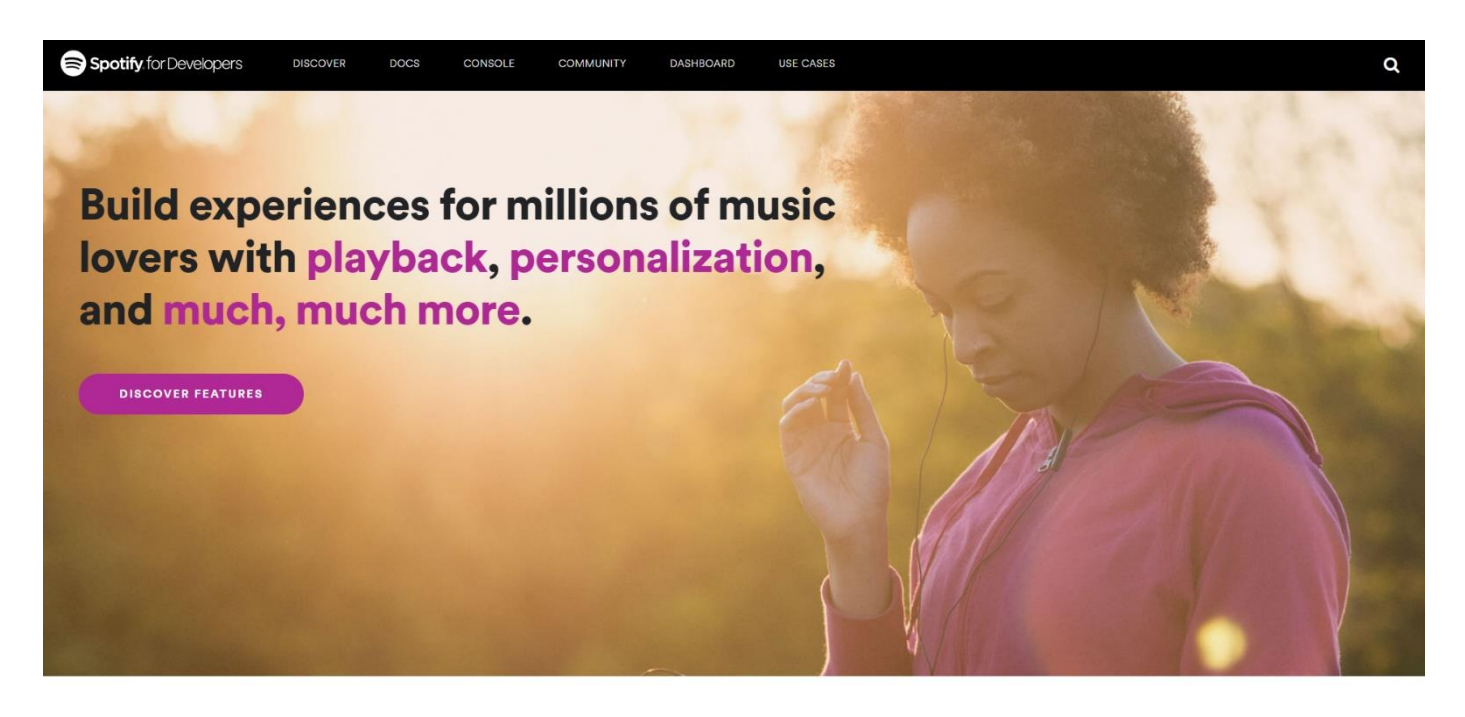

**Spotify for Developers** allows you to deliver your own experiences powered by a **Web API** for **Albums**, **Artists**, **Shows** and their **Episodes** along with **Audiobooks** and their **Chapters**. You can also **Search** content, show **User** information, manage **Playlists** and get **Categories** or **Genres**. You can also control playback with **Player** or see what **Markets** you can get **Spotify**.

AUDIO ANALYSIS A

**Spotify for Developers** uses a normal **Spotify** account and you can sign up for free and then set up **Apps** in the **Dashboard** to create the **Client Id** to use the service and as **Edit Settings** such as **Redirect URIs** or add up to 25 **Spotify** accounts for development, or when ready request an **Extension** to go public. You can find out more about **Spotify for Developers** and the **Web API** including documentation, examples, online console and more at [developer.spotify.com.](https://developer.spotify.com/)

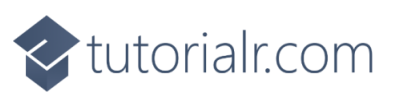

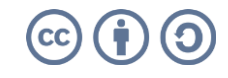

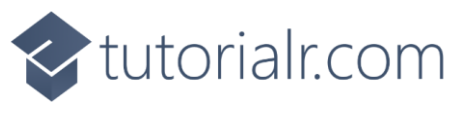

## **Summary**

**Blazor** is a powerful platform that allows you to create experiences in your **Browser** like **Blazorfy** using **Spotify** so you can see what you can do with it and leverage the power of the **.NET** platform in your applications, whether you've never written a single line of code until today, or had never heard or used **Blazor**, **.NET** or **C#** or you just wanted to try something new hopefully you've learned something today and you can go back over the **Workshop** and look up many of the concepts, but the best way is to try something small and grow from there, you can go from **Hello World** to **Blazorfy** in a couple of hours, where would spending more time take you? You'll just have to find out!

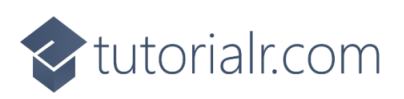

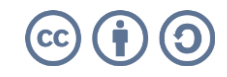